# **Honor 8A Erabiltzailearen eskuliburua**

**Euskaltelek itzulitako eta ekoiztutako eskuliburua**

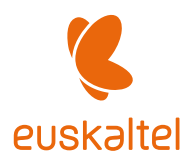

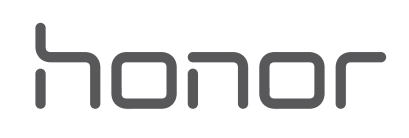

## **Edukiak**

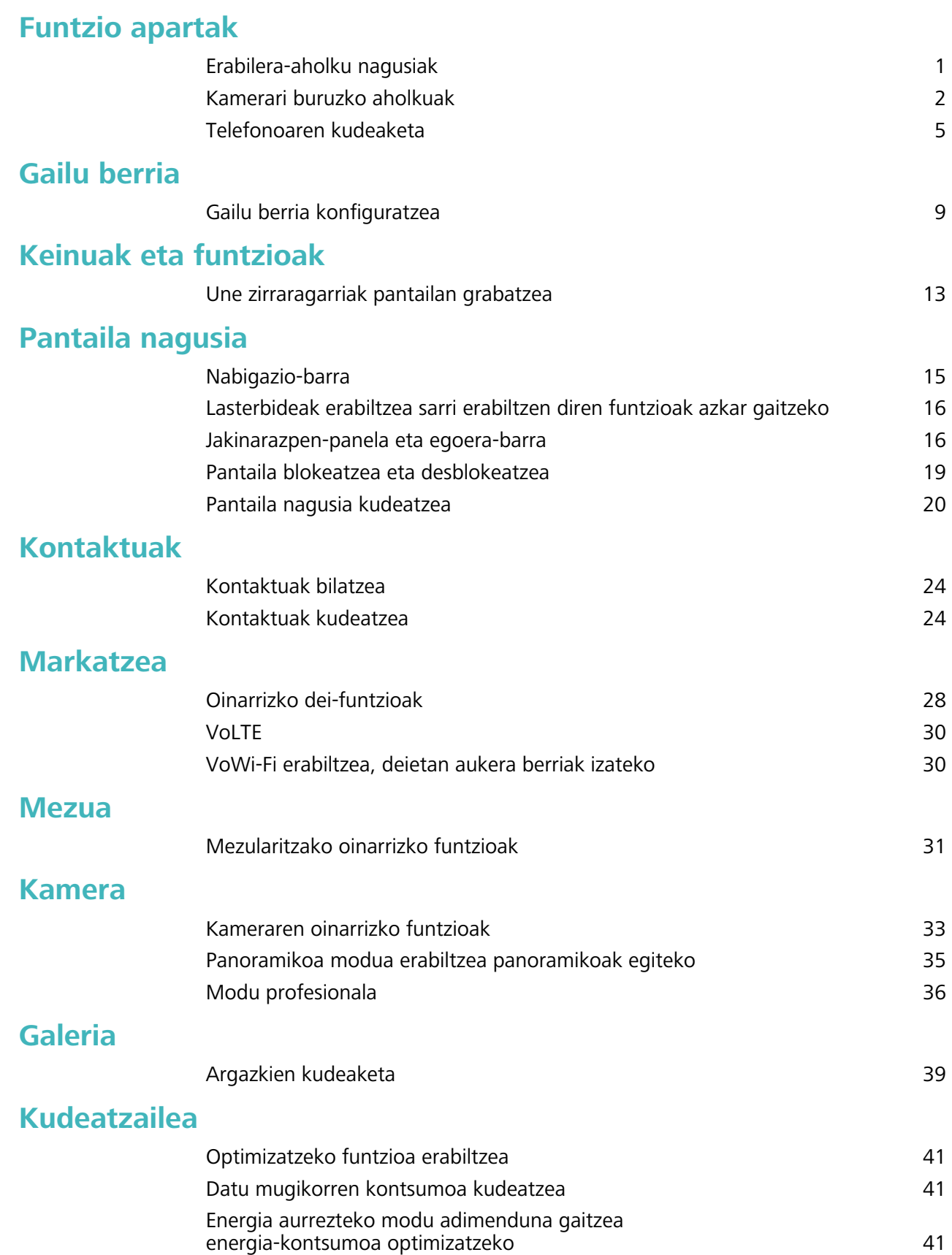

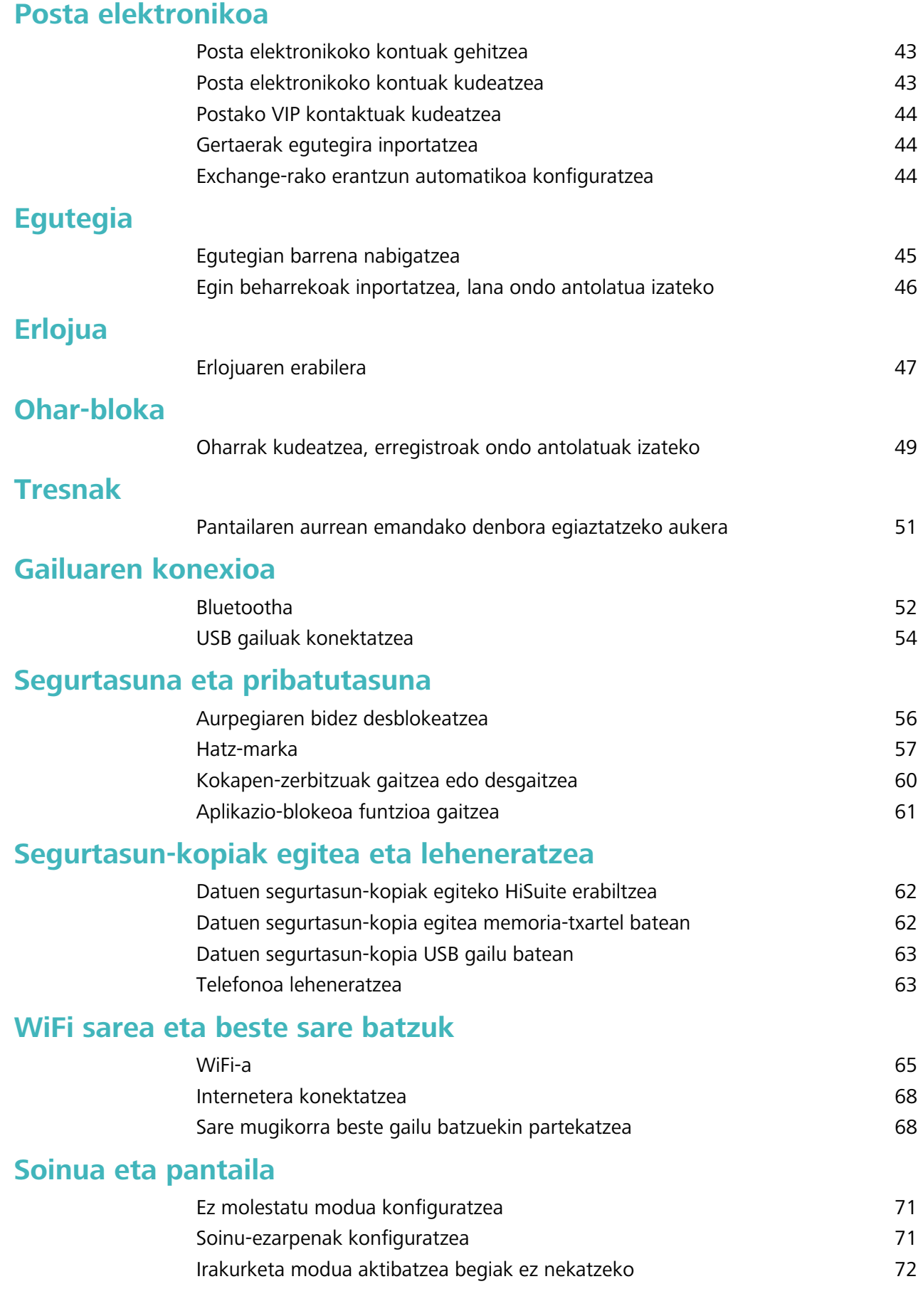

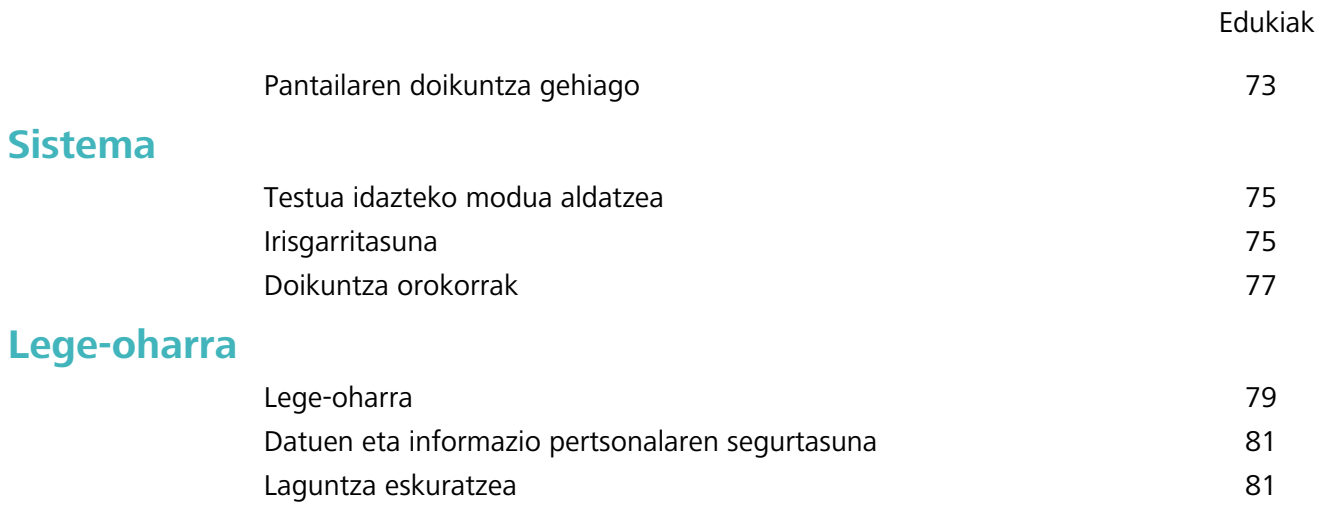

## **Funtzio apartak**

## **Erabilera-aholku nagusiak**

#### **Aurpegiari buruzko informazioa erregistratzea, aurpegiaren bidez desblokeatzeko modua gaitzeko**

Aurpegiaren bidez desblokeatzeko moduaren bidez gailua erraz desblokeatu dezakezu, aurpegiaren parean jarrita.

- Gailuaren jabeak bakarrik gaitu dezake aurpegiaren bidez desblokeatzeko aukera. Funtzio hori ez dago erabilgarri erabiltzaileentzat eta gonbidatuentzat, eta ez da onartzen Eremu pribatuan.
	- Aurpegiaren bidez desblokeatzeko aukera ez da erabilgarri egongo baldin eta pantaila desblokeatzeko pasahitza sartzen ez baduzu hiru egunez edo gehiagoz segidan, edo berrabiarazi egin bada edo gailua urrunetik blokeatu baldin bada.
	- Gailua desblokeatzeko aurpegia erabiltzen duzunean, eduki begiak ondo irekita, begiratu zuzenean gailuari eta eduki gailua 20 cm (7,87 hazbete) eta 50 cm (19,69 hazbete) arteko distantzian. Zure aurpegia behar bezala eskaneatu dadin, ez erabili funtzio hau toki ilunetan, ez eta argiak zuzenean aurpegian ematen dizunean ere.
- **1** Ireki **Ezarpenak**. Sartu **Segurtasuna eta pribatutasuna** > **Aurpegia ezagutzea** aukeran, eta idatzi pantaila blokeatzeko pasahitza.
	- $\bullet$

Pantaila blokeatzeko aukerarik ez baduzu konfiguratu, segi pantailan agertuko diren jarraibideei, hura konfiguratzeko. Aurpegiaren bidez desblokeatzeko aukera erabilgarri dago soilik desblokeatzeko modua hauetako bat bada: **Eredua**, **4 digituko PIN, PIN pertsonalizatua** edo **Pasahitza.**

**2** Baldin eta **Gaitu Hartu gailua esnatzeko aukera** hautatu baldin baduzu, gailuak pantaila piztuko du, eta zure aurpegia ezagutuko du, pantaila automatikoki desblokeatzeko telefonoa aurpegiaren parean duzunean. Funtzio hori ez baduzu behar, ez hautatu. Sakatu **Erregistratu aurpegia**, eta bete pantailan agertuko diren jarraibideak, zure aurpegiari buruzko informazioa erregistratzeko.

**3** Aurpegiaren bidez desblokeatzeko funtzioa konfiguratzeko moduak:

- **Zuzenean desblokeatzea**: Piztu pantaila. Zure telefonoak zure aurpegiaren xehetasunak ezagutuko ditu, eta hura desblokeatuko du, xehetasun horiek bat baldin badatoz.
- **Irristatzea, desblokeatzeko**: Piztu pantaila. Zure telefonoak zure aurpegiaren informazioa ezagutu duenean, irristatu hatza blokeo-pantailan, gailua desblokeatzeko.
- **Jakinarazpenen bistaratze adimenduna, pantaila blokeatuta dagoela**: Baldin eta **Irristatzea, desblokeatzeko** eta **Blokeatutako pantaila adimendunaren jakinarazpenak** gaitzen badituzu, jakinarazpenen xehetasunak ez dira bistaratuko pantaila blokeatuta dagoenean zure telefonoak zure aurpegia identifikatu arte.

**• Aplikazio-blokeora sartzea**: **Atzitu Aplikazio-blokeoa** aukera gaitu baduzu, aurpegiaren bidez desblokeatzeko funtzioa erabil daiteke aplikazioetara sartzeko, bai eta blokeatuta daudenetara sartzeko ere.

#### **Desblokeatzeko altxatzea funtzioa**

Ireki **Ezarpenak** eta sakatu **Segurtasuna eta pribatutasuna** > **Aurpegia ezagutzea.**  Aurpegiaren datuak erregistratzean, hautatu **Gaitu Hartu gailua esnatzeko aukera** eta konfiguratu Aurpegiaren bidez desblokeatzeko aukeran **Desblokeo zuzena**. Konfiguratu ondoren, altxa gailua pantaila desblokeatzeko, pasahitzik edo hatz-markarik erabili beharrik gabe.

Baldin eta ez baduzu gaitu **Gaitu Hartu gailua esnatzeko** aukera aurpegiaren datuak erregistratzeko

garaian, funtzio hori aurrerago konfiguratu ahal izango duzu: Ireki **Ezarpenak**, sakatu **Segurtasuna eta pribatutasuna** > **Aurpegia ezagutzea** eta konfiguratu aurpegiaren bidez

desblokeatzeko modua: **Desblokeo zuzena**. Ondoren, ireki **Ezarpenak**, sartu **Laguntza adimenduna** > **Mugimenduen kontrola** > **Hautatu** aukeran, eta hautatu **Esnatu gailua**.

#### **Lasterbideak erabiltzea sarri erabiltzen diren funtzioak azkar gaitzeko**

Azkar batean gaitu edo desgaitu nahi dituzu datu mugikorrak edo WiFi konexioa? Irristatu hatza egoerabarratik beherantz, eta ireki lasterbideen panela; ondoren, sakatu dagokion lasterbidea funtzio bat gaitzeko edo desgaitzeko. Luze sakatu lasterbidea dagokion funtzioaren ezarpenetan sartzeko.

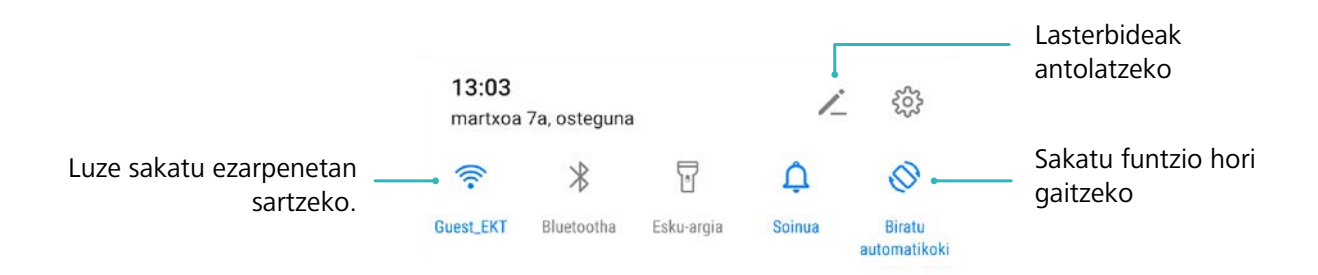

## **Kamerari buruzko aholkuak**

#### **Panoramikoa modua erabiltzea panoramikoak egiteko**

Argazki panoramikoek ohiko argazkiek baino ikuspen-angelu handiagoa dute, eta paisaia zabalak kapturatzeko aukera ematen dute.

Argazki panoramiko bat egiteko, kamerak ikus-eremuko objektuen hainbat argazki egiten ditu, eta argazki bakar batean elkartu.Argazki panoramiko bat egiterakoan, bilatu eremu zabal eta ireki bat, itutik pixka bat urrundua, eta saiatu atzealde monokromatikoak saihesten.

- **1** Sakatu **Kamera** > **Gehiago** > **Panoramikoa**.
- **2** Ukitu ←●→, pantailaren beheko aldean, kapturaren noranzkoa konfiguratzeko.
- **3** Eutsi tinko telefonoari, eta, ondoren, sakatu a argazkiak ateratzen hasteko. Poliki mugitu gailua adierazitako noranzkoan, tinko eutsiz eta ziurtatuz gezia erdiko marraren mailan dagoela.
- **4** Sakatu  $\bigcirc$  amaitzen duzunean. Kamerak automatikoki elkartzen ditu argazkiak, argazki panoramiko bat osatzeko.

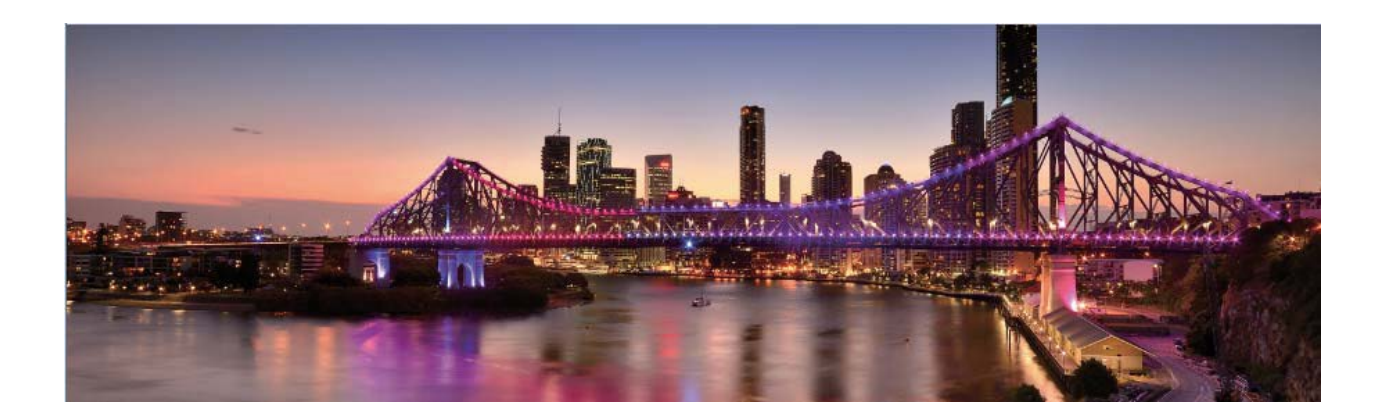

#### **Modu profesionala erabiltzea paisaien argazkiak ateratzeko**

Paisaien argazki erakargarriago eta interesgarriagoak atera nahi dituzu? Erabili modu profesionala argazki esklusiboak eta pertsonalizatuak ateratzeko.

Ireki **Kamera** > **Gehiago** > **Profesionala** Modu profesionalean sartzeko.

**Neurketa-modu bat hautatzea, erretratuan atera nahi duzunaren arabera**: Modu profesionalaren pantailan, sakatu  $\lceil \cdot \cdot \rceil$  eta hautatu dagokion neurketa-modua.

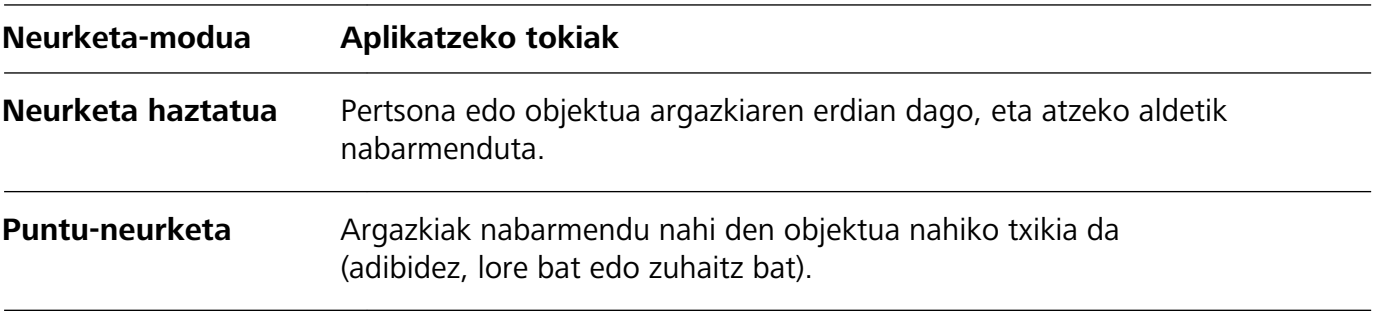

#### **Distira ezartzea inguruaren arabera**:

- **ISOa ezartzea**: Modu profesionalaren pantailan, sakatu ISO eta irristatu hatza ezkerrera edo eskuinera ISOaren kontrol irristagarrian, balioa ezartzeko.
	- Zarata handirik ez izateko, ISOaren balioa 400 edo txikiagoa izatea aholkatzen da. Egunez ateratzen diren argazkietarako, gomendatutako ISO-balioa 100 eta 200 artekoa da. Gaueko argazkietarako, balioa 400 baino handiagoa izatea aholkatzen da.
- **• Obturadorearen abiadura ezartzea**: Modu profesionalaren pantailan, sakatu (obturadorearen abiadura), irristatu hatza obturadorearen kontrol irristagarrian, eta arrastatu abiadura nahi duzun balioa erdira.
	- Mugimendurik gabeko paisaietarako (adibidez, mendiak) gomendatutako obturadorearen  $\mathbf{f}$ abiadura 1/80 - 1/125 da, eta mugitzen ari diren objektuei argazkiak ateratzeko (adibidez, olatuak), abiadura handiagoak erabiltzea gomendatzen da (1 segundo baino gutxiago). Emaitza hobeak lortzeko, erabili tripode bat mugitzen ari diren objektuei argazkiak ateratzeko.
- **EV-aren konpentsazioa ezartzea**: Modu profesionalaren pantailan, sakatu EV, irristatu hatza EV-aren kontrol irristagarrian, eta arrastatu nahi duzun balioa erdira.

**AWBa ezartzea**: Modu profesionalaren pantailan, sakatu  $\frac{AWB}{AYB}$ , irristatu hatza AWBaren kontrol irristagarrian, eta arrastatu nahi duzun balioa erdira.

- Eguzkitan argazkiak ateratzeko, hautatu  $\mathcal{K}$ . Argi gutxi dagoen tokietan, hautatu  $\bigcirc$ .
	- Sakatu kolorearen tenperatura ezartzeko. Zure argazkiei tonu atsegin eta nostalgikoa eman nahi badiezu, igo K-ren balioa. Tonu hotzagoa, bareagoa edo futuristagoa eman nahi badiezu, hautatu K-ren balio baxuago bat.

**AFa ezartzea, erretratatu nahi duzunaren arabera**: Modu profesionalaren pantailan, sakatu AF, irristatu hatza AFaren kontrol irristagarrian, eta arrastatu nahi duzun modua erdira.

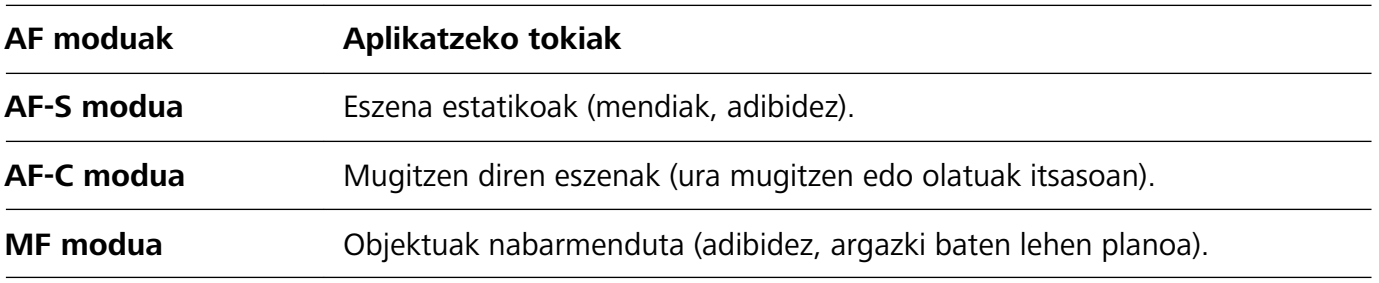

Kaptura batean gailua egonkor edukitzea: Modu profesionalean, sakatu & eta gaitu Maila **horizontala**. Funtzio hori gaituta dagoela, bi laguntza-lerro horizontal agertuko dira bisorean. Puntudun lerroak linea osatuarekin bat egiten duenean, adierazten du kamera maila horizontalaren paralelo dagoela.

- Modu profesionaleko ezarpen batzuk aldatu egin daitezke ezarpen hau aldatzen baduzu. Balioak zure beharren arabera ezarri ditzakezu.
	- Gomendatutako ezarpenak erreferentzia bat baino ez dira. Aldatu egin daitezke benetako baldintzetara egokitzeko eta, hala, nahi den efektua lortzeko.

#### **Modu profesionala erabiltzea erretratuak egiteko**

Erretratu profesionalagoak egitea gustatuko litzaizuke? Modu profesionalean, kamerako ezarpenak konfigura ditzakezu.

Ireki **Kamera** > **Gehiago** > **Profesionala**.

**Neurketa-modu bat hautatzea**: Erretratuak egiteko, ([•)] edo  $\bullet$ ] moduak aholkatzen dira. Jarri bisorearen erdian erretratatu nahi dituzun pertsonak (aurpegiak, adibidez).

#### **Distira ezartzea inguruaren arabera:**

**• ISOa ezartzea**: Gehiegizko zaratarik ez izateko, aholkatzen da ISOaren maila baxua aukeratzea erretratuak egiten direnean. ISOaren maila konfiguratu egin dezakezu inguru errealaren arabera.

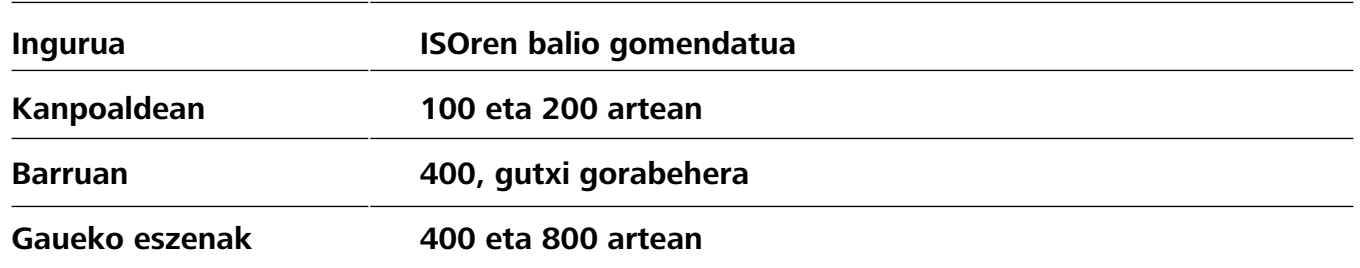

- **• Obturadorearen abiadura ezartzea**: Obturadorearen abiadurak mantsoa izan behar du argi gutxi baldin badago, eta bizkorra argi asko baldin badago. Erretratu estatikoetarako obturadorearen abiadura gomendatua 1/80 - 1/125 da. Mugimenduan dauden pertsonei/animaliei/objektuei argazkiak ateratzeko, hautatu 1/125 edo hortik gorakoa obturadorearen abiadura gisa.
- **• EV-aren konpentsazioa ezartzea**: EV-aren konpentsazioa igo egin dezakezu pertsonaren inguruan edo atzean argi gutxi baldin badago, eta jaitsi argi gehiegi baldin badago.

**AWBa ezartzea**: Hautatu AWB inguruan dagoen argiztapenaren arabera. Eguzkitan argazkiak ateratzeko, ※ hauta dezakezu. Argi gutxi dagoen tokietan, △ hauta dezakezu.

**Fokuratzea ezartzea**: Pertsonak hobeto nabarmentzeko, eskuz fokuratzea gomendatzen da (MF) erretratu bat atera nahi izanez gero. Bisorean, sakatu ezazu nabarmendu nahi duzun aldea fokuratzeko (adibidez, pertsonaren aurpegia).

- Modu profesionaleko ezarpen batzuk aldatu egin daitezke ezarpen hauek aldatzen badituzu. 6 Balioak zure beharren arabera ezarri ditzakezu.
	- Gomendatutako ezarpenak erreferentzia bat baino ez dira. Aldatu egin daitezke benetako erabilera-baldintzetara egokitzeko, eta, hala, nahi den efektua lortzeko.

## **Telefonoaren kudeatzailea**

#### **Aplikazio-blokeoa funtzioa gaitzea**

Aplikazio-blokeoa funtzioak aukera ematen du pasahitz bat ezartzeko WeChat, Alipay eta aplikazio garrantzitsuei. Gailua berrabiarazi edo pantaila desblokeatu ondoren, aplikazio-blokeorako pasahitz bat konfigura dezazun eskatuko dizu gailuak aplikazioak lehen aldiz zabaltzen dituzunean. Funtzio honen bidez hobeto babestuko duzu informazio pribatua eta gailuko aplikazio garrantzitsuetan inor baimenik gabe sartzea galarazten du.

**Aplikazio-blokeoa funtzioa gaitzea**: Ireki **Ezarpenak**, eta sakatu **Segurtasuna eta pribatutasuna** > **Aplikazio-blokeoa.** Aplikazioan lehen aldiz sartzen zarenean, segitu pantailako jarraibideei zure pasahitz bat sartzeko aplikazio-blokeora sartu ahal izateko.

Berriro sartzen zarenean, aplikazio-blokeoaren pasahitza zuzenean sar dezakezu. Aplikazio-blokeoaren pantailan, gaitu funtzioa babestu nahi dituzun aplikazioetan. Blokeatutako aplikazio batean lehen aldiz sartzen zarenean, pasahitza idatzi beharko duzu agertuko den testu-koadroan. Pasahitza ahaztuz gero, sakatu **Pasahitza ahaztu zait**, idatzi koadroan pasahitza babesteko galderaren erantzuna eta berrezarri pasahitza. Pasahitzaren babesa konfiguratu ez baduzu, ez duzu edukiko **Pasahitza ahaztu zait** aukera.

**Aplikazio-blokeorako pasahitza eta pasahitz horren babesa aldatzea: Sakatu & aplikazio**blokeoaren pantailan, eta, sakatu **Aldatu pasahitza** edo **Aldatu pasahitzaren babesa** aplikazioblokeorako pasahitza edo pasahitzaren babesa aldatzeko.

#### **Pantaila nagusiaren atzealdea konfiguratzea**

Pantaila-atzealde lehenetsiak aspergarriak iruditzen zaizkizu? Konfiguratu gehien gustatzen zaizun argazkia pantaila nagusiaren atzealde gisa, pantaila pertsonalizatzeko.

Ireki **Ezarpenak**, eta sakatu **Hasierako pantaila eta horma-papera** > **Horma-papera.** Hau egin dezakezu:

**Argazki bat konfiguratzea pantaila nagusiaren atzealde gisa**: Sakatu **Galeria** edo aukeratu pantaila-atzealde lehenetsi bat, eta jarraitu pantailako argibideei **Blokeo-pantaila**, **Pantaila nagusia** edo **Biak** aukeratzeko.

**Galeriako argazkia bat pantaila-atzealde gisa konfiguratzea:** Argazkia bikain bat duzu eta pantaila-atzealde gisa konfiguratu nahi duzu? **Galeria** aukeran, ireki nahi duzun argazkia, sartu

> > **Ezarri honela > Horma-papera** aukeran, eta segitu pantailan agertuko diren jarraibideei, argazkia pantailaren atzealde gisa konfiguratzeko.

#### **Pantaila nagusiko widgetak kudeatzea**

Pantaila nagusiko widgetak bizkor kudeatu nahi dituzu? Pantaila nagusira widgetak gehitu ditzakezu. Mugitu edo ezabatu ere egin ditzakezu ordenatzeko eta errazago erabiltzeko.

**Widgetak gehitzeko:** Luze sakatu pantaila nagusiko gune huts bat, pantaila nagusiko editatzeko modura sartzeko. Sakatu **Widget-ak**, luze sakatu widget bat, eta arrastatu orri nagusiko gune zuri batera, edo sakatu nahi duzun widget-a.

#### Funtzio apartak

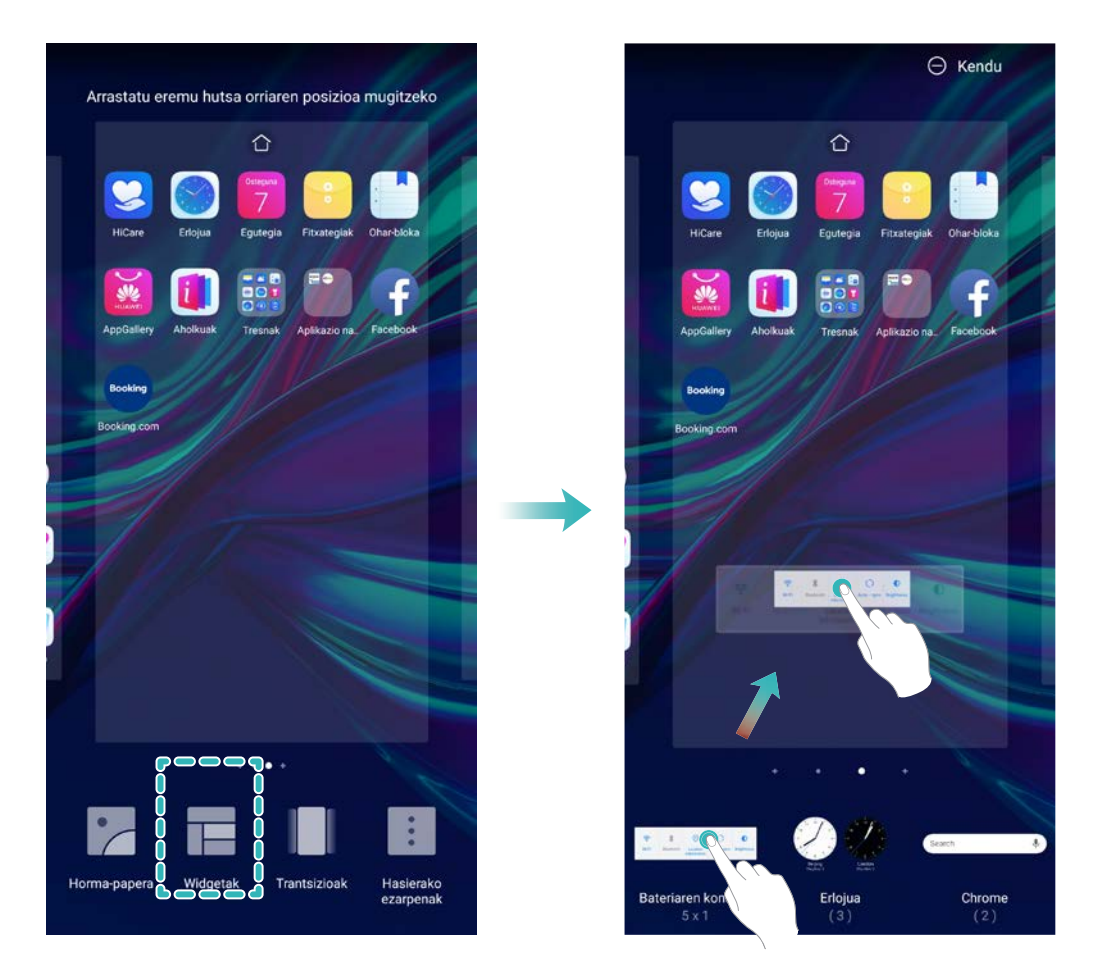

Begiratu pantaila nagusian nahikoa leku libre dagoen widgeta jartzeko. Ez baldin badago, erantsi orri nagusi huts berri bat edo egin tokia uneko pantailan.

**Widgetak ezabatzeko:** Luze sakatu pantaila nagusiko widget bat, gailuak dar-dar egin arte, eta, ondoren, hautatu **Ezabatu**.

**Widgetak mugitzea:** Luze sakatu pantaila nagusiko widget bat, gailuak dar-dar egin arte. Pantailaren edozein lekutara eraman dezakezu widget-a.

#### **Aplikazioen tiradera erabiltzea aplikazioak biltegiratzeko**

Aplikazioak pantaila nagusiaren gune batean biltegiratu nahi dituzu? Hala, txukunago agertuko zaizu. Pantaila nagusiko aplikazioen tiradera gaitu dezakezu aplikazio guztiak bertan biltegiratzeko, eta, hala, tokia libratuko duzu pantaila nagusian.

Ireki **Ezarpenak**, sakatu **Hasierako pantaila eta horma-papera > Pantaila nagusiaren estiloa**, eta hautatu **Aplikazio-tiradera**. Pantaila nagusi estandarrera itzuli nahi baduzu, hautatu **Estandarra**.

#### **Aplikazio-tiraderatik pantaila nagusira aplikazio baten ikono bat eramatea**:

Aplikazio-tiradera gaitu ondoren, sakatu pantaila nagusiko  $(\ddot{m})$ , aplikazio-zerrendara sartzeko. Aplikazio-zerrendan, luze sakatu erantsi nahi duzun aplikazioaren ikonoa, gailuak dar-dar egin arte, eta irristatu ikono hori pantaila nagusiko edozein tokitara.

#### **TalkBack gaitzea, pantailako edukia ozen irakur dadin**

TalkBack-ek ozen irakurriko du zuk pantailan sakatzen, hautatzen edo aktibatzen duzun edukia. Tresna erabilgarri honek aukera ematen die ikusmen-arazoak dituzten erabiltzaileak gailuarekin interakzioan aritzeko.

- **1** Ireki **Ezarpenak** eta hautatu **Laguntza adimenduna** > **Erabilerraztasuna** > **TalkBack** > , **TalkBack**-en ezarpenen pantaila irekitzeko.
- **2** Gaitu **TalkBack**, eta sakatu **Ados**. Gailuak tutoretza bat bistaratuko du TalkBack lehen aldiz gaitzen denean. Tutoretza berriro entzun behar izanez gero, sakatu \$ ි, ireki TalkBacken ezarpenen pantaila, eta aktibatu tutoretza.
- **3** Sakatu 稔 eta gaitu **Arakatu ukituta**. **Arakatu ukituta** funtzioa gaituta dagoenean, zure gailuak edukia irakurtzen du zuk zerbait sakatzen duzun bakoitzean.

**Zergatik hasi da nire mugikorra bat-batean pantailako edukia irakurtzen? Nola desgaitu dezaket funtzio hori?** Baliteke ustekabean TalkBack funtzioa aktibatu izana. TalkBack desgaitzeko, luze sakatu pizteko/itzaltzeko botoia, gailuak dar-dar egin arte, eta, ondoren, sakatu pantaila bi hatzekin, gutxienez hiru segundoz.

## **Gailu berria**

## **Gailu berria konfiguratzea**

#### **Internetera konektatzea**

Konektatu WiFi sareetara erraz-erraz zure gailuarekin.

#### **WiFi sare batera konektatzea**

- **1** Irristatu hatza beherantz, egoera-barraren gainean, jakinarazpen-panela irekitzeko.
- **2** Luze sakatu  $\widehat{\mathbb{R}}$  WiFi-aren ezarpenen pantailara sartzeko.
- **3** Aktibatu **Wi-Fi**. Gailuak bera dagoen lekuan eskura dauden WiFi sareen zerrenda bistaratuko du.
- **4** Hautatu zein WiFi saretara konektatu nahi duzun. Sare zifratu bat hautatzen baduzu, pasahitza sartu beharko duzu.

#### **Datu mugikorrak erabiliz konektatzea**

Datu mugikorrak erabili aurretik, egiaztatu baduzula datu-plan bat, gehiegizko gastuak saihesteko.

- **1** Irristatu hatza beherantz, egoera-barraren gainean, jakinarazpen-panela irekitzeko.
- **2** Sakatu  $(\mathbb{I})$  datu mugikorrak gaitzeko.

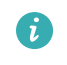

Ez badaukazu Internetera sartu beharrik, desgaitu datu-zerbitzua, bateria aurrezteko eta datuen kontsumoa murrizteko.

#### **Aurpegiari buruzko informazioa erregistratzea, aurpegiaren bidez desblokeatzeko modua gaitzeko**

Aurpegiaren bidez desblokeatzeko moduaren bidez gailua erraz desblokeatu dezakezu, aurpegiaren parean jarrita.

- Gailuaren jabeak bakarrik gaitu dezake aurpegiaren bidez desblokeatzeko aukera. Funtzio hori ez dago erabilgarri erabiltzaileentzat eta gonbidatuentzat, eta ez da onartzen Eremu pribatuan.
	- Aurpegiaren bidez desblokeatzeko aukera ez da erabilgarri egongo baldin eta pantaila desblokeatzeko pasahitza sartzen ez baduzu hiru egunez edo gehiagoz segidan, edo berrabiarazi egin bada edo gailua urrunetik blokeatu baldin bada.
	- Gailua desblokeatzeko aurpegia erabiltzen duzunean, eduki begiak ondo irekita, begiratu zuzenean gailuari eta eduki gailua 20 cm (7,87 hazbete) eta 50 cm (19,69 hazbete) arteko distantzian. Zure aurpegia behar bezala eskaneatu dadin, ez erabili funtzio hau toki ilunetan, ez eta argiak zuzenean aurpegian ematen dizunean ere.
- **1** Ireki **Ezarpenak**. Sartu **Segurtasuna eta pribatutasuna** > **Aurpegia ezagutzea** aukeran, eta idatzi pantaila blokeatzeko pasahitza.
- Pantaila blokeatzeko aukerarik ez baduzu konfiguratu, segi pantailan agertuko diren 6 jarraibideei, hura konfiguratzeko. Aurpegiaren bidez desblokeatzeko aukera erabilgarri dago soilik desblokeatzeko modua hauetako bat bada: **Eredua**, **4 digituko PIN, PIN pertsonalizatua** edo **Pasahitza.**
- **2** Baldin eta **Gaitu Hartu gailua esnatzeko aukera** hautatu baldin baduzu, gailuak pantaila piztuko du, eta zure aurpegia ezagutuko du, pantaila automatikoki desblokeatzeko telefonoa aurpegiaren parean duzunean. Funtzio hori ez baduzu behar, ez hautatu. Sakatu **Erregistratu aurpegia**, eta bete pantailan agertuko diren jarraibideak, zure aurpegiari buruzko informazioa erregistratzeko.
- **3** Aurpegiaren bidez desblokeatzeko funtzioa konfiguratzeko moduak:
	- **• Zuzenean desblokeatzea**: Piztu pantaila. Zure telefonoak zure aurpegiaren xehetasunak ezagutuko ditu, eta hura desblokeatuko du, xehetasun horiek bat baldin badatoz.
	- **• Irristatzea, desblokeatzeko**: Piztu pantaila. Zure telefonoak zure aurpegiaren informazioa ezagutu duenean, irristatu hatza blokeo-pantailan, gailua desblokeatzeko.
	- **• Jakinarazpenen bistaratze adimenduna, pantaila blokeatuta dagoela**: Baldin eta **Irristatzea, desblokeatzeko** eta **Blokeatutako pantaila adimendunaren jakinarazpenak** gaitzen badituzu, jakinarazpenen xehetasunak ez dira bistaratuko pantaila blokeatuta dagoenean zure telefonoak zure aurpegia identifikatu arte.
	- **• Aplikazio-blokeora sartzea**: **Atzitu Aplikazio-blokeoa** aukera gaitu baduzu, aurpegiaren bidez desblokeatzeko funtzioa erabil daiteke aplikazioetara sartzeko, bai eta blokeatuta daudenetara sartzeko ere.

#### **Desblokeatzeko altxatzea funtzioa**

Ireki **Ezarpenak** eta sakatu **Segurtasuna eta pribatutasuna** > **Aurpegia ezagutzea** Aurpegiaren datuak erregistratzean, hautatu **Gaitu Hartu gailua esnatzeko aukera** eta konfiguratu Aurpegiaren bidez desblokeatzeko aukeran **Desblokeo zuzena**. Konfiguratu ondoren, altxa gailua pantaila desblokeatzeko, pasahitzik edo hatz-markarik erabili beharrik gabe.

Baldin eta ez baduzu gaitu **Gaitu Hartu gailua esnatzeko** aukera aurpegiaren datuak erregistratzeko

garaian, funtzio hori aurrerago konfiguratu ahal izango duzu: Ireki **Ezarpenak**, sakatu **Segurtasuna eta pribatutasuna** > **Aurpegia ezagutzea** eta konfiguratu aurpegiaren bidez

desblokeatzeko modua: **Desblokeo zuzena**. Ondoren, ireki Ezarpenak, sartu **Laguntza adimenduna** > **Mugimenduen kontrola** > **Hautatu** aukeran, eta hautatu **Esnatu gailua**.

#### **Hatz-markak erregistratzea**

Telefonoan hatz-marka bat erregistra dezakezu, eta, ondoren, pantaila desblokeatzeko erabili, edo Leku segurura edo Aplikazioen blokeora pasahitzik gabe sartzeko.

- Hatz-marka bidez desblokeatzeko aukera erabilgarri dago soilik desblokeatzeko modua hauetako bat bada: **Eredua**, **PIN** edo **Pasahitza.** Gailua desblokeatzeko, pantaila desblokeatzeko pasahitza erabili behar da gailua berrabiarazitakoan edo gailuak hatz-marka ezagutzen ez badu.
	- Hatz-marka erregistratu aurretik, ziurtatu hatza garbi eta lehor duzula.
- **1** Ireki **Ezarpenak**.
- **2** Hautatu **Segurtasuna eta pribatutasuna** > **Hatz-markaren IDa** > **Hatz-marken kudeaketa > Aldatu desblokeatzeko metodoa**; sakatu **Eredua**, **4 digituko PINa, 6 digituko PINa, PIN pertsonalizatua** edo **Pasahitza** eta, ondoren, segi pantailako aginduei, desblokeatze-pasahitz bat ezartzeko.
- **3** Pasahitza konfiguratu ondoren, sakatu **Hatz-marka berria** hatz-marka erregistratzeko.
- **4** Jarri hatz-punta hatz-marka digitalen sentsorean. Sakatu sentsorea, leun, gailuak bibratu arte. Errepikatu hatzaren puntaren beste parte batzuk erabilita.
- **5** Erregistratu ondoren, sakatu **Ados**.

Pantaila desblokeatzeko, jarri hatzaren punta hatz-marka digitalen sentsorean.

#### **WiFi sareetara konektatzea**

Zure gailua WiFi-sare batera konektatzen baduzu, datuak aurreztu ditzakezu mugikorrean.

Arriskuak ekiditeko (adibidez, zure datu pertsonaletara eta informazio finantzariora inor baimenik gabe ez sartzeko), kontu handiz konektatu behar duzu beti WiFi sare publikoetara.

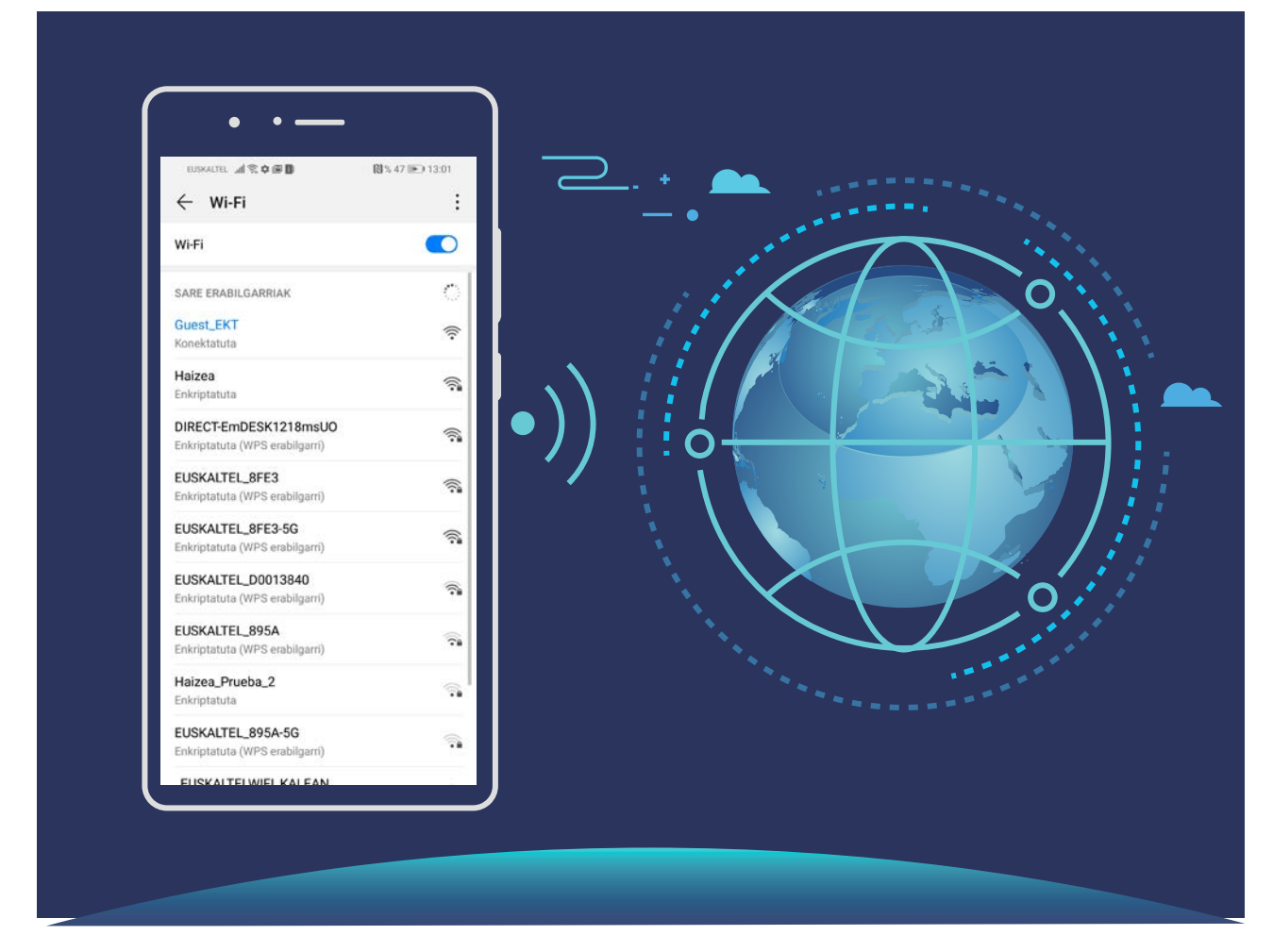

**WiFi sare batera konektatzea**: Ireki **Ezarpenak** eta sartu **Hari gabekoak eta sareak** > **Wi-Fi** aukeran, eta gaitu **Wi-Fi**. Sakatu WiFi-sare bat, sare horretara konektatzeko, eta idatzi sareko pasahitza edo amaitu autentifikazioa, hala behar izanez gero. Bestela, joan menuaren behealderaino, sakatu **Gehitu sarea**, eta jarraitu pantailan agertzen diren jarraibideei, WiFi-sarearen izena eta pasahitza sartzeko, eta, horrela, sarea gehitzeko.

## **Keinuak eta funtzioak**

## **Une zirraragarriak pantailan grabatzea**

Pantailaren grabazio-funtzioa baliagarria da tutorialak sortzeko edo jokoetako balentriak gailuan grabatzeko eta lagunekin partekatzeko.

- Grabazioa eten egingo da dei bat egiten edo jasotzen baduzu.  $\bullet$ 
	- Gailuan soinua grabatzeko funtzioa erabiltzen ari bazara pantaila grabatzeko aukera erabili aurretik, **Gaitu mikrofonoa** desgaitu egiten da lehenespenez.
	- Baldin eta **Gaitu mikrofonoa**gaituta badago, gailuak giro-soinu guztiak grabatuko ditu. Pantailaren grabaketak leku lasaietan egitea gomendatzen da.

**Lasterbidea erabiltzea grabatzen hasteko**: Irristatu hatza egoera-barratik beherantz, jakinarazpenpanela irekitzeko; ondoren, sakatu *>* pantaila grabatzen hasteko. **Gaitu mikrofonoa** gaitu edo desgaitu dezakezu, zure erabilera-beharren arabera.

Grabazioa amaitzeko, sakatu pantailaren ezkerreko goiko muturrean.

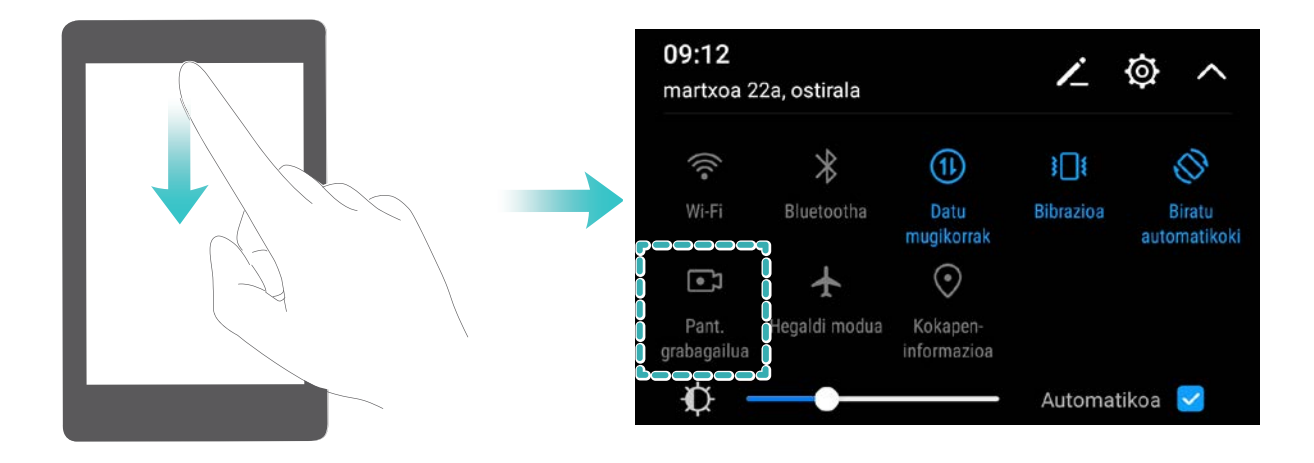

**Tekla-konbinazio bat erabiltzea grabatzen hasteko**: Luze sakatu aldi berean **pizteko/itzaltzeko botoia** eta **bolumena igotzeko botoia** grabazioa hasteko. **Gaitu mikrofonoa** gaitu edo desgaitu dezakezu, zure erabilera-beharren arabera. Eta gauza bera grabazioa amaitzeko: sakatu aldi berean **pizteko/itzaltzeko botoia** eta **bolumena igotzeko botoia**.

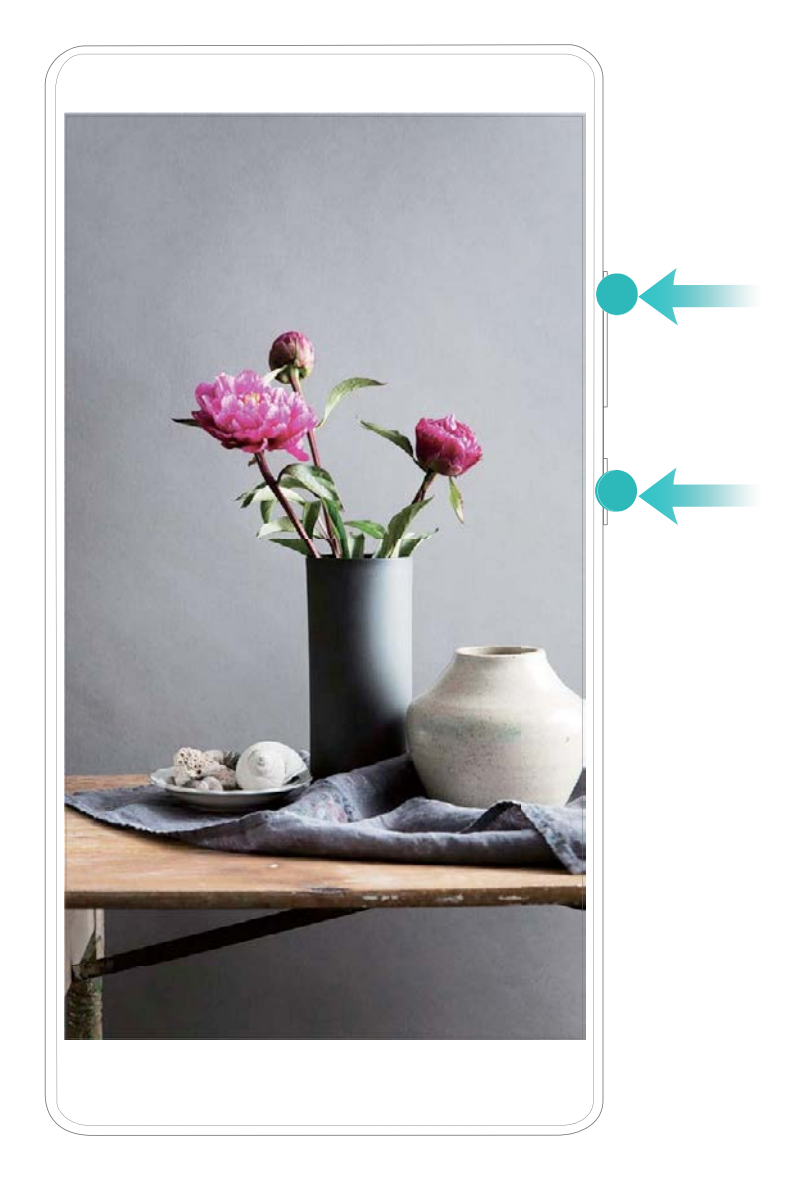

Pantailaren grabazioak **Galeria**n ikus ditzakezu.

## **Pantaila nagusia**

## **Nabigazio-barra**

#### **Nabigazio-barra konfiguratzea**

Nabigazio-barra erabilita, bizkor egin ditzakezu ekintza hauek: pantaila nagusian sartu, aurreko orrira itzuli, aplikazio batetik atera edo azkena erabilitako aplikazioak ikusi.

Nabigazio-barra konfiguratzeko, sartu **Ezarpenak** aukeran; ondoren, sakatu **Sistema > Sistemaren nabigazioa > Hiru teklako nabigazioa > Ezarpenak**, hautatu nabigazio-teklaren konbinazioa, eta gaitu edo desgaitu **Ezkutatu nabigazio-teklak**, erabilera-ohituren arabera.

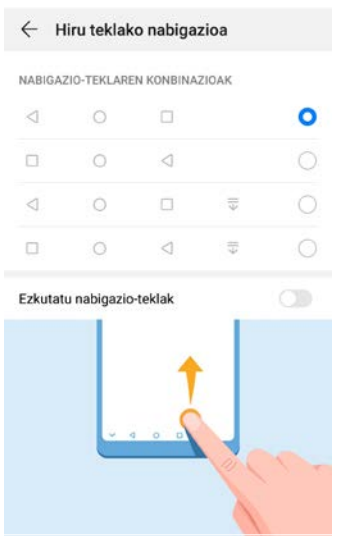

- < Itzultzeko tekla: Sakatu tekla hau, aurreko orrialdera itzultzeko edo aplikaziotik irteteko. Sakatu tekla hau teklatua ixteko testua idazten ari zarenean.
- **Azkena erabilitako aplikazioen tekla:** Sakatu tekla hau azkena erabili dituzun aplikazioen zerrenda ikusteko. Luze sakatu tekla hau pantaila zatituaren modua gaitzeko.
- **Jakinarazpen-tekla behera irristatzea:** Sakatu tekla hau jakinarazpen-panela irekitzeko.

#### **Azkena erabilitako aplikazioen tekla erabiltzea, bigarren mailako aplikazioak kudeatzeko**

Azkena erabilitako aplikazio bat bizkor hautatu nahi baduzu, azkena erabilitako aplikazioen tekla erabil dezakezu. Azkena erabilitakoa aplikazioen teklak lagundu diezazuke azkena erabilitako zenbait aplikazioren artean batetik bestera bizkor aldatzen. Bigarren mailako aplikazioak ixteko ere erabil dezakezu; horrela, gailuaren abiadura operatiboa bizkortu egingo da.

Sakatu  $\Box$ . Bigarren mailan azkena erabilitako aplikazioak ikus, hauta, itxi edo blokea ditzakezu:

- **• Azkena erabilitako aplikazioak ikustea**: Azkena erabilitako aplikazioak pantailan bistaratuko dira, eta horiek kontsultatzeko aukera izango duzu hatza ezkerrera edo eskuinera irristatuta.
- **• Azkena erabilitako aplikazio batera joatea**: Irristatu hatza ezkerrerantz edo eskuinerantz erabili nahi duzun aplikazioa bilatzeko, eta sakatu aplikazioaren fitxa.
- **• Aplikazio bat ixtea**: Irristatu hatza gora aplikazioaren fitxan, dagokion aplikazioa ixteko.
- **Aplikazio guztiak ixtea**: Sakatu **iii** aplikazio guztiak ixteko.

## **Lasterbideak erabiltzea sarri erabiltzen diren funtzioak azkar gaitzeko**

Azkar batean gaitu edo desgaitu nahi dituzu datu mugikorrak edo WiFi konexioa? Irristatu hatza egoerabarratik beherantz, eta ireki lasterbideen panela; ondoren, sakatu dagokion lasterbidea funtzio bat gaitzeko edo desgaitzeko. Luze sakatu lasterbidea dagokion funtzioaren ezarpenetan sartzeko.

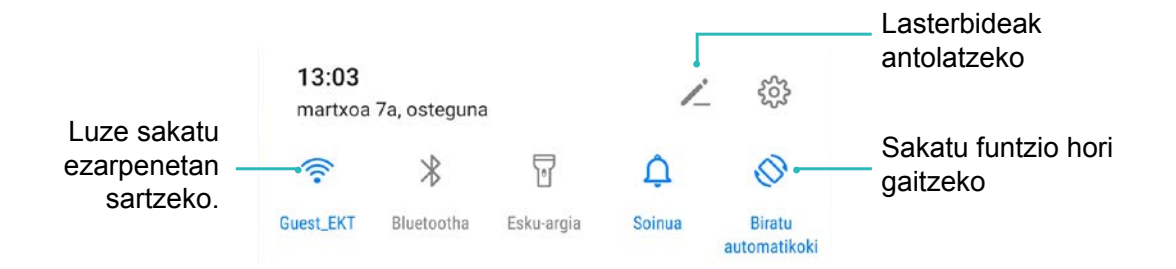

### **Jakinarazpen-panela eta egoera-barra**

#### **Jakinarazpen- eta egoera-ikonoak eta deskribapenak**

Egoera-barrako ikonoek telefonoaren egoera orokorraren ikuspegi bizkor bat ematen digute; besteak beste, sare-konexioa, bateria-maila eta gailua isilik moduan dagoela jasotako mezu berrien kopurua.

**Egoera-ikonoak:** Egoera-ikonoei begiratuta berehala ikusiko duzu zein den gailuaren egoera: sarekonexioa, seinalearen intentsitatea, bateria-maila, data, ordua, eta abar.

Sareko egoera-ikonoak desberdinak izan daitezke eskualdearen eta zerbitzu-operadorearen arabera.

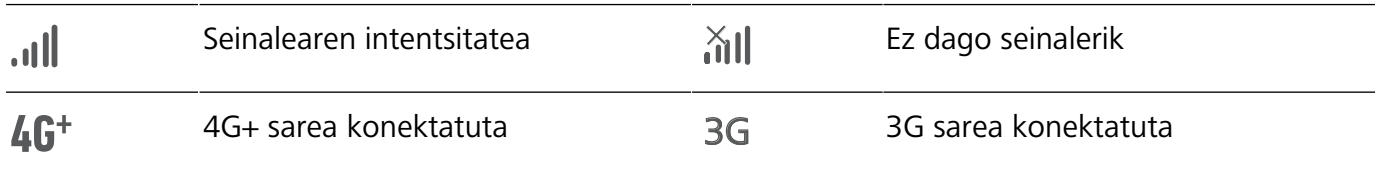

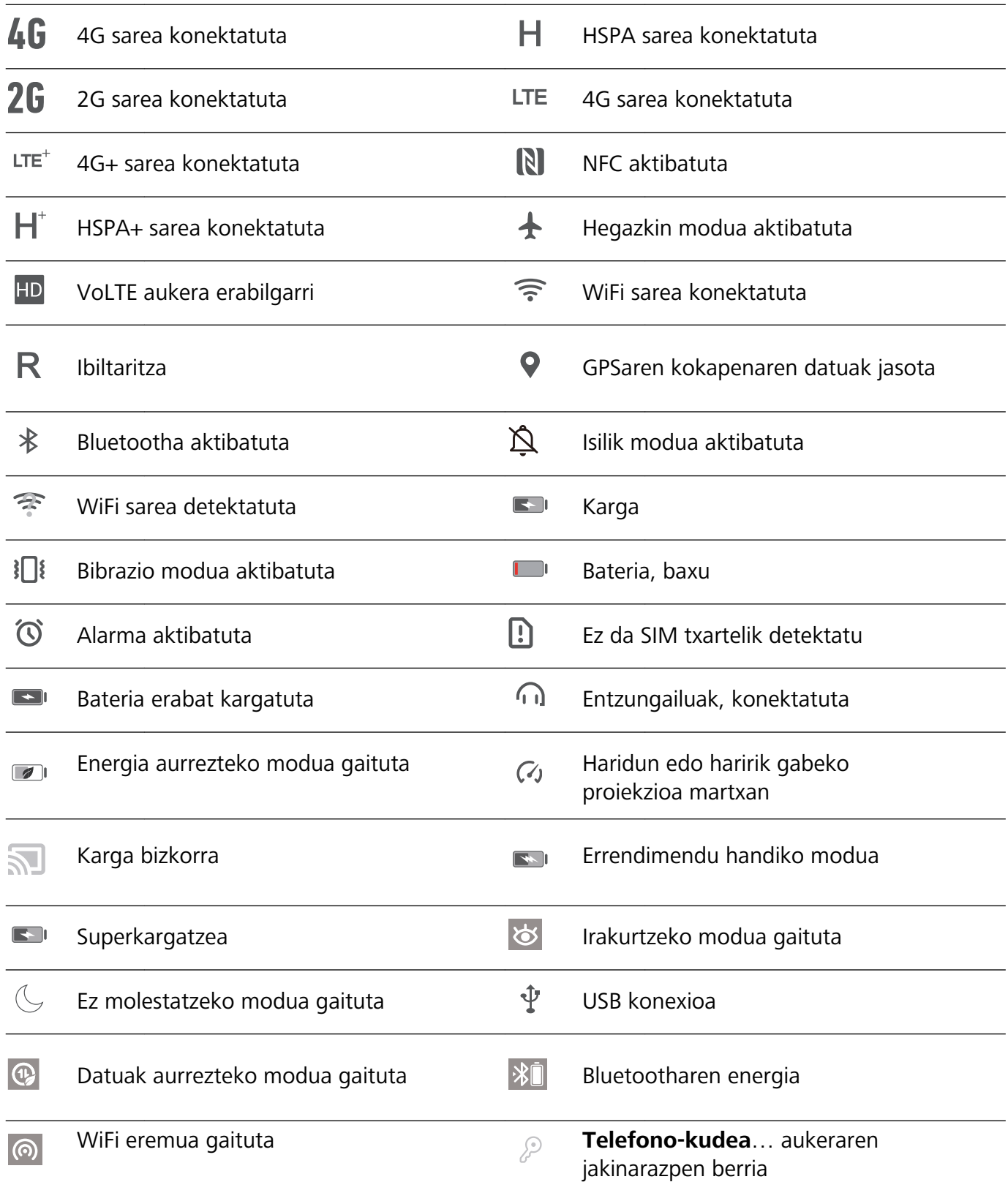

**Jakinarazpen-ikonoak:** Mezu berri bat, jakinarazpen bat edo gogorarazpen bat jasotzen duzunean telefonoan, hari dagokion ikonoa bistaratuko da egoera-barran.

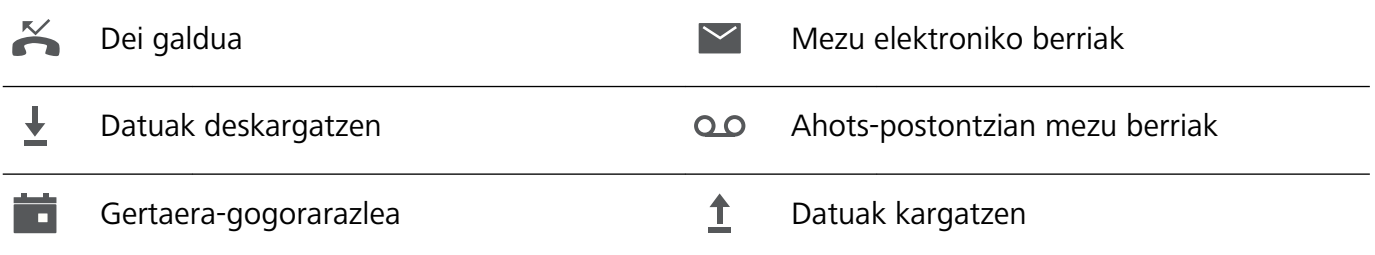

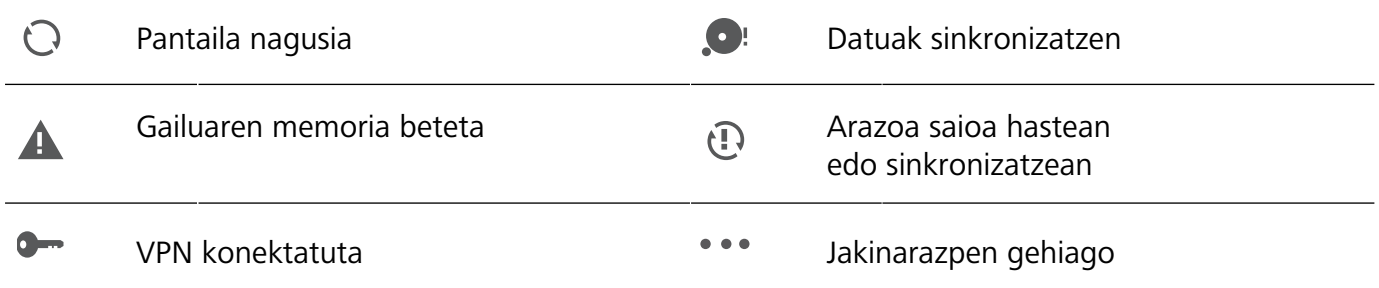

#### **Jakinarazpen-panela irekitzea informazio garrantzitsua jasotzeko.**

Ziur egon nahi duzu ez duzula jakinarazpen garrantzitsurik galduko? Zure telefonoko egoera-barratik, jakinarazpenei buruzko informazioa jaso ahal izango duzu, denbora errealean, bai eta gailuaren funtzionamendu-egoerari buruzkoa ere.

Jakinarazpenen gogorarazle bat jasotzen duzunean, aktibatu pantaila, eta irristatu hatza egoera-barratik behera, jakinarazpena ikusteko. Jakinarazpenen eta egoera-barraren ezarpenak irekitzeko, modu hauek daude:

**Jakinarazpen-panela atzitzea pantaila blokeatuta dagoela**: Irristatu hatza beherantz, egoerabarraren gainean, jakinarazpen-panela irekitzeko. Lasterbideen hautagailuak aktibatu edo desaktibatu ditzakezu edo jakinarazpenak sakatu, horien xehetasunak ikusteko.

Nahi duzu egoera-barrak eta jakinarazpen-panelak jakinarazpen-kopurua bakarrik bistaratzea edo jakinarazpenik ez bistaratzea?

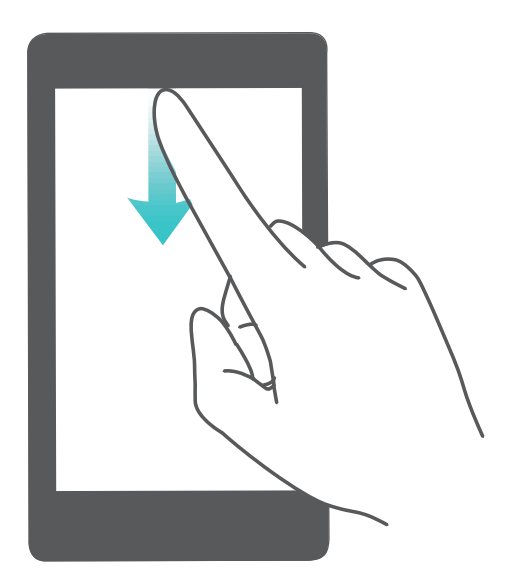

Sakatu **Ezarpenak** eta sartu hemen: **Jakinarazpenak** > **Jakinarazpen-ezarpen gehiago** > **Jakinarazpen-metodoa**. Ondoren, hautatu **Zenbakiak** edo **Batere ez**, nahierara.

#### **Desgaitu enbarazu egiten duten jakinarazpenak**

Enbarazu egiten dizu hainbeste motatako aplikazioen jakinarazpenak jasotzeak? Jakinarazpenak konfiguratu ditzakezu, eta aplikazioen jakinarazpenak desgaitu, halakorik gerta ez dadin.

Ireki **Ezarpenak** eta sakatu **Jakinarazpenak**. Aukera hauek dituzu:

**• Aplikazio guztiek jakinarazpenak bidaltzea galaraztea**: Sakatu **Sorten kudeaketa** eta desaktibatu **Guztia.**

#### **Jakinarazpenak pertsonalizatzea**

Ez dituzu gustuko aurrez zehaztutako jakinarazpenen gogorarazleak? Jakinarazpenen gogorarazpenak pertsonaliza ditzakezu, zuk nahi bezala jasotzeko.

Ireki **Ezarpenak**, sakatu **Jakinarazpenak** > **Jakinarazpen-ezarpen gehiago**. Hemendik hau egin dezakezu:

- **• Pulse jakinarazpenen argia**: Aktibatu **Jakinarazpen-argia (led-a)** eta jakinarazpena-argiak keinu egingo du jakinarazpen berri bat jasotzen duzunean.
- **• Jakinarazpen-metodoa konfiguratzea**: Sakatu **Jakinarazpen-metodoa**. Zure lehentasunen arabera, hautatu **Ikonoak**, **Zenbakiak** edo **Batere ez**.

### **Pantaila blokeatzea eta desblokeatzea**

#### **Pantaila blokeatzeko pasahitza sartzea, pribatutasuna gordetzeko**

Zure telefonoan informazio konfidentzial ugari duzu, hala nola argazkiak, kontaktuei buruzko informazioa, bankuetako aplikazioak (esate baterako, Alipay). Konfiguratu pantaila blokeatzeko pasahitz bat, gailua desblokeatu nahi duzun bakoitzean sartu beharko duzuna. Pantaila blokeatzeko pasahitzak aukera ematen dizu zure informazio pribatua babesteko zure telefonoa galduz gero edo baimenik ez duen erabiltzaile bat zure gailuan sartzen saiatzen bada.

**Pantaila blokeatzeko pasahitza konfiguratzea:** Ireki **Ezarpenak**, hautatu **Segurtasuna eta pribatutasuna** > **Pantaila blokeatzeko pasahitza**; eta konfiguratu pantaila blokeatzeko erabili nahi duzun pasahitza.

- **• PIN bat konfiguratzea**: PIN zenbakia digituen sekuentzia bat da. Zure telefonoa desblokeatzeko PIN bat sartzea erraza da, eta azkar egiten da. Segurtasun-maila handiagoa izateko, ausazko zenbakien sekuentzia luze bat erabili PIN modurako. Sakatu **Ezarri blokeatutako pantailaren pasahitza** eta segi pantailako jarraibideen PIN bat konfiguratzeko. Bestela, sakatu **ALDATU DESBLOKEATZEKO METODOA**, eta konfiguratu **4 digituko PINa** edo **PIN pertsonalizatua.**
- **• Eredu bat konfiguratzea**: Desblokeatu zure telefonoa pantailan lehenetsitako eredua marraztuta. Segurtasun-maila handiagoa izateko, erabili gainjarritako marra-segmentuak dituen eredu bat. Sakatu **Ezarri blokeatutako pantailaren pasahitza** > **Aldatu desblokeatzeko metodoa** > **Eredua** eta marraztu eredu bera bi aldiz. Gutxienez lau puntu konektatu behar ditu ereduak.
- **• Pasahitz bat konfiguratzea**: Zenbakiz, letraz eta karaktere bereziz osatutako pasahitzak seguruagoak dira PIN bat edo eredu bat baino. Segurtasun handiagoa izateko, erabili 8 karaktereko edo gehiagoko pasahitz bat, zenbakiz, letraz eta karaktere bereziz osatua. Gogoan izan pasahitza, ahaztuz gero ezingo baitzara sartu telefonora.

Sakatu **Ezarri blokeatutako pantailaren pasahitza** > **Aldatu desblokeatzeko metodoa** > **Pasahitza** eta segi pantailako jarraibideak pasahitz bat konfiguratzeko.

#### **Pantaila azkar blokeatzea, gailua seguru egoteko**

Gailua denbora-tarte jakin batean erabiltzen ez baduzu, pantaila itzali egingo da, eta blokeatu. Pantaila piztuta dagoen bitartean, pantaila desblokeatzeko beharrik gabe erabili ahal izango duzu gailua. Erabiltzen ari ez zarenean, blokeatu pantaila, zure pribatutasuna zaintzeko eta nahi gabe testurik ez sartzeko.

Konfiguratu pantaila blokeatzeko pasahitz bat, pribatutasuna gordetzeko. Gailuak blokeatzeko, honela egin dezakezu:

**Pizteko/itzaltzeko botoia erabiliz pantaila berehala blokeatuz**: Sakatu pizteko/itzaltzeko botoia pantaila edozein unetan blokeatzeko.

**Behin sakatuta pantaila blokeatuz:** Pantaila nagusian, atximur egin bi hatzak elkartuta, pantaila nagusiaren editorera sartzeko. Sakatu **Widget-ak > Pantaila blokeatzea** eta gehitu **Pantaila blokeatzea** widgeta pantaila nagusira. Hala, pizteko/itzaltzeko botoia gutxiago gastatuko duzu. Pantaila nagusiaren edizio modutik atera ondoren, sakatu **Pantaila blokeatzea** widgeta pantaila berehala blokeatzeko. Pantaila modu horretan blokeatzeko, lehenik sartu **Pantaila blokeatzea** widgeta dagoen pantaila nagusiko orrira.

### **Pantaila nagusia kudeatzea**

#### **Pantaila nagusiko ikonoak kudeatzea**

Pantaila nagusia aplikazioen ikonoz betea dago? Ikono horiek mugitu edo ezabatu ditzakezu, edo karpetatan ordenatu eta gorde, errazago erabiltzeko.

**Pantaila nagusian ikonoak mugitzea:** Pantaila nagusian, luze sakatu aplikazioaren ikonoa, gailuak dar-dar egin arte. Ondoren, eraman pantaila nagusian nahi duzun tokiraino.

**Aplikazio bat ezabatzea**: Pantaila nagusian, luze sakatu desinstalatu nahi duzun aplikazioaren gainean, gailuak dar-dar egin arte, eta ondoren arrastatu **Desintalatu** aukerara. Segitu pantailan agertuko diren jarraibideei, aplikazioa ezabatzeko.

Aurrez instalatutako aplikazio batzuk ezin dira desinstalatu, sistemak behar bezala funtzionatuko badu.

**Karpeta bat sortzea**: Pantaila nagusian, luze sakatu aplikazioaren ikonoa, gailuak dar-dar egin arte. Ondoren, arrastatu beste ikono baten gainera. Bi ikonoak karpeta berri batean gordeko dira.

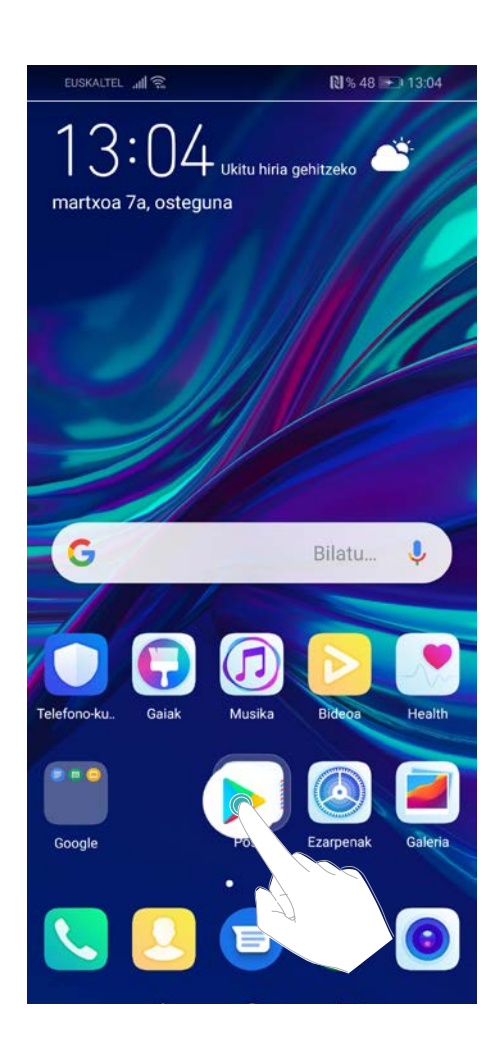

**Karpeta bat ezabatzeko**: Ireki karpeta, sakatu  $+$ , desautatu aplikazio guztiak eta, ondoren, sakatu **Ados**. Karpeta automatikoki ezabatuko da, eta karpetako aplikazioen ikono guztiak pantaila nagusira mugituko dira.

**Karpeten izena aldatze**a: Ireki karpeta, sakatu izenaren gainean, eta idatzi izen berri bat.

**Karpeta batera aplikazioen ikonoak gehitzea edo handik ezabatzea**: Ireki karpeta, sakatu  $+$ , hautatu edo desautatu aplikazioak eta sakatu **Ados**. Hautatutako aplikazioen ikonoak karpetan sartuko dira automatikoki, eta gainerako ikonoak ezabatu egingo dira karpetatik.

Aplikazio baten ikono bat ezabatzeko beste modu bat ere badago: karpetaren barruko aplikazioa luze sakatu, gailuak dar-dar egin arte, eta, ondoren, arrastatu pantaila nagusira.

#### **Pantaila nagusia kudeatzea**

Ikono gehiegi dituzu pantaila nagusian? Pantaila nagusian orri berri bat erants dezakezu, eta nahi bezala pertsonalizatu.

Luze sakatu pantaila nagusiko gune huts bat, pantaila nagusiko editatzeko modura sartzeko. Hau egin dezakezu:

**Pantaila nagusiko orri berri bat gehitzea**: Sakatu  $+$  pantailaren ezkerrean edo eskuinean, pantaila nagusiko orri berri bat gehitzeko.

- **Pantaila nagusiko orri huts bat ezabatzea**: Sakatu X orria ezabatzeko.
	- Widgetak edo ikonoak dituzten pantaila nagusiko orriak ezin dira ezabatu.
- **Pantaila nagusiko orrien ordena aldatzea**: Luze sakatu mugitu nahi duzun pantaila nagusiko orria, eta arrastatu nahi duzun kokapenera.
- **Pantaila nagusiko orri lehenetsia konfiguratzea**: Sakatu  $\cap$  pantaila nagusiaren goiko aldean, pantaila nagusiko orri lehenetsia konfiguratzeko.

#### **Pantaila nagusiaren atzealdea konfiguratzea**

Pantaila-atzealde lehenetsiak aspergarriak iruditzen zaizkizu? Konfiguratu gehien gustatzen zaizun argazkia pantaila nagusiaren atzealde gisa, pantaila pertsonalizatzeko.

Ireki **Ezarpenak,** eta sakatu **Hasierako pantaila eta horma-papera** > **Horma-papera.** Hau egin dezakezu:

**Argazki bat konfiguratzea pantaila nagusiaren atzealde gisa**: Sakatu **Galeria** edo aukeratu pantaila-atzealde lehenetsi bat, eta jarraitu pantailako argibideei **Blokeo-pantaila**, **Pantaila nagusia** edo **Biak** aukeratzeko.

**Galeriako argazkia bat pantaila-atzealde gisa konfiguratzea:** Argazkia bikain bat duzu eta pantaila-atzealde gisa konfiguratu nahi duzu? **Galeria** aukeran, ireki nahi duzun argazkia, sartu > > **Ezarri honela > Horma-papera** aukeran, eta segitu pantailan agertuko diren jarraibideei, argazkia pantailaren atzealde gisa konfiguratzeko.

#### **Pantaila nagusiko widgetak kudeatzea**

Pantaila nagusiko widgetak bizkor kudeatu nahi dituzu? Pantaila nagusira widgetak gehitu ditzakezu. Mugitu edo ezabatu ere egin ditzakezu ordenatzeko eta errazago erabiltzeko.

**Widgetak gehitzeko:** Luze sakatu pantaila nagusiko gune huts bat, pantaila nagusiko editatzeko modura sartzeko. Sakatu **Widget-ak**, luze sakatu widget bat, eta arrastatu orri nagusiko gune zuri batera, edo sakatu nahi duzun widget-a.

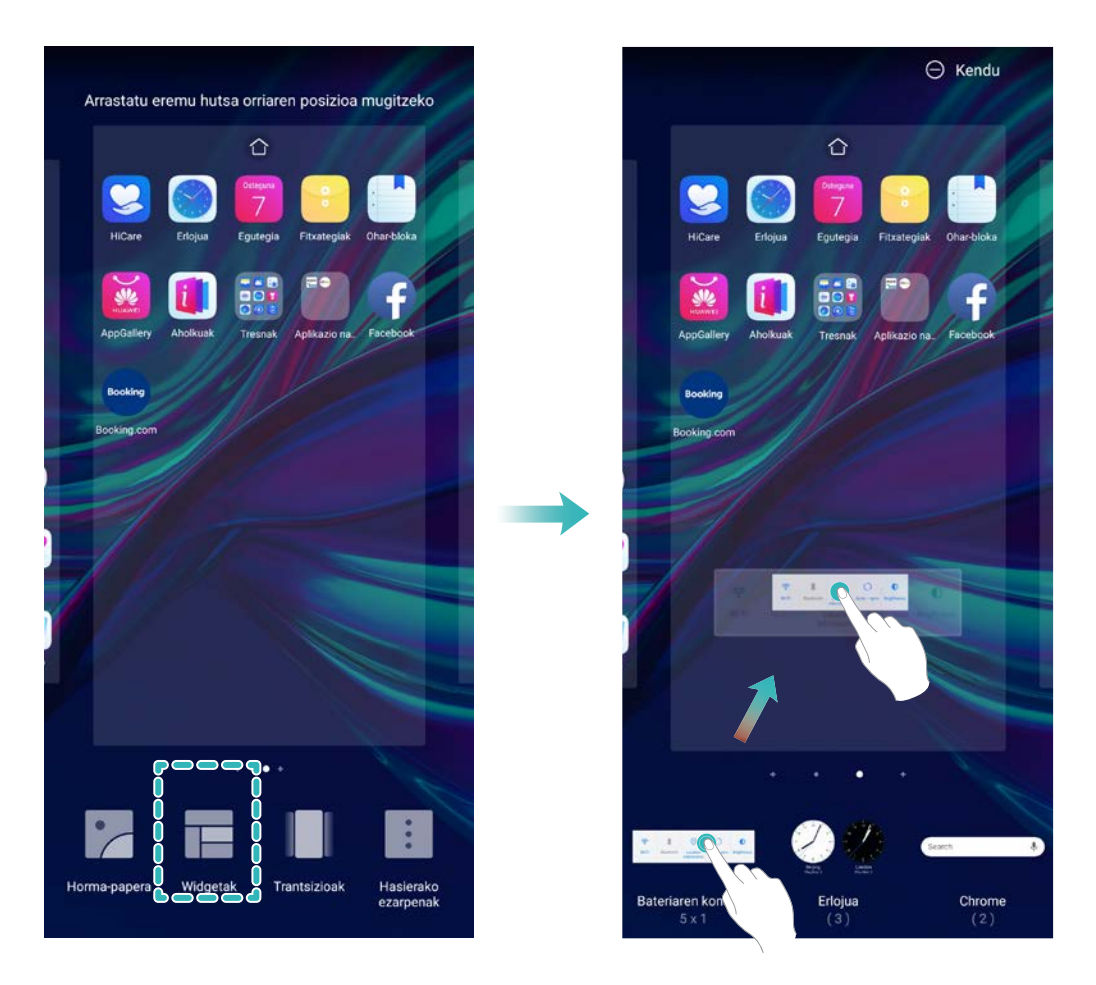

Begiratu pantaila nagusian nahikoa leku libre dagoen widgeta jartzeko. Ez baldin badago, erantsi orri nagusi huts berri bat edo egin tokia uneko pantailan.

**Widgetak ezabatzeko:** Luze sakatu pantaila nagusiko widget bat, gailuak dar-dar egin arte, eta, ondoren, hautatu **Ezabatu**.

**Widgetak mugitzea:** Luze sakatu pantaila nagusiko widget bat, gailuak dar-dar egin arte. Pantailaren edozein lekutara eraman dezakezu widget-a.

#### **Aplikazioen tiradera erabiltzea aplikazioak biltegiratzeko**

Aplikazioak pantaila nagusiaren gune batean biltegiratu nahi dituzu? Hala, txukunago agertuko zaizu. Pantaila nagusiko aplikazioen tiradera gaitu dezakezu aplikazio guztiak bertan biltegiratzeko, eta, hala, tokia libratuko duzu pantaila nagusian.

#### Ireki **Ezarpenak**, sakatu **Hasierako pantaila eta horma-papera > Pantaila nagusiaren estiloa**, eta hautatu **Aplikazio-tiradera**.

Pantaila nagusi estandarrera itzuli nahi baduzu, hautatu **Estandarra**.

#### **Aplikazio-tiraderatik pantaila nagusira aplikazio baten ikono bat eramatea**:

Aplikazio-tiradera gaitu ondoren, sakatu pantaila nagusiko  $(\ddot{m})$ , aplikazio-zerrendara sartzeko. Aplikazio-zerrendan, luze sakatu erantsi nahi duzun aplikazioaren ikonoa, gailuak dar-dar egin arte, eta irristatu ikono hori pantaila nagusiko edozein tokitara.

## **Kontaktuak**

## **Kontaktuak bilatzea**

Ireki **Kontaktuak**. Kontaktuen zerrendan, bilaketa-metodo hauetako edozein erabil dezakezu:

- Bilaketetan emaitza zehatzagoak lortzeko, egiaztatu kontaktu guztiak dituzula bistaratuta gailuan. Kontaktuen zerrendaren pantailan, aukeratu **Ezarpenak** > **Bistaratu hobespenak**, eta sakatu **Kontaktu guztiak**.
- Arrastatu albo batean dagoen zerrenda, azkar mugitzeko zerrenda horretan.
- Kontaktuen zerrendako goiko aldean dagoen bilaketa-barran, idatzi kontaktuaren izena, inizialak, telefono-zenbakia edo postako helbidea, eta bilaketaren emaitzak barraren azpian agertuko dira. Bilaketa egiteko gako-hitz bat baino gehiago idatzi ditzakezu (adibidez, "Juan Pérez"), eta sistemak berehala bilatuko ditu harekin bat datozen kontaktu guztiak.
- **U** Kontaktu bat bilatzean akatsen bat gertatzen bada, kontaktuen zerrendan hautatu : Ezarpenak > **Antolatu kontaktuak** eta sakatu **Eraiki berriro datuen aurkibidea > Ados**.

## **Kontaktuak kudeatzea**

#### **Kontaktuak inportatzea eta esportatzea**

Gailua aldatutakoan, lehendik zenituen kontaktuak transferitu beharko dituzu.

Ireki **Kontaktuak**, sartu > **Ezarpenak** > **Inportatu/Esportatu** aukerara, eta hautatu aukera hauetako bat:

- **Kontaktuak inportatzea**: Hautatu **Inportatu biltegitik**, **Inportatu Bluetooth bidez** edo **Inportatu hemendik: SIMa** eta jarraitu pantailan agertzen diren argibideei.
- **• Kontaktuak esportatzea**: Hautatu **Esportatu biltegira** edo **Esportatu hona: SIM**, **Partekatu kontaktua** eta jarraitu pantailan agertzen diren argibideei. Lehenespenez, **Esportatu biltegira** aukeraren bidez esportatutako **.vcf** fitxategiak gailuaren barne-memoriako jatorrizko direktorioan gordetzen dira. Ireki **Fitxategiak**, esportatutako fitxategiak ikusteko.

#### **Kontaktuak bisita-txartel elektronikoen bidez partekatzea**

**Bisita-txartelak partekatzea**: Ireki **Kontaktuak** eta sakatu **Nire txartela** profilaren argazkia konfiguratzeko, eta izena, laneko helbidea, telefono-zenbakia eta gainerako datuak sartzeko. Ondoren, sakatu  $\sqrt{\ }$  gailuak automatikoki sor dezan bisita-txartela QR kodearekin. Horrela, zure bisita-txartela bizkor partekatu ahal izango duzu QR kodearen bidez.

Bestela, sakatu  $\mathcal{L}_{0}$ , hautatu partekatzeko metodo bat, eta jarraitu partekatzeko pantailan agertuko diren jarraibideei.

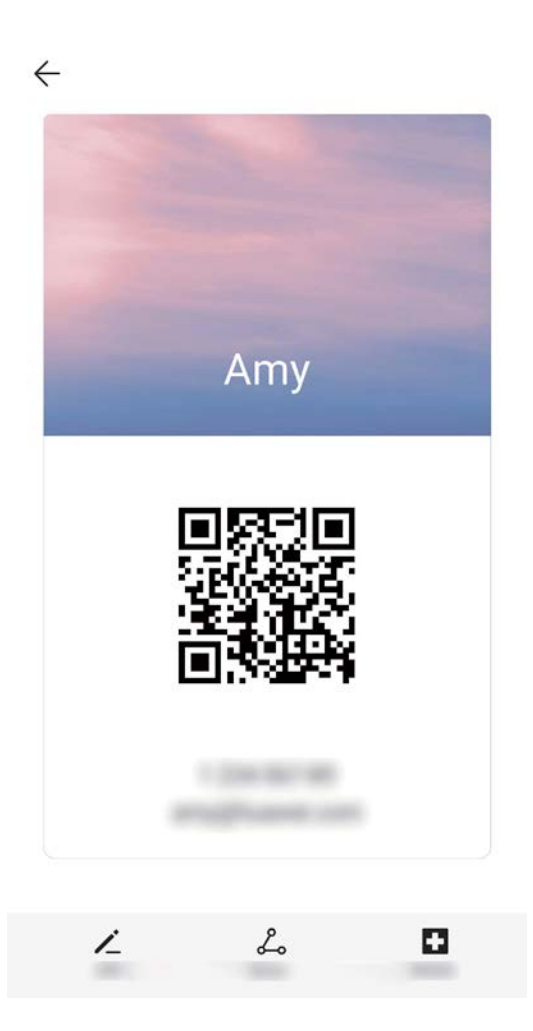

Kontaktuak partekatzea: Ireki **Kontaktuak**, hautatu partekatu nahi duzun kontaktua, eta sakatu goiko eskuineko izkinan dagoen QR kodea, kontaktua QR kode bidez partekatzeko. Bestela, sakatu **Partekatu**, hautatu partekatzeko metodo bat, eta jarraitu partekatzeko pantailan agertuko diren jarraibideei.

Beste erabiltzailearen gailuak QR kodeak aztertzea onartzen badu, argazkiak egin daitezke edo QR kodeak zuzenean eskaneatu, kontaktuak gehitzeko.

#### **Kontaktuak kudeatzea**

Kontaktuak aplikazioak kontaktuak funtzio ugari ditu. Kontaktuen zerrenda sinplifikatu daiteke, gailua kontaktuen ikuspegia edo SIM txartelekoena bakarrik hauta dezakezu eta ohiko kontaktuak bizkor bilatu ditzakezu.

**Kontaktu bikoiztuak bateratzea:** Kontaktu bikoiztuak badituzu zerrendan, **Bateratu bi aldiz dauden kontaktuak** funtzioa erabil dezakezu fusionatzeko. Kontaktuen zerrendan, joan *>* Ezarpenak > Antolatu kontaktuak > **Bateratu bi aldiz dauden kontaktuak** aukerara, eta hautatu elkartu nahi dituzun kontaktuak, eta sakatu **Bateratu**.

**Zenbait kontutako kontaktuak ikustea:** Gailuko kontaktuak bakarrik ikusi nahi dituzu? Edo SIM

txartelekoak bakarrik? Aukeratu > **Ezarpenak** > **Bistaratu hobespenak** aukerara, eta hautatu zer kontu nahi duzun bistaratzea. Bestalde, aukera hauek dituzu:

- **• Diseinu soila gaitzea:** Kontaktuen zerrendan profil-argazkiak, enpresak eta karguak ezkutatu nahi dituzu? Kontaktuen zerrendaren pantailan, aukeratu > **Ezarpenak** > **Bistaratu hobespenak**, eta gaitu **Ikuspegi soila**.
- **• Kontaktuak biltegiratzeko tokia ikustea**: Kontaktuak biltegiratzeko zenbat toki duzun jakin nahi duzu? Kontaktuen zerrendan, aukeratu *>* **Ezarpenak** > **Bistaratu hobespenak**. **Kontuak**  atalean, gailuan edo SIM txartelean zenbat leku dagoen guztira eta zenbat dagoen libre ikus dezakezu.

**Kontaktuak gogokoetara gehitzea**: Aspertu zara beti zure kontaktuen artean sarrera jakin bat bilatzen? Gogoko gisa hautatu ditzakezu gehien erabiltzen dituzun kontaktuak, bizkor eta erraz aurkitzeko. Kontaktuen zerrendan, sakatu gogokoetara gehitu nahi duzun sarrera, eta sakatu **Gogokoak** ekintza berresteko.

#### **Kontaktu-taldeak kudeatzea**

Mezu bat bidali nahi diozu lankide-talde bati edo bilera bat antolatu? Talde adimendunek automatikoki multzokatzen dituzte kontaktuak konpainiaren, hiriaren eta kontaktuaren azken dataren arabera, taldeko mezu elektroniko edo mezu bat bizkor bidali ahal izateko.

Kontaktu-talde bat sortzea: Talde-zerrendan, sakatu  $+$  idatzi taldearen izena (adibidez, Familia edo Adiskideak), eta sakatu **Ados.** Jarraitu pantailan agertzen diren argibideei kontaktuak gehitzeko, eta sakatu  $\sqrt{ }$ .

**Mezu bat bidaltzea kontaktu-talde adimendun bati:** Taldeen zerrendan, **Taldeak** atalean, ireki talde bat, eta sakatu  $\oslash$ , mezu bat bidaltzeko edo  $\boxtimes$  mezu elektroniko bat bidaltzeko.

**Taldeak editatzea:** Taldeen zerrendan, hautatu editatu nahi duzun taldea, eta sakatu  $+$  kontaktu bat gehitzeko, edo aukera hauetarako: **Kendu kideak**, **Taldeari tonua esleitzea, Ezabatu taldea**  edo **Aldatu izena.**

**Taldea bat ezabatzea:** Taldeen zerrendan, luze sakatu talde bat, eta sakatu **Ezabatu.**

#### **Kontaktuak zerrenda beltzean sartzea**

Kontaktu baten zenbakia zerrenda beltzean sar dezakezu, haren deirik ez jasotzeko.

Ireki **Kontaktuak**, sakatu zerrenda beltzean gehitu nahi duzun kontaktua, eta sakatu > **Gehitu zerrenda beltzean**. Gailuak ditu zerrenda beltzean ageri diren kontaktuen dei eta mezu guztiak iragaziko ditu.

**Zerrenda beltzeko kontaktuak ikustea**: Ireki **● Telefono-kudea...**, aukeratu Zenbakiak > 惢 eta sakatu **Beltza**, zerrenda beltza ikusteko.

#### **Zerrenda beltzeko kontaktuak ezabatzea**: Ireki **Kontaktuak**, luze sakatu zerrenda beltzetik

ezabatu nahi duzun kontaktua, eta sakatu > **Kendu zerrenda beltzetik**.

#### **Mezuen eta deien erregistro guztiak ezabatzea**

Erabili kontaktu baten deien eta mezuen erregistroak ezabatzeko funtzioa, eta, hala, babestu zure pribatutasuna.

Ireki **Kontaktuak**, hautatu kontaktu bat, eta sakatu > **Ezabatu arrastoa** > **Ezabatu**. Kontaktu horren mezuen eta deien erregistro guztiak ezabatuko dira.

## **Markatzea**

## **Oinarrizko dei-funtzioak**

#### **Deiak**

Zenbakizko teklatuaren pantailan, sartu telefono-zenbakiaren zati bat edo kontaktuaren izenaren lehenengo letra edo pinyin inizialak. Gailuak automatikoki bilatuko ditu kontaktuak.

Ireki **Markagailua**. Zenbakizko teklatuaren pantailan, idatzi telefono-zenbakia edo kontaktuaren izenaren lehenengo letra edo pinyin inizialak (adibidez, idatzi hwkf, Huaweiren bezeroen arretarako zerbitzua bilatzeko). Zure gailuak automatikoki bilatuko du kontaktuetan eta dei-erregistroan dagokion zenbakia. Sakatu zerrendan deitu nahi duzun kontaktua. Gailuak bi SIM txartel baldin baditu, sakatu

dedo **de** deitzeko. Kontaktuaren egoera pantailan ikus dezakezu (adibidez, ea deia jotzen ari den edo deia desbideratzeko aukera gaituta dagoen). Sakatu , deia esekitzeko.

Markatu nahi duzun telefono-zenbakia kopiatu behar duzu, eta itsatsi zenbakien teklatuaren pantailan sartzen zarenean.

**Pizteko botoia sakatzea esekitzeko:** Ustekabean okerreko zenbaki bat markatu duzu, deien pantaila ezkutatu duzu eta lehenbailehen eseki nahi duzu? Hauxe konfiguratu dezakezu: **Pizteko/Itzaltzeko** 

**botoiak deia amaitzen du**. **Markagailua** pantailan, aukeratu > **Ezarpenak > Gehiago** eta gaitu **Pizteko/Itzaltzeko botoiak deia amaitzen du**, deiak bizkor amaitzeko.

#### **Larrialdi-deiak**

Larrialdi-egoera batean, gailua piztuta baldin badago eta zerbitzu-area batean bazaude, larrialdi-deiak egin ditzakezu, baita pantaila blokeatuta badago ere edo sare mugikorrik ez badago ere.

Larrialdi-deien funtzioa tokiko arauen eta Interneteko zerbitzuen hornitzailearen mende dago. Sarearazoek edo inguruko interferentziek erroreak eragin ditzakete larrialdi-deietan. Larrialdi-egoeretan, ez egon gailuaren mende soilik komunikatzeko.

Ireki **Markagailua** edo sakatu **Larrialdia** blokeo-pantailan, sartu tokiko larrialdi-zenbakia

teklatuan, eta sakatu **ba**. Sare mugikorraren estaldura oneko leku batean bazaude, gailua Internetera konektatuta badago eta kokapen-zerbitzuak gaituta badaude, zure kokapena eskuratuko du eta pantailan agertuko da erreferentzia gisa.

#### **Deia zain gaitzea hirugarrenen dei garrantzitsuak ez galtzeko**

Hitz egiten ari zarela beste dei bat jasotzen duzu? Deia zain funtzioak aukera ematen du dei berriari erantzuteko eta dei batetik bestera pasatzeko.

Baliteke operadore batzuek funtzio hori ez onartzea.

Ireki **Markagailua**, aukeratu > **Ezarpenak** > **Gehiago**, eta gaitu **Deia zain.** Beste dei bat jasotakoan, sakatu  $\bigcirc$  deiari erantzuteko eta lehenengoa atxikitzeko. Sakatu  $\leftrightharpoons$  edo atxikitako deia deien zerrendan, dei batetik bestera pasatzeko.

#### **Deiak desbideratzea gaitzea inoiz ez galtzeko deirik**

Deiei erantzun ezin badiezu, deiak beste zenbaki batera desbidera ditzan konfiguratu dezakezu gailua.

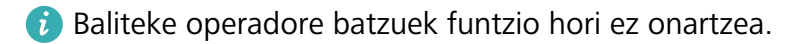

Ireki **Markagailua** eta aukeratu > **Ezarpenak** > Dei-desbideratzea. Gailuak bi SIM baldin baditu, **SIM 1** edo **SIM 2** ataletan, sakatu **Dei-desbideratzea**, eta hautatu desbideratze-metodo bat. Idatzi deiak zein zenbakitara desbideratzea nahi duzun, eta berretsi. Deiak desbideratzeko modua gaitzen denean, gailuak automatikoki desbideratzen ditu baldintzak betetzen dituzten deiak aurrez definitutako zenbaki batera.

#### **Dei-erregistroak ezabatzea**

Jada behar ez dituzun dei-erregistroak ezaba ditzakezu.

Ireki **Markagailua** eta sakatu **ili** zenbakizko teklatua ezkutatzeko. Honako aukera hauek dituzu:

**Erregistro bakar bat ezabatzea**: Luze sakatu sarrera bat, eta sakatu **Ezabatu sarrera**.

**Hainbat erregistro ezabatzea**: Sakatu  $\colon$  > **Zenbait sarrera ezabatzea**, hautatu ezabatu nahi dituzun sarrerak edo **Hautatu quztia** aukera, eta, ondoren, sakatu **...**.

#### **Nazioarteko ibiltaritza aktibatzea, mugarik gabe komunikatzeko**

Atzerrira bidaiatzen duzunean, dela lanagatik, dela oporrengatik, herrialdearen kodea markatu beharrik gabe egin ditzakezu deiak ibiltaritzan zaudela.

- **1** Desplazamendu-zerbitzua edo nazioarteko deiak egiteko aukera martxan jartzeko jarri harremanetan zure operadorearekin.
- **2** Ireki **Markagailua** edo **Kontaktuak** eta egin deia.

### **VoLTE**

#### **VoLTE: aldi berean deitzea eta datuak erabiltzea**

VoLTE (LTEren gaineko ahotsa) funtzioak aukera ematen du 4G sarean aldi berean erabiltzeko dei- eta datu-zerbitzuak; beraz, Internet erabili dezakezu eta deiak egin, aldi berean. Gainera, deia ezartzeko denbora laburragoak eta kalitate handiagokoak ditu VoLTEk, ahots-deietarako eta bideo-deietarako.

Gailuaren SIM txartelentzako bi zirrikituek onartzen dituzte 4G, VoLTE eta VoWiFi. Beraz, ez da beharrezkoa SIM batetik bestera aldatzea.

**4G bikoitza**: Gailuaren SIM txartelentzako bi zirrikituek onartzen dute 4G.

**VoLTE bikoitza**: Gailuaren SIM txartelentzako bi zirrikituek onartzen dute VoLTE; beraz, Internet erabiltzen ari zarela HD deiak egin daitezke aldi berean.

**VoWiFi bikoitza**: Gailuaren SIM txartelarentzako bi zirrikituek onartzen dute VoWiFi; eta, beraz, WiFi bidezko deiak egin ditzakezu. VoWiFi aukerarekin, hegazkin moduan ere egin ditzakezu deiak.

Baliteke operadore batzuek funtzio hori ez onartzea.

#### **VoLTE gaitzea HD deiak egin ahal izateko**

- **f •** Baliteke operadore batzuek funtzio hori ez onartzea.
	- Bi SIM dituzten telefonoek bakarrik onartzen dute 4G LTE, VoLTE eta VoWiFi gaitzea SIM txartelerako bi zirrikituetan.

Ireki **Ezarpenak**, eta aukeratu **Hari gabekoak eta sareak** > **Sare mugikorra**. SIM 1en edo 2ren ezarpenen atalean (operadorearen sareak onartzen badu), aukera hauek daude:

**4G LTE gaitzea**: Aktibatu **4G LTE**. Operadoreentzako pertsonalizazioa dela eta, baliteke 4G hautagailurik ez egotea telefonoan. Horrek esan nahi du 4G dagoeneko gaituta dagoela eta ez dela eskuz aktibatu behar.

**VoLTE deiak gaitzea**: Aktibatu **Deiak VoLTE HD.** 

### **Nola erabili VoWi-Fi, deietan aukera berriak izateko**

**VoWi-Fi** erabil dezakezu, WiFi sarea dagoen edonon ahots-deiak eta bideo-deiak egiteko, baita telefono mugikorren sarearen estaldurarik ez badago ere.

Operadoreak funtzio hori eman behar dizu. Jar zaitez harremanetan operadorearekin informazioa eskuratzeko, hala nola tarifak, zordunketak eta abar.

Ireki **Markagailua, >** aukeratu > **Ezarpenak** >> **WiFi bidezko deiak**, eta gaitu **WiFi bidezko deiak**. Sakatu **Modo**, eta jarraitu pantailako argibideei, sare gogokoena konfiguratzeko.

## **Mezuak**

## **Mezularitzako oinarrizko funtzioak**

#### **Mezuak bidaltzea**

Testu-mezuak lagunekin, senideekin eta lankideekin erraz eta bizkor harremanetan jartzeko dira. Testua idazteaz gain, emotikonoak, irudiak edo audio-fitxategiak sar daitezke mezuak erakargarriagoak izan daitezen.

**Mezuak bidaltzea: Ireki <b>Mezularitza**. Mezu-zerrendaren pantailan, sakatu **(b.**), eta hautatu kontaktuak edo taldeak. Idatzi mezuaren edukia, sakatu  $(+)$  bestelako edukiak sartzeko, eta sakatu  $\blacktriangleright$ mezua bidaltzeko.

**Mezu bat zirriborro gisa gordetzea**: Sakatu **Itzultzeko tekla**, mezu bat zirriborro gisa gordetzeko.

#### **Mezuak kudeatzea**

Mezuen aplikazioaren bidez, errazagoa da mezuen jakinaren gainean egotea.

Ireki **Mezularitza**. Mezu-harien zerrendan, sakatu kontaktu baten izena edo telefono-zenbakia, hari dagokion elkarrizketa ikusteko.

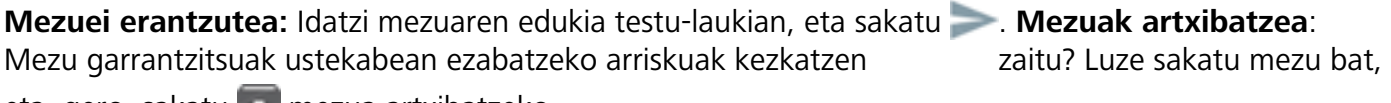

eta, gero, sakatu **mezua artxibatzeko**.

**Mezu bat ezabatzea:** Aspertuta zaude mezuak pilatuta edukitzeaz? Ezabatu behar ez dituzun elkarrizketak, mezu-zerrenda garbitzeko. Elkarrizketak edo mezuak ezabatzeko, luze sakatu elkarrizketa

edo mezu bat edizio-pantailara joateko, hautatu elkarrizketa edo mezua, eta sakatu . Ezin dira berreskuratu ezabatutako mezuak.

**Mezuak bilatzea:** Mezu bat bizkor topatu nahi duzu? Mezuen zerrendan, idatzi gako-hitzak bilaketabarran, eta emaitzak bilaketa-barraren azpian agertuko dira.

**Kontaktuak blokeatzea**: Pertsona batengandik jasotzen dituzun eta jaso nahi ez dituzun mezuak geldiarazi nahi dituzu? Luze sakatu mezu bat, eta, gero, sakatu  $\bigcirc$  kontaktua blokeatzeko.

#### **Nahi ez diren mezuak blokeatzea**

Nahi ez dituzun mezuak jasotzeaz aspertuta? Gaitu mezu-blokeoa, eta esan agur nahi ez dituzun!

Ireki **Mezularitza**.

Jazarpen-iragazkia erabili dezakezu honetarako:

**Mezuak blokeatzea**: Luze sakatu mezu bat, eta sakatu **Q** zenbaki horren mezuak eta deiak blokeatzeko.

**Mezuak desblokeatzea**: Sakatu : eta sakatu **Blokeatutako kontaktuak**. Sakatu X telefonozenbakiaren amaieran, hura desblokeatzeko.

#### **MMS mezuetan deskargak automatikoki egiteko arauak konfiguratzea**

MMS mezuetan deskargak automatikoki egiteko arauak ezar ditzakezu, datu mugikorren kontsumoa dela-eta gastu asko ez edukitzeko.

Ireki **Mezuak** eta sakatu . Sartu **Ezarpenak** > **Aurreratua** aukeran.

Pantaila horretan, ezarpen hauek hauta daitezke:

**MMS mezuak automatikoki jasotzea**: Desgaitu **Deskargatu MMSak automatikoki** MMS mezuak automatikoki ez deskargatzeko.

**MMS mezuak automatikoki jasotzea desplazamendua aktibatuta dagoela**: Desgaitu **Deskargatu MMSak automatikoki ibiltaritzan** desplazamenduan ez daitezen automatikoki deskargatu MMS mezuak.
# **Kamera**

## **Kameraren oinarrizko funtzioak**

### **Kameraren oinarrizko funtzioak erabiltzea**

Ikasi kameraren oinarrizko funtzioak, argazki hobeak ateratzeko.

Kamera modu bat hautatzea: Ireki **Kamera**. Bisorean, hautatu argazkiak ateratzeko aurrez instalatutako moduetako bat.

**Irudiak gerturatzea edo urrutiratzea**: Bisorean, sakatu pantaila bi hatzekin eta, gero, elkartu hatzak irudia txikitzeko edo urrundu hatzak irudia handitzeko. Kameraren zoom optikoaren mugatik harago gerturatzen baduzu, irudiaren kalitatea okertu egingo da. Pantaila bi hatzekin sakatzen baduzu eta irudia gerturatzen edo urruntzen baduzu, zoom-barra bat agertzen da pantailaren albo batean; hura ere erabil daiteke irudia hurbiltzeko edo urruntzeko.

**Kameraren esposizioa doitzea:** Kamerak automatikoki ezartzen du esposizioa inguruko argi-mailaren arabera. Zenbat eta esposizio handiagoa, orduan eta distira handiagoa argazkietan; zenbat eta esposizio txikiagoa, orduan eta iluntasun handiagoa. Eskuz doitu daiteke esposizioa bisorean, pantaila sakatuz eta  $\frac{1}{N}$  ikonoa gorantz edo beherantz arrastatuz.

**Flasha gaitzea edo desgaitzea:** Argi gutxiko toki batean argazkiak ateratzean argitasun gehigarria emateko erabiltzen da flasha. Bisorean, sakatu  $\chi$ , flash-moduetako bat hautatzeko:

- <sup> $\triangle$ </sup> Automatikoa: Kamerak automatikoki gaitzen edo desgaitzen du flasha inguruko argi-mailaren arabera.
- **Ez**: Flasha desgaitzeko.
- **1**: Flasha gaitzeko.
- **Beti:** Flasha beti gaitua dago bisorean.

Kaptura isilaraztea: Bisorean, ukitu  $\frac{8}{32}$ eta gaitu **Isilik modua**.

**Geolokalizazioa gaitzea**: zure kokapen geografikoa erregistratzen du argazki bat egiten duzunean, ero, argazkiak kokapenaren arabera bilatu ahal izateko. Bisorean, ukitu  $\mathbb{Q}$  eta gaitu GPS etiketa.

### **Kamera erabiltzea bideoak grabatzeko**

Argazkiak egiteaz gain, kamerak aukera ematen du bereizmen handiko bideo soinudunak grabatzeko.

**Bideo bat grabatzea:** Ireki **C Kamera > Bideoa** eta sakatu bideo bat grabatzen hasteko.

Argazki bat ateratzea bideo bat grabatu bitartean: Sakatu argazkia ateratzeko bideoa grabatzen ari zaren bitartean.

Linterna piztea: Argi gutxiko inguru batean bideo bat grabatzen ari zarenean, sakatu <del>╳</del> eta hautatu ● linterna pizteko.

### **Laguntza-sareta erabiltzea argazkiak egiteko**

Aspertu zara zure argazkiak desorekatuta ikusteaz edo argazkietako pertsonak mugituta agertzeaz? Kameraren laguntza-sareta erabil dezakezu argazkia ondo lerrokatzeko.

Laguntza-sareta bat hautatzeko, ireki ● Kamera eta sakatu **怨 Ezarpenak** aukerara sartzeko. Ondoren, sakatu **Kamera-sareta** eta hautatu erabili nahi duzun lerro- edo sareta-mota.

**Herenen araua osatzeko metodoa**: Erabili **Sareta** edo **Sareta Phi**. Saretaren lau ebakidura-puntuak argazkiaren fokuratze-eremuak dira. Kokatu argazkian atera nahi duzun pertsona edo objektua ebakidura-puntuetako batean, argazki-konposizio egokia egiteko.

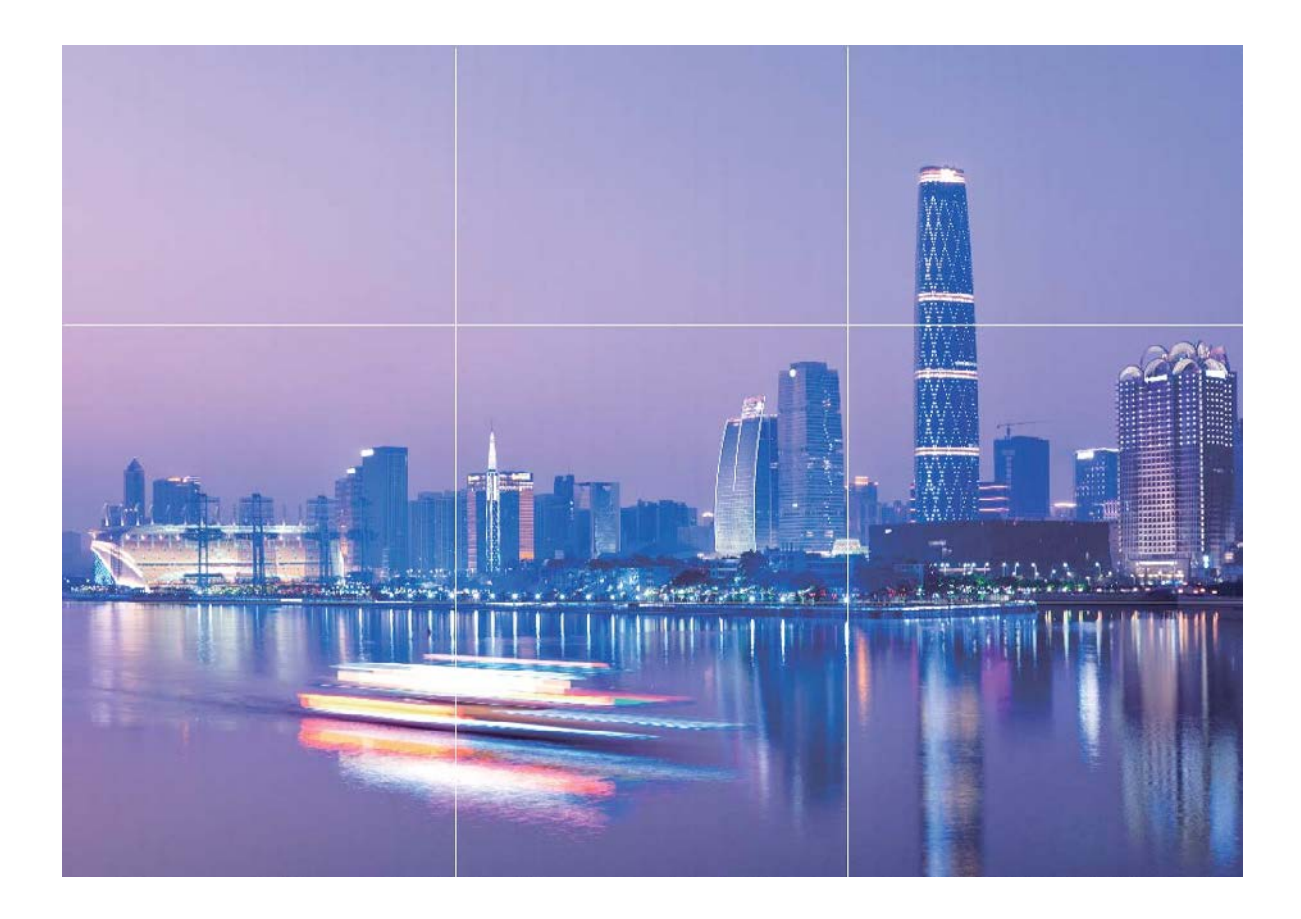

**Kiribila erabiltzeko metodoa**: Hautatu **Fibonacci Espirala (ezker)** edo **Fibonacci Espirala (eskuin)**. Kokatu argazkian atera nahi duzun pertsona edo objektua kiribilaren erdian.

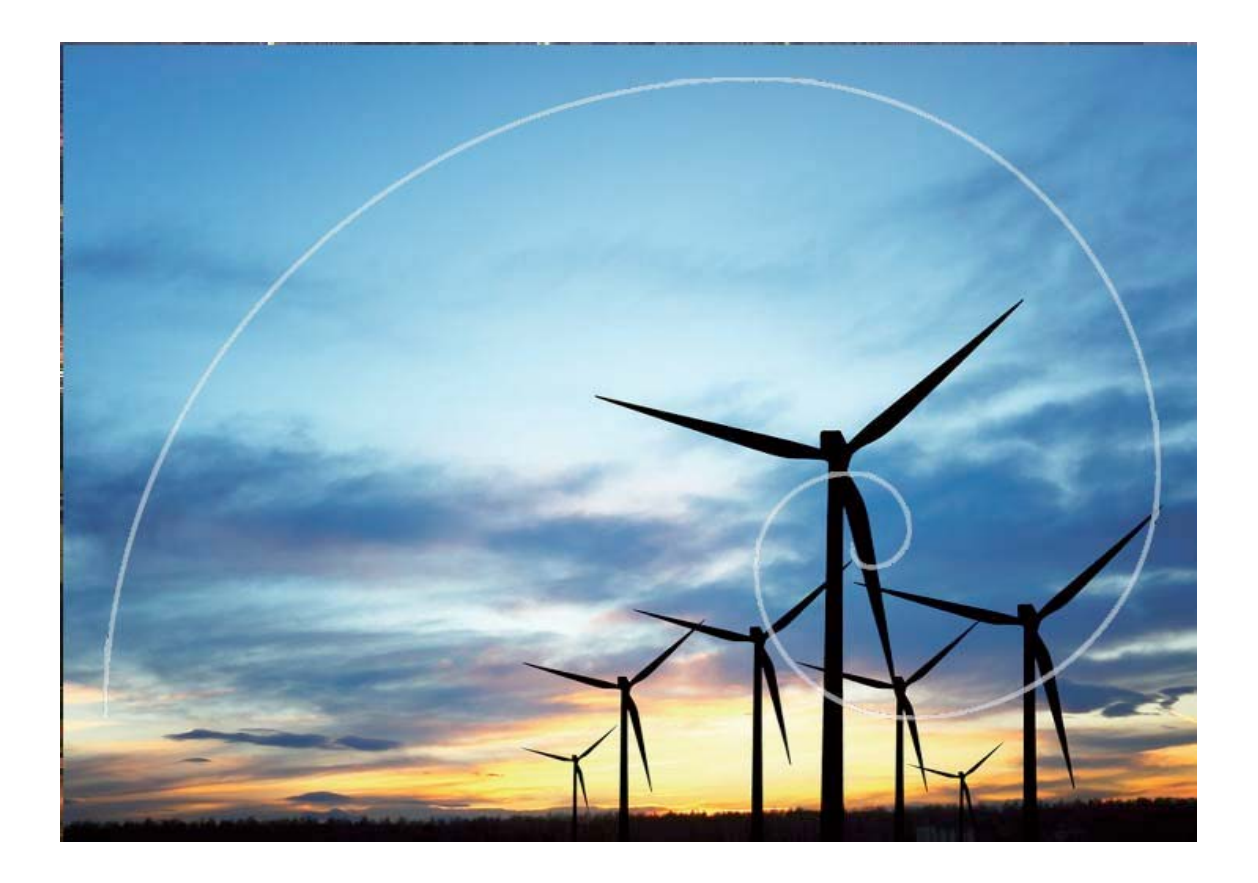

## **Panoramika modua erabiltzea argazki panoramikoak ateratzeko**

Argazki panoramikoek ohiko argazkiek baino ikuspen-angelu handiagoa dute, eta paisaia zabalak kapturatzeko aukera ematen dute.

Argazki panoramiko bat egiteko, kamerak ikus-eremuko objektuen hainbat argazki egiten ditu, eta argazki bakar batean elkartu.

- Argazki panoramiko bat egiterakoan, bilatu eremu zabal eta ireki bat, itutik pixka bat urrundua, eta saiatu atzealde monokromatikoak saihesten.
- **1** Hautatu **Kamera** > **Gehiago** > **Panoramikoa**.
- **2** Ukitu  $\leftrightarrow$ , pantailaren beheko aldean, kapturaren noranzkoa konfiguratzeko.
- **3** Eutsi tinko telefonoari, eta, ondoren, sakatu a argazkiak ateratzen hasteko. Poliki mugitu gailua adierazitako noranzkoan, tinko eutsiz eta ziurtatuz gezia erdiko marraren mailan dagoela.
- **4** Sakatu (■) amaitzen duzunean. Kamerak automatikoki elkartzen ditu argazkiak, argazki panoramiko bat osatzeko.

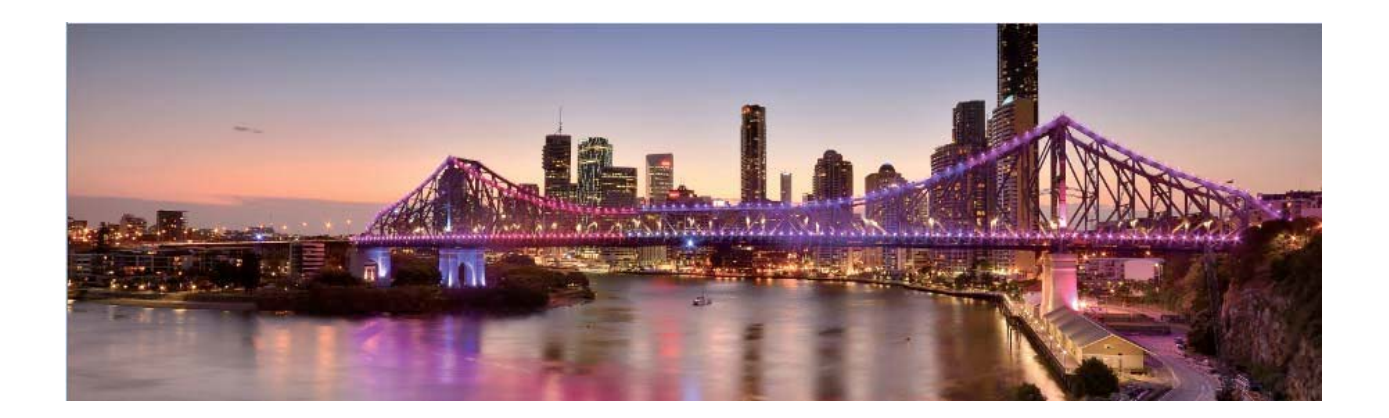

# **Profesional modua**

### **Modu profesionala erabiltzea paisaien argazkiak ateratzeko**

Paisaien argazki erakargarriago eta interesgarriagoak atera nahi dituzu? Erabili modu profesionala argazki esklusiboak eta pertsonalizatuak ateratzeko.

Ireki **Kamera** > **Gehiago** > **Profesionala** Modu profesionalean sartzeko.

**Neurketa-modu bat hautatzea, erretratuan atera nahi duzunaren arabera**: Modu profesionalaren pantailan, sakatu  $\left(\bullet\right)$  eta hautatu dagokion neurketa-modua.

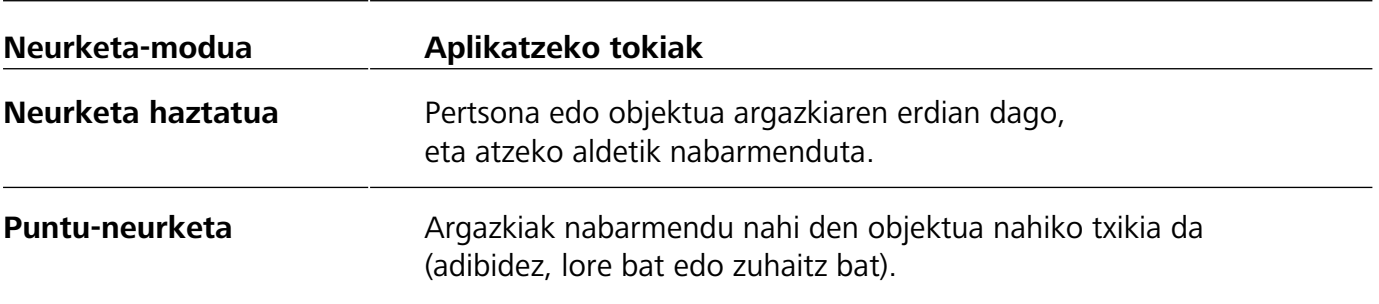

#### **Distira ezartzea inguruaren arabera:**

- **ISOa ezartzea**: Modu profesionalaren pantailan, sakatu ISO eta irristatu hatza ezkerrera edo eskuinera ISOaren kontrol irristagarrian, balioa ezartzeko.
	- Zarata handirik ez izateko, ISOaren balioa 400 edo txikiagoa izatea aholkatzen da. Egunez m ateratzen diren argazkietarako, gomendatutako ISO-balioa 100 eta 200 artekoa da. Gaueko argazkietarako, balioa 400 baino handiagoa izatea aholkatzen da.
- **Obturadorearen abiadura ezartzea**: Modu profesionalaren pantailan, sakatu S (obturadorearen abiadura), irristatu hatza obturadorearen kontrol irristagarrian, eta arrastatu abiadura nahi duzun balioa erdira.

Mugimendurik gabeko paisaietarako (adibidez, mendiak) gomendatutako obturadorearen abiadura 1/80 - 1/125 da, eta mugitzen ari diren objektuei argazkiak ateratzeko (adibidez, olatuak), abiadura handiagoak erabiltzea gomendatzen da (1 segundo baino gutxiago). Emaitza hobeak lortzeko, erabili tripode bat mugitzen ari diren objektuei argazkiak ateratzeko.

**EV-aren konpentsazioa ezartzea**: Modu profesionalaren pantailan, sakatu EV<sup>+</sup>, irristatu hatza EV-aren kontrol irristagarrian, eta arrastatu nahi duzun balioa erdira.

**AWBa ezartzea**: Modu profesionalaren pantailan, sakatu AWB, irristatu hatza AWBaren kontrol irristagarrian, eta arrastatu nahi duzun balioa erdira.

- $\bullet$  Equzkitan argazkiak ateratzeko, hautatu  $\ddot{\mathbb{X}}$ . Argi gutxi dagoen tokietan, hautatu  $\bigcirc$ .
	- Sakatu kolorearen tenperatura ezartzeko. Zure argazkiei tonu atsegin eta nostalgikoa eman nahi badiezu, igo K-ren balioa. Tonu hotzagoa, bareagoa edo futuristagoa eman nahi badiezu, hautatu K-ren balio baxuago bat.

**AFa ezartzea, erretratatu nahi duzunaren arabera**: Modu profesionalaren pantailan, sakatu AF<sup>-</sup>, irristatu hatza AFaren kontrol irristagarrian, eta arrastatu nahi duzun modua erdira.

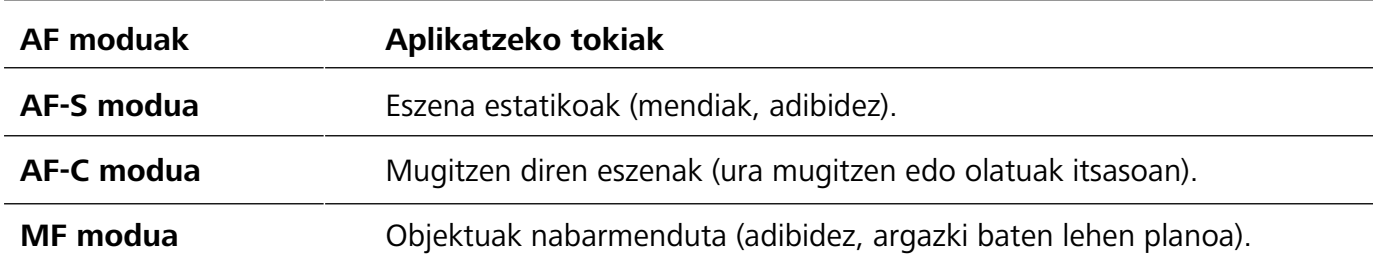

**Kaptura batean gailua egonkor edukitzea**: Modu profesionalean, sakatu ※ eta gaitu **Maila horizontala**. Funtzio hori gaituta dagoela, bi laguntza-lerro horizontal agertuko dira bisorean. Puntudun lerroak linea osatuarekin bat egiten duenean, adierazten du kamera maila horizontalaren paralelo dagoela.

- Modu profesionaleko ezarpen batzuk aldatu egin daitezke ezarpen hau aldatzen baduzu. G Balioak zure beharren arabera ezarri ditzakezu.
	- Gomendatutako ezarpenak erreferentzia bat baino ez dira. Aldatu egin daitezke benetako baldintzetara egokitzeko eta, hala, nahi den efektua lortzeko.

### **Modu profesionala erabiltzea erretratuak egiteko**

Erretratu profesionalagoak egitea gustatuko litzaizuke? Modu profesionalean, kamerako ezarpenak konfigura ditzakezu.

#### Ireki **Kamera** > **Gehiago** > **Profesionala**.

Neurketa-modu bat hautatzea: Erretratuak egiteko, (·) edo · moduak aholkatzen dira. Jarri bisorearen erdian erretratatu nahi dituzun pertsonak (aurpegiak, adibidez).

#### **Distira ezartzea inguruaren arabera:**

**• ISOa ezartzea**: Gehiegizko zaratarik ez izateko, aholkatzen da ISOaren maila baxua aukeratzea erretratuak egiten direnean. ISOaren maila konfiguratu egin dezakezu inguru errealaren arabera.

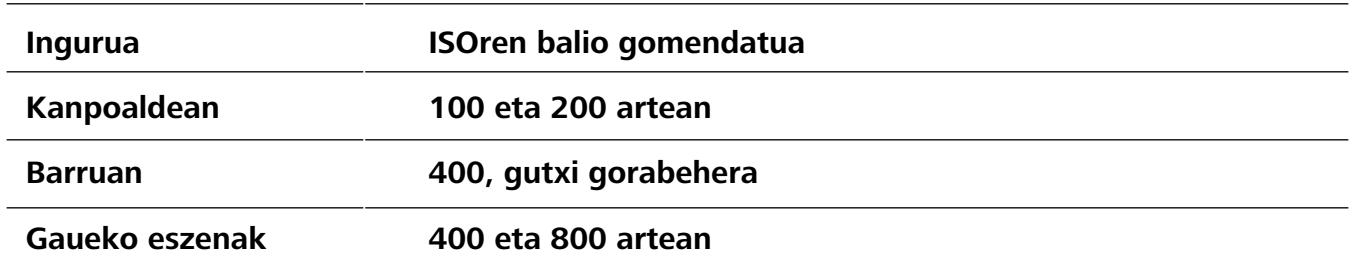

- **• Obturadorearen abiadura ezartzea**: Obturadorearen abiadurak mantsoa izan behar du argi gutxi baldin badago, eta bizkorra argi asko baldin badago. Erretratu estatikoetarako obturadorearen abiadura gomendatua 1/80 - 1/125 da. Mugimenduan dauden pertsonei/ animaliei/objektuei argazkiak ateratzeko, hautatu 1/125 edo hortik gorakoa obturadorearen abiadura gisa.
- **• EV-aren konpentsazioa ezartzea**: EV-aren konpentsazioa igo egin dezakezu pertsonaren inguruan edo atzean argi gutxi baldin badago, eta jaitsi argi gehiegi baldin badago.

**AWBa ezartzea**: Hautatu AWB inguruan dagoen argiztapenaren arabera. Eguzkitan argazkiak ateratzeko, ※ hauta dezakezu. Argi gutxi dagoen tokietan, △ hauta dezakezu.

**Fokuratzea ezartzea**: Pertsonak hobeto nabarmentzeko, eskuz fokuratzea gomendatzen da (MF) erretratu bat atera nahi izanez gero. Bisorean, sakatu ezazu nabarmendu nahi duzun aldea fokuratzeko (adibidez, pertsonaren aurpegia).

- Modu profesionaleko ezarpen batzuk aldatu egin daitezke ezarpen hauek aldatzen badituzu. Balioak zure beharren arabera ezarri ditzakezu.
	- Gomendatutako ezarpenak erreferentzia bat baino ez dira. Aldatu egin daitezke benetako erabilera-baldintzetara egokitzeko, eta, hala, nahi den efektua lortzeko.

# **Galeria**

# **Argazkiak kudeatzea**

### **Argazkiak editatzea**

Argazkiak editatu nahi dituzu are gehiago hobetzeko? Galerian zenbait edizio-funtzio dituzu, hala nola argazkiak mozteko aukera, argazkiei bira ematekoa eta efektuak aplikatzekoa (adibidez, graffiti-efektua, ur-marka pertsonalizatuak eta iragazkiak), zure argazkiak are hobeak izan daitezen.

Aukeratu **Galeria**, hautatu editatu nahi duzun argazkia, eta sakatu **Z**argazkiak editatzeko pantailan sartzeko. Funtzio hauek dituzu aukeran zure argazkiak editatzeko:

- **Argazkiari bira ematea**: Sakatu <sup>C</sup>eta lerratu hatza zirkuluan, argazkiaren biratze-angelua pertsonalizatzeko. Bestela, sakatu **Biratu** edo **Ispilua,** argazkia 90 gradu biratzeko edo alderantzikatzeko.
- **Argazki bat moztea**: Sakatu <sup>†</sup> eta irristatu laukia edo izkinak hautaketa egiteko. Bestela, mozteko proportzio finko bat hauta dezakezu, eta laukiaren izkinak irristatu argazkia mozteko.
- **Iragazki-efektuak eranstea**: Sakatu **V**, eta hautatu iragazki bat.
- **Koloreak atxikitzea**: Sakatu  $\odot$  eta segi pantailako jarraibideei, aldatu nahi ez dituzun koloreak hautatzeko. Koloreak atxikitzeko hautatutako eremuak nabarmendu egingo dira.
- **Argazkien efektuak doitzea**: Sakatu  $\frac{1}{2}$  distira, kontrastea, asetasuna eta argazkiaren beste parametro batzuk ezartzeko.
- **• Erretratuetan edertasun-modua aplikatzea**: Sistemak erretratu bat detektatzen duenean, automatikoki aktibatzen du **Edertasuna** funtzioa. Argazkiak editatzeko pantailan (c) sakatu dezakezu, **Leuntasuna, Argiztatua, Aurpegi argala** eta **Begi-edertzailea** eta beste funtzio batzuk aplikatzeko, erretratua hobeto atera dadin.
- **•• Argazkiekin mosaikoak sortzea**: Sakatu **eta hautatu estilo eta tamaina bat, argazki-mosaiko** bat sortzeko.
- **Grafitia**: Sakatu eta hautatu pintzela eta kolorea, argazkietan grafitiak aplikatzeko.
- **Ur-marka gehitzea**: Sakatu  $\Omega$  eta hautatu nahi duzun ur-marka (adibidez, **Data eta ordua**, **Kokalekua, Eguraldia** edo **Egoera**) argazkiak pertsonalizatzeko.
- **Etiketa eranstea:** Sakatu  $\heartsuit$  eta hautatu ohar-estilo bat eta letra-tipoaren formatu bat, argazkiak hobetzeko.

### **Argazki-bildumak antolatzea**

**Album berri bati argazkiak edo bideoak gehitzea**: **Albuma** fitxan, sakatu **Gehitu bilduma**, idatzi albumaren izena, eta, ondoren, sakatu **Ados**. Hautatu argazki edo bideo bat, eta erantsi hautatutako elementua bilduma berrira.

**Argazkiak eta bideoak lekuz aldatzea** Zenbait kokapenetako argazki eta bideoak bilduma bakarrera ekar daitezke errazago kudeatzeko eta bilatzeko. Dagokion albumera sartu ondoren, luze sakatu argazki edo bideo bat  $\vee$ ikonoa agertu arte, eta, ondoren, hautatu mugitu nahi dituzun argazkiak edo bideoak. Sakatu  $\hat{\Box}^{\dagger}$ eta hautatu elementuak zer bildumatara eraman ditzakezun. Elementuak mugitu ondoren, horiek ez dira geratuko jatorrizko bildumetan.

**Argazkiak eta bideoak gogokoetara gehitzea:** Argazki eta bideo gogokoak bereizita jaso nahi dituzu? Argazki eta bideo bereziak gogoko gisa jar ditzakezu, horietara erraz sartzeko.

Ireki gogoko gisa hautatu nahi duzun argazki edo bideoa, eta sakatu **Gogokoa** bilduman gordetzeko. Gogokoetan dauden elementuak beren jatorrizko bilduman ere egongo dira. Hala ere, miniaturen ikuspegian  $\heartsuit$  ikonoa edukiko dute.

**Albumak ezkutatzea**: Besteek ikustea nahi ez duzun bilduma garrantzitsurik baduzu? Ezkutatu egin ditzakezu, zure pribatutasuna bermatzeko. **Albumak** fitxan, sartu > **Ezkutatu albumak** aukeran, eta aktibatu ezkutatu nahi dituzun albumen ondoan dauden hautagailuak.

Bilduma batzuk ezin dira ezkutatu (adibidez, **Kamera**, **Bideoak**, **Gogokoak** eta **Pantaila-irudiak**).

**Argazkiak eta bideoak ezabatzea**: Luze sakatu bilduma edo argazki bat vikonoa agertu arte, hautatu ezabatu nahi dituzun elementuak, eta, ondoren, sakatu > **Ezabatu**. Ezabatutako argazkiak eta bideoak **Azkena ezabatutakoak** bilduman gordetzen dira, eta etiketa bat dute ondoan. Etiketa horrek adierazten du zenbat egun geratzen diren argazki hori behin betiko ezabatu arte. Epe hori amaitu baino lehen argazki edo bideo bat betiko ezabatzeko, **Azkena ezabatutakoak** albumean, hautatu behin betiko ezabatu nahi duzun elementua, eta sakatu > **Ezabatu. Ezabatutako argazkiak eta bideoak berreskuratzea**: Sartu **Azkena ezabatutakoak**, luze sakatu argazki edo bideo bat  $\vee$  ikonoa agertu arte, hautatu berreskuratu nahi dituzun elementuak, eta sakatu  $\bigcirc$ jatorrizko bildumetan berrezartzeko. Jatorrizko bilduma ezabatu egin bada, sistemak bilduma berri bat sortuko du zuretzat.

# **Kudeatzailea**

# **Optimizatzeko funtzioa erabiltzea**

Gailuaren abiadura mantsotu dela iruditzen zaizu? Software maltzurrekin eta beste segurtasunmehatxu batzuekin arriskuan egoteak arduratzen zaitu? Erabili optimizatzeko funtzioa; gailuak hobeto funtzionatuko du, eta segurtasun-mehatxuetatik babestuko duzu.

Ireki **Telefono-kudea.** eta sakatu **Optimizatu**. Gailuak automatikoki egingo du errendimenduaren, segurtasunaren, bateriaren errendimenduaren eta gailuaren kudeaketaren optimizazio orokorra. Gainera, optimizazio-aukerak pertsonalizatu egin ditzakezu. Sistemak aholkatuko dizu optimizatzeko funtzioa erabiltzeko. Funtzio horri esker, gailuak exekuzio-abiadura areagotu egingo du, segurtasunarriskurik ez dagoela egiaztatuko du, energia-kontsumoa optimizatuko du eta zenbaki ezezagunak eta nahi ez direnak monitorizatu eta oztopatuko ditu.

## **Datu mugikorren kontsumoaren kudeaketa**

Kudea ezazu zure datu mugikorren kontsumoa, gastu gehigarririk izan ez dezazun.

Ireki **Telefono-kudea.**, eta sakatu **Datu-erabilera**, datu-kontsumoaren estatistikak ikusteko, edo gaitu **Datu-aurrezte adimenduna**.

**Hilabeteko datuen erabilera**: Egiaztatu norberaren aplikazioen datu-kontsumoa.

**Sareko aplikazioak**: Aplikazio bakoitzeko Internetera sartzeko baimenak kudeatzeko aukera ematen du.

**Datuen aurrezte adimenduna** Gaitu datuak aurrezteko modua (ez die uzten aplikazioei datu mugikorrak erabiltzen, bigarren mailan martxan daudenean), eta aukera edukiko duzu hautatzeko zer aplikaziok erabil ditzaketen datuak inolako murrizketarik gabe.

# **Energia aurrezteko modu adimenduna gaitzea energiakontsumoa optimizatzeko**

Normalean, bateriarik gabe geratzeak arazoak dakartza. Energia aurrezteko modu adimendunaren bidez, gailuko bateriaren autonomia luzatu dezakezu, bateriarik ez edukitzea arazo izan ez dadin.

Ireki **C** Telefono-kudea... eta sakatu  $\overline{A}$  ekintza hauetako edozein egin ahal izateko:

- **Energia-kontsumo osoa analizatzea eta optimizatzea**: Sakatu **Optimizatu bateriaren erabilera** energia-kontsumoarekin arazoren bat dagoen egiaztatzeko eta errendimendua automatikoki optimizatzeko.
- **Energia aurrezteko modua edo energia aurrezteko ultra modua gaitzea**: Gaitu **Bateria aurrezteko modua** edo **Bateriaren ultra aurrezkiaren modua**. Hautatu, gailuaren bateriamailaren arabera, modu egokiena, eta bateriaren autonomia luzatuko duzu. **Bateria aurrezteko modua** gaituta dagoenean,  $\mathbb{D}$  ikonoa agertuko da gailuaren egoera-barran, bateriaren mailaren arabera.

**Bateria aurrezteko modua** aukerak gutxitu egiten du energia-kontsumoa, mugatu egiten baitu atzeko planoko aplikazioen jarduera, ikus-efektuak eta soinua. **Bateriaren ultra aurrezkiaren modua** aukerak kontrol zorrotzagoa egiten die atzeko planoko aplikazioei, funtzio guztiak desgaitu baititzake, WiFia, datu mugikorrak eta beste funtzio espezifiko batzuk izan ezik.

- **Energia-kontsumoaren xehetasunak ikustea**: Sakatu **Bateria-erabileraren xehetasunak. Bateria-erabileraren xehetasunak** atalean, **Kargatzen** eskemaren atzeko kolore-barrak adierazten du zure gailua kargatzen ari dela. Barren arteko espazioek adierazten dute gailua ez dela kargatzen ari. Funtzio horrek ez du energiarik kontsumitzen. Sakatu **Bateria-erabilera** hardwarea eta energiakontsumo altua duten aplikazioak ikusteko.
- **Geratzen den bateria-portzentajea egoera-barran bistaratzea**: Gaitu **Geratzen den bateriaren portzentajea**, geratzen den bateria-portzentajea ikus dezazun egoera-barran.

# **Posta elektronikoa**

## **Posta elektronikoko kontuak gehitzea**

Erantsi posta-kontuak zure telefonora edozein unetan horietan erraz sartu ahal izateko. Posta elektronikoko kontua konfiguratzen ari zarela ezarpenei buruzko zalantzarik baldin baduzu, galdetu posta elektronikoko zure hornitzaileari.

**Posta-kontu pertsonal bat eranstea**: Ireki **deal, hautatu postako zerbitzu-hornitzaile bat, edo sakatu Besteak**, idatzi helbide elektronikoa eta pasahitza; ondoren, sakatu **Hasi saioa** eta segitu pantailako jarraibideei kontua konfiguratzeko. Sistema automatikoki konektatzen da zerbitzarira, eta ezarpenak egiaztatuko ditu.

**Exchange kontu bat gehitzea**: Microsoft-ek garatu du Exchange eta enpresa askok erabiltzen dute barne-postako sistema gisa. Zure enpresako postak Exchange-ren zerbitzariak erabiltzen baditu,

laneko postaren kontuan zure telefonotik sar zaitezke. Sartu > **Exchange** aukeran, Idatzi helbide elektronikoa, erabiltzaile-izena eta pasahitza; ondoren, sakatu **Hasi saioa**, eta segi pantailako jarraibideei, kontua konfiguratzeko. Sistema automatikoki konektatzen da zerbitzarira, eta ezarpenak egiaztatuko ditu.

Konfiguratu ondoren, sistemak **Sarrerako ontzia** pantaila zabalduko du lehenespenez.

## **Posta elektronikoko kontuak kudeatzea**

Zenbait posta-kontu kudea ditzakezu aldi berean zure Huawei telefonoan.

Ireki **Posta**. Hau egin dezakezu:

- **• Posta kontsultatzea: Sarrerako ontzia** pantailan, sakatu  $\equiv$  eta hautatu kontu bat, mezu elektronikoen zerrenda ikusteko. Irristatu hatza beherantz mezuen zerrenda eguneratzeko. Ireki mezuak irakurtzeko, horiei erantzuteko, birbidaltzeko edo ezabatzeko. Irristatu hatza pantailaren ezkerrera edo eskuinera, aurreko mezua edo ondorengo mezua irakurtzeko. Hainbat mezu elektroniko ezabatzeko, luze sakatu kontu bat mezuak kudeatzeko pantailan sartzeko; ondoren, hautatu ezabatu nahi dituzun mezuak eta sakatu  $\overline{m}$ .
- **• Posta-kontuak sinkronizatzea**: Irristatu hatza behera, **Sarrerako ontzia** pantailan, mezu elektronikoen zerrenda eguneratzeko. Sakatu  $\equiv$  > **Ezarpenak**, hautatu kontu bat eta, ondoren, gaitu **Sinkronizatu posta** aukera. Automatikoki sinkronizatzeko, sakatu **Sinkronizatu ordutegia**  eta hautatu sinkronizatzeko ordua, konfigurazioa amaitzeko.
- **• Mezuak bilatzea**: Postako mezuen zerrenda bistaratu duzun pantailan, sakatu bilaketa-barra eta idatzi bilatu nahi dituzun hitzak; adibidez, mezuaren gaia eta edukia.
- **• Posta-kontu asko eranstea:** Sartu  $\equiv$  > **Ezarpenak** > Gehitu kontua aukeran, hautatu posta elektronikoko zerbitzuaren hornitzailea, eta sartu zure informazioa.
- **Posta elektronikoko beste kontu bat hautatzea:** Kontuen pantailan, sakatu  $\equiv$  eta, ondoren, sakatu hautatu nahi duzun kontuaren izena.
- **• Posta-kontuak konfiguratzea**: Kontuen pantailan, sartu  $\equiv$  > Ezarpenak aukeran, eta hautatu kontu bat **Kontuaren izena** edo **Kontu lehenetsia** hautatzeko, edo **Ezabatu kontua**, kontua ezabatzeko.

## **Postako VIP kontaktuak kudeatzea**

Postako kontaktuen mezuak galtzeko beldur zara? VIP zerrendan kontaktu garrantzitsuak sar ditzakezu. Gailuak automatikoki mugituko ditu VIP kontaktuak VIP postontzira.

Ireki **Posta**, eta sartu > **Ezarpenak** > **VIP kontaktuak** aukeran. **VIP zerrenda** pantailan, hautatu **Gehitu** > **Sortu** edo **Gehitu kontaktuetatik.** 

**VIP kontaktuak gehitzea edo ezabatzea: VIP zerrenda** pantailan, sakatu  $+$  edo  $\overline{||}$  VIP kontaktuak kudeatzeko.

### **Gertaerak egutegira inportatzea**

Mezu-sorta handi baten artean duzun gertaera garrantzitsu batekin ahazteak kezkatzen zaitu? Gertaera garrantzitsuak inporta ditzakezu egutegira, eta edozein unetan eta tokitan ikusi.

Ireki **Posta**, hautatu gertakizuna postan, eta sakatu .

### **Exchange-rako erantzun automatikoa konfiguratzea**

Ezin diozu postari erantzun oporretan? Gaitu erantzun automatikoak mezu bat jasotzen duzun aldiro automatikoki bidal daitezen.

Ireki **Posta**, hautatu > **Ezarpenak**, eta hautatu Exchange-ko zure kontua. Sakatu **Erantzun automatikoak**, gaitu **Erantzun automatikoak**, konfiguratu erantzun automatikoko edukia eta data/ ordua, eta sakatu **Ados**.

# **Egutegia**

# **Egutegian barrena nabigatzea**

Zure eguneroko zereginak antolatu nahi dituzu? Proba ezazu zure Huawei telefonoko **egutegia**, zure eguneroko kronograma kudeatzeko.

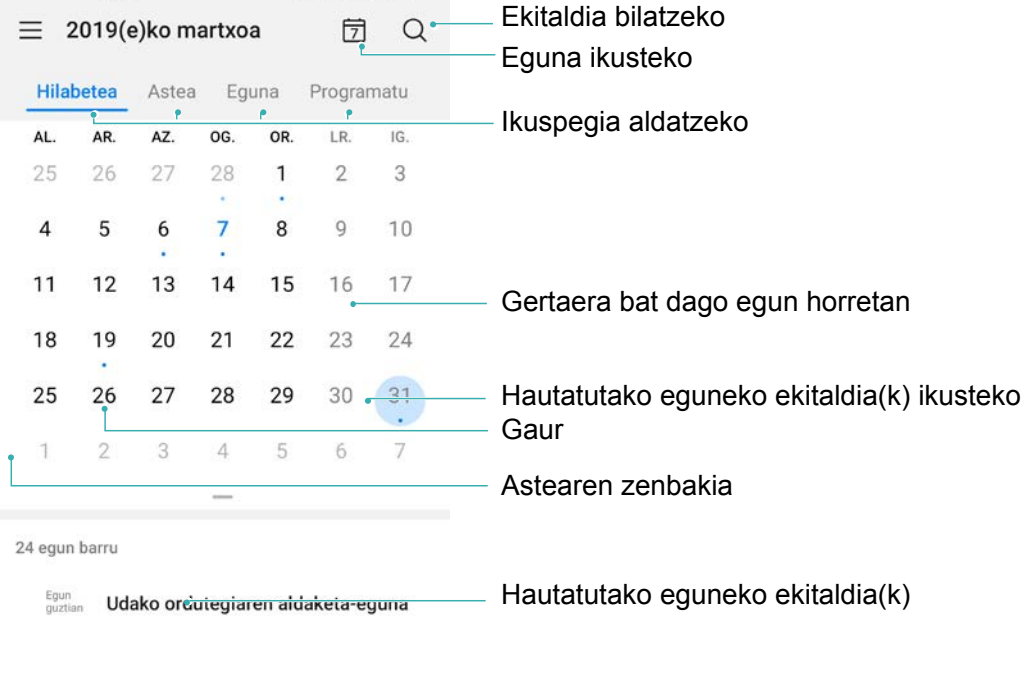

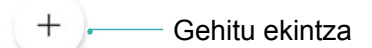

**Gertaerak sortzea**: Ireki **Bij Egutegia**, sakatu + eta idatzi gertaerari buruzko informazioa: izenburua, kokalekua, eta hasierako eta amaierako ordua. Sartu **GEHITU GOGORARAZLEA** aukeran, gertaeraren gogorarazlea eransteko, eta, ondoren, sakatu $\sqrt{ }$ .

Gertaerak bilatzea: Egutegia orrian, sakatu Q eta idatzi gertaeraren gako-hitzak (adibidez, izenburua edo kokalekua).

**Egutegia konfiguratzea**: **Egutegia** orrian, sartu > **Ezarpenak** aukeran, egutegia eta gogorarazleak bistaratzeko modua pertsonalizatzeko.

**Helburuaren kokapen zehatza kontsultatzea**: Ireki **Egutegia.** Ikuspegi edo kronograma batean, sakatu helmuga duen gertaera, kokapenari buruzko informazio zehatza ikusteko.

# **Egin beharrekoak inportatzea, lana ondo antolatua izateko**

Egin beharreko asko dituzu eta ez duzu bakar bat ere ahaztu nahi? Inportatu egutegira egin beharreko zereginak, erreferentzia praktiko bat izan dezazun eta gertaera garrantzitsuak ahaztu ez ditzazun.

**Bileren gogorarazleak inportatzea**: Ireki **Egutegia**, sartu  $\equiv$  > **Kudeatu kontuak** > Gehitu **kontua** aukeran, eta segitu pantailan agertuko diren jarraibideei laneko posta-kontua (Exchange kontua) **Egutegia** aukerara gehitzeko, eta hartara bilerako gogorarazleak ikusteko.

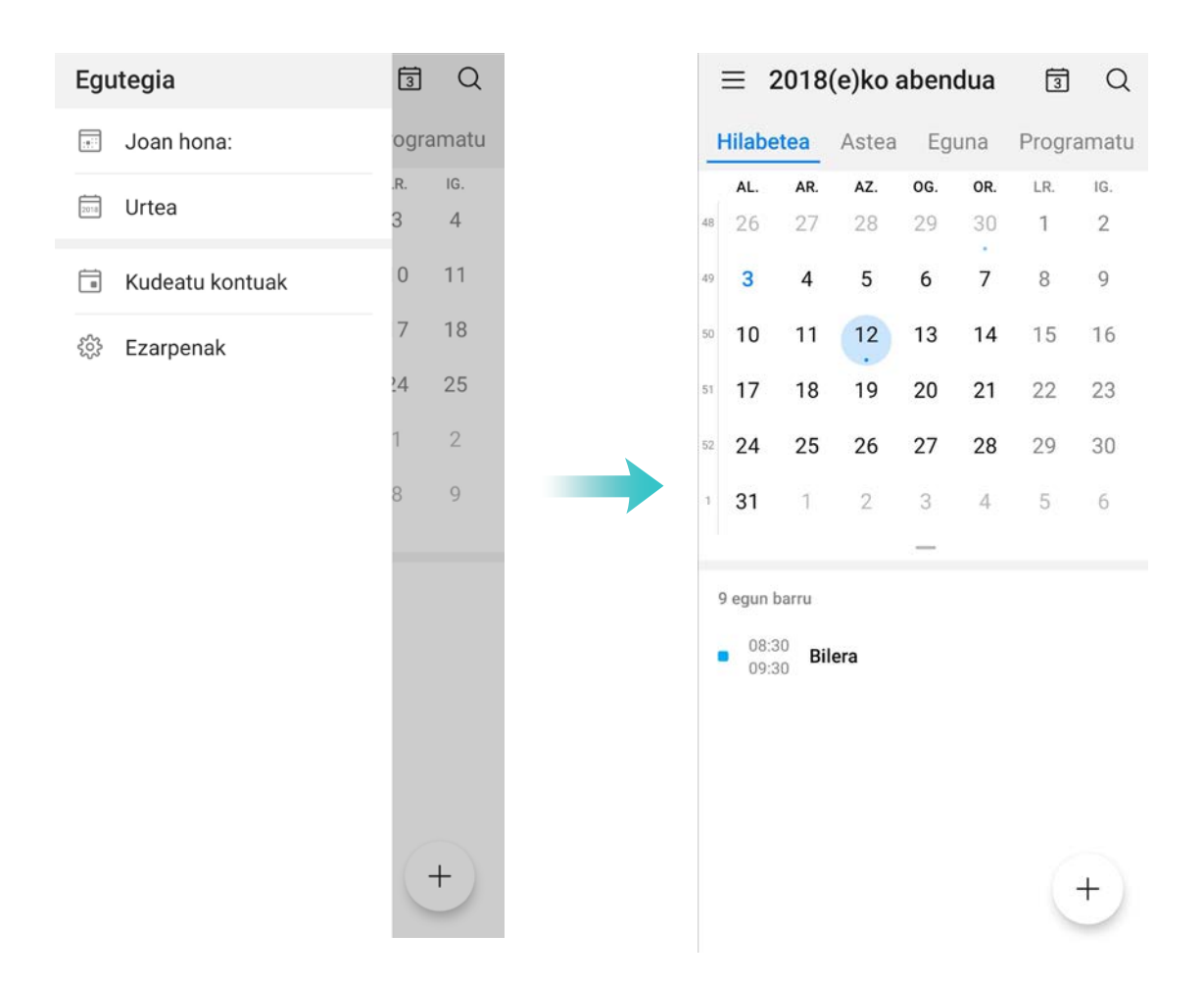

**Gertaerak partekatzea**: Hautatu egutegiko gertaera bat edo programatutako gertaera bat, sakatu  $\sqrt{2}$ , eta segitu pantailan agertuko diren jarraibideei, gertaera partekatzeko aukeran dauden moduetako bat erabilita.

# **Erlojua**

# **Erlojuaren erabilera**

Erlojua aplikazioa erabilerraza da, funtzio sendo ugari ditu eta informazio asko. Erlojua alarma gisa erabil daiteke, bai eta munduko erloju, kronometro edo tenporizadore gisa ere.

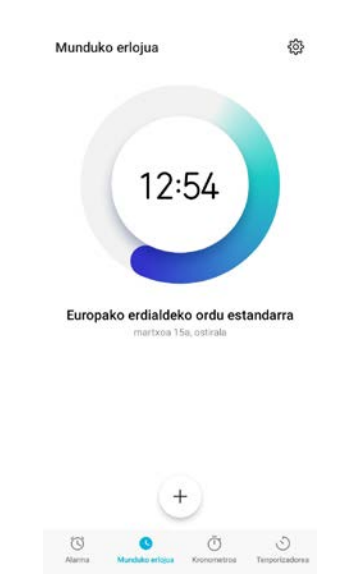

**Munduko datak eta orduak bistaratzea** Sartu **De** Erlojua aukeran, sakatu  $+$  Munduko erlojua fitxan, eta idatzi hiri baten izena edo aukeratu bat zerrendatik. Sakatu 稔 data eta ordua konfiguratzeko

**Bi eskualdetako orduak bistaratzea:** Sartu **Erlojua** aukeran, eta sartu > **Data eta ordua** aukeran **Munduko erlojua** fitxan. Gaitu **Bi erloju**, sakatu **Etxeko hiria** eta hirien zerrendan hautatu zu bizi zaren hiria.

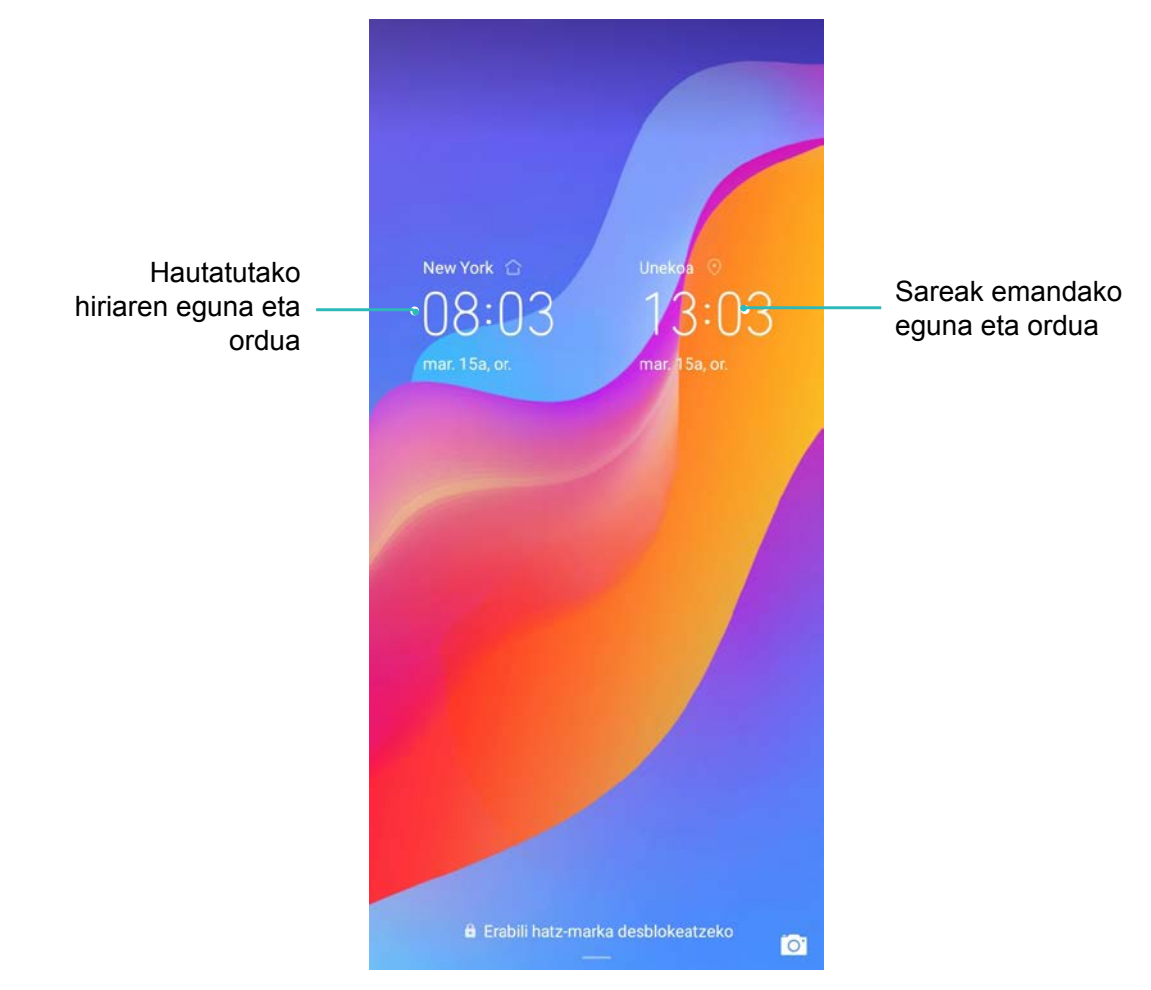

Uneko eskualdeko ordua eta zure hirikoa berberak badira, blokeo-pantailan ordu bakarra bistaratuko da.

# **Ohar-bloka**

# **Oharrak kudeatzea, erregistroak ondo antolatuak izateko**

Ohar garrantzitsuak partekatu nahi dituzu? Edo gogoko gisa gehitu nahi duzu? Kudeatu oharrak erregistroak ondo antolatuak izateko.

**Oharrak partekatzea**: Bilerako oharrak lankideei bidali nahi dizkiezu? **Ohar guztiak** edo **Egitekoak** zerrenden orrian, ireki partekatu nahi duzun oharra, eta, ondoren, sakatu  $\mathcal{L}_{0}$  partekatzeko modu bat hautatzeko, eta jarraitu pantailan agertzen diren argibideei.

**Oharrak gogokoetara gehitzea** Ohar bat gogoko gisa hautatu nahi duzu geroago erabiltzeko? **Ohar guztiak** zerrendaren orrian, irristatu hatza ezkerrera oharraren gainean, eta sakatu  $\sqrt{2}$ .

Edo ireki gogokoetara gehitu nahi duzun oharra, eta sakatu *.*

**Egiteko zereginen zerrendak sortzea**: Erosketa-zerrenda bat sortu nahi duzu? **Ohar-bloka** orrian, sakatu  $\oslash$  >  $+$ , idatzi elementu bat, eta, ondoren, sakatu **Gorde**. Erantsi elementu gehiago, egin beharreko zereginen zerrenda sortzeko.

 $\bullet$  Zeregin bat amaitutakoan, sartu **Egitekoak** editatzeko orrian, eta hautatu (), egindako zereginaren ezkerreko aldean.

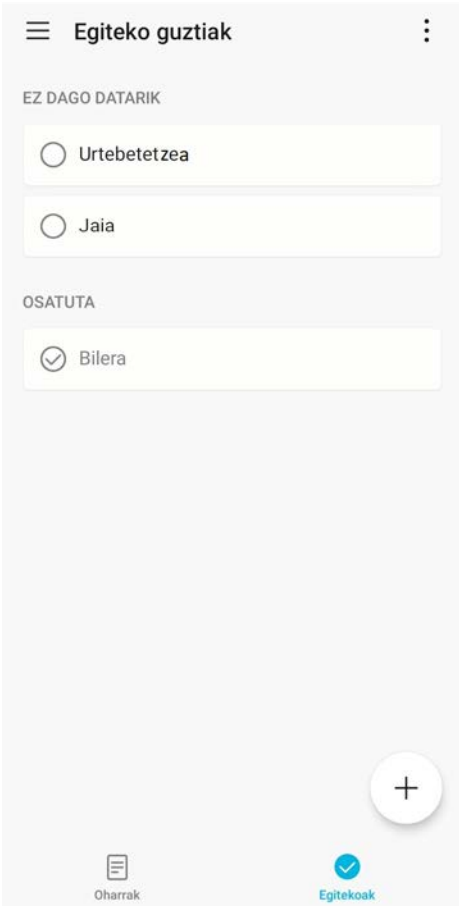

**Oharrak eskuz eranstea**: Marrazkiak edo eskuz idatzitako oharrak gorde nahi dituzu? Sartu **Oharrak** aukeran >  $+$ , sakatu  $\hat{\mathbb{Z}}$ , idatzi oharra eta, ondoren, sakatu  $\checkmark$  hura gordetzeko. Ohar-blokean idatzi eta marraztu egin dezakezu.

**Oharrei etiketak eranstea**: Oharren kategoriak erraz ikusi nahi dituzu? **Oharrak** editatzeko orrian, sakatu , eta erabili koloretako etiketak kategoriaka sailkatzeko edukiak, eta oharrak errazago ikusteko.

# **Tresnak**

## **Pantailaren aurrean emandako denbora egiaztatzeko aukera**

Balantze digitalari esker, aplikazioen erabilera egiaztatu dezakezu, pantailako denbora kudeatu dezakezu, eta gailua erabiltzeko ohitura osasungarriagoak hartzen lagunduko dizu.

Zure telefonoaren erabilera egiaztatzeko, ireki **Ezarpenak** eta sakatu **Saldo digitala** > **Gehiago**.

**Pantailaren aurrean egunean emandako denbora egiaztatzea:** Sakatu **Gaur**, eta egiaztatu **PANTAILAN IGAROTAKO DENBORA**, **APLIKAZIOAREN ERABILERA**, **DESBLOKEATZEAK.**

**Pantailaren aurrean azken zazpi egunetan emandako denbora egiaztatzea:** Sakatu **Azken zazpi egunak** eta, ondoren, egiaztatu, **PANTAILAN IGAROTAKO DENBORA**, **APLIKAZIOAREN ERABILERA**, **DESBLOKEATZEAK.**

# **Gailuaren konexioa**

# **Bluetootha**

### **Gailua bluetootha darabilten beste gailu batzuetara konektatzea**

Erabili bluetooth funtzioa eta konektatu gailua bluetootha darabilten entzungailuetara edo autoko bluetooth-konexiora, nabigatzeko edo gidatzen ari zarela musika entzuteko. Horrez gain, soinean eraman daitezkeen bluetooth-gailuetara konekta daiteke, jarduera fisikoaren datuak erregistratzeko eta kudeatzeko. Zure telefonora bluetootha darabilten gailuak konektatzeak ez dakar energia-kontsumoa asko handitzea.

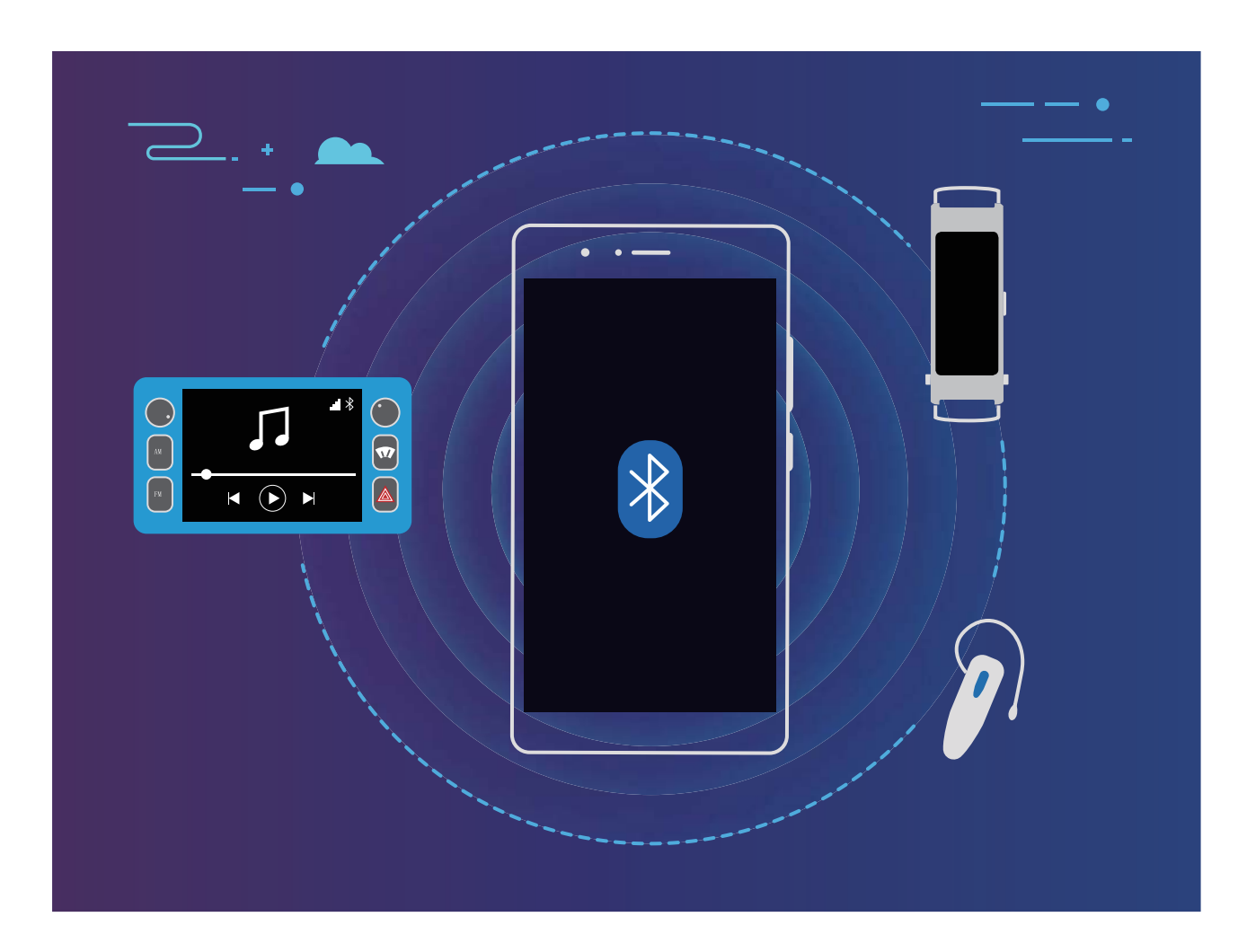

#### **Huawei gailuek erabiltzen dituzten bluetooth protokoloak, eta horien funtzioak**:

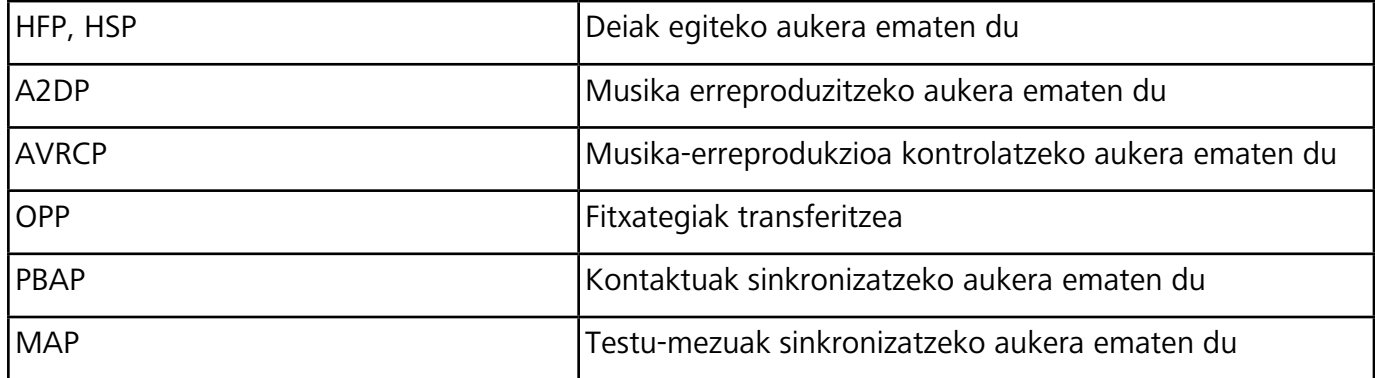

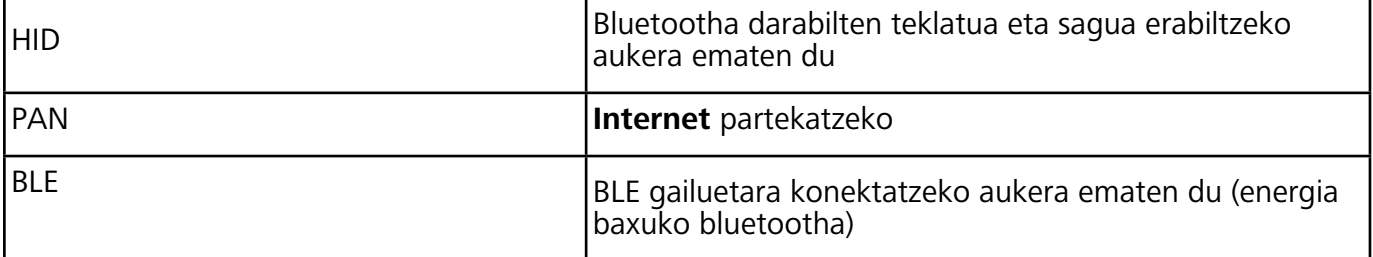

**Bluetootha gaitzea edo desgaitzea**: Pantaila nagusian, irristatu hatza egoera-barratik behera, ireki lasterbideen panela, eta, ondoren, sakatu  $\frac{1}{2}$  bluetootha gaitzeko edo desgaitzeko. Luze sakatu  $\frac{1}{2}$ bluetootharen ezarpenen pantailara sartzeko.

**Bluetootha darabilen gailu bat parekatzea**: Gaitu **Piztu Bluetooth** gailuaren bluetooth-ezarpenen pantailan. Egiaztatu bluetootha darabilen gailua besteek ikusteko moduan jarrita dagoela. **Gailu erabilgarriak**-en hautatu parekatu nahi duzun gailua, eta segitu pantailan agertuko diren jarraibideei, parekatzeko.

**Bluetooth gailuak desparekatzea**: Gaitu **Piztu Bluetooth** gailuaren bluetooth-ezarpenen pantailan. Sakatu parekatutako gailuaren izenaren ondoan ageri den  $\Omega$ ? ikonoa, eta sakatu **Desparekatu**.

**Bluetootha darabilen gailuaren izena aldatzea**: Bluetootharen ezarpen-pantailan, gaitu **Piztu Bluetooth**. Sakatu **Gailuaren izena**, eta idatzi beste izen bat gailuari, eta sakatu **Gorde**.

**Bluetootharen laguntza ikustea**: Bluetootharen ezarpen-pantailan, sakatu (?) bluetooth-konexio hauek ezartzeko behar den informazioa ikusteko: autoko sistemak, entzungailuak, bozgorailuak, soinean eramatekoak, telefonoak, tabletak eta ordenagailuak.

### **Bluetootha erabiltzea datuak partekatzeko**

Telefonoa beste gailu batera konektatu daiteke bluetooth bidez, datuak partekatzeko, kontaktuak inportatu eta esportatzeko eta Internet partekatzeko.

**Bluetootha erabiltzea fitxategiak bidaltzeko**: Ziurtatu telefonoa beste gailuaren bluetootharen helmenaren barruan dagoela (10 metro edo 32 oin). Horrela, bluetooth-konexio bat ezarri ahal izango duzu, eta multimedia-fitxategiak, web-orriak, kontaktuak, dokumentuak eta aplikazioak partekatu bi gailuen artean. Ireki **Fitxategiak**, luze sakatu bidali nahi duzun fitxategia, eta sakatu **Gehiago** > **Partekatu** > **Bluetooth**. Segi pantailako jarraibideei, bluetootha gaitzeko. Beste gailua detektatzen

denean (bluetooth funtzioak gaituta egon behar du, eta ikusteko moduan konfiguratua), sakatu konexioa ezarri nahi den gailuaren izena, eta hasi fitxategiak bidaltzen.

**Fitxategiak jasotzea bluetooth bidez**: Pantaila nagusian, irristatu hatza egoera-barratik behera, ireki lasterbideen panela, eta, ondoren, sakatu bluetootha gaitzeko. Sakatu **Onetsi** fitxategitransferentziaren jakinarazpenean, jasotzen hasteko. Lehenespenez, jasotako fitxategiak bluetooth karpetan gordetzen dira, **Fitxategiak** atalean.

**Kontaktuak inportatzea eta esportatzea bluetooth bidez: Ireki <b>Kontaktuak** eta hautatu  $\frac{1}{2}$  > **Ezarpenak** >**Inportatu/Esportatu,** eragiketa hauek egiteko:

**Kontaktuak inportatzea**: Sakatu **Inportatu Bluetooth bidez** eta bete pantailan azaltzen diren jarraibideak beste gailuarekin bluetooth bidezko konexioa ezartzeko. Beste gailuko kontaktuak automatikoki inportatuko dira zeure gailura.

**Kontaktuak esportatzea**: Sakatu **Partekatu kontaktua**, hautatu partekatu nahi dituzun kontaktuak,

sakatu  $\sqrt{2}$ eta hautatu **Bluetooth**. Bete pantailan azaltzen diren jarraibideak beste gailuarekin bluetooth bidezko konexioa ezartzeko. Hautatutako kontaktuak zure gailutik bestera esportatuko dira automatikoki.

# **USB gailuak konektatzea**

#### **Telefonoaren eta ordenagailuaren artean datuak transferitzea**

Erabili USB kablea telefonoa ordenagailuari konektatzeko eta datuak transferitzeko.

#### **USB bidezko konexioa hautatzea**

Erabili USB kablea zure telefonoa ordenagailu batera konektatzeko. Ondoren, hautatu konektatzeko lehenetsitako modu bat. Telefonoaren eta ordenagailuaren artean argazkiak eta fitxategiak transferitu ditzakezu, edo gailua kargatu ordenagailuko USB konexioaren bidez.

Irristatu hatza beherantz, egoera-barratik, jakinarazpen-panela irekitzeko; ondoren, sakatu **Ezarpenak**  > **Ukitu aukera gehiago lortzeko**, eta hautatu gailuaren eta ordenagailuaren arteko konexio-metodo bat.

- **• Argazkiak transferitzea**: Telefonoaren eta ordenagailuaren artean datuak transferitzeko aukera ematen du.
- **• Fitxategiak transferitzea**: Telefonoaren eta ordenagailuaren artean fitxategiak transferitzeko aukera ematen du.
- **• Kargatzea bakarrik**: Zure telefonoa kargatu dezakezu USB kable baten bidez.
- **• MIDI sarrera**: Aukera ematen du telefonoa MIDI sarrerako gailu gisa erabiltzeko, eta musika ordenagailuan erreproduzitzeko.

#### **Datuak transferitzea USB ataka baten bidez**

Konektatu telefonoa ordenagailu batera USB kablearekin, datuak transferitzeko eta beste eragiketa batzuk egiteko.

**• Fitxategiak transferitzea**: Multimedia transferitzeko protokoloa (MTP) multimedia-fitxategiak transferitzeko protokolo bat da. Telefonoaren eta ordenagailuaren artean fitxategiak transferitu daitezke konexio-mota hau erabilita. Lehenengo, instalatu Windows Media Player-en 11. bertsioa edo berriagoa ordenagailuan.

Irristatu hatza beherantz egoera-barran jakinarazpen-panela irekitzeko eta, gero, konfiguratu USB konexio-moduan **Transferitu fitxategiak** aukera. Ordenagailuak automatikoki instalatuko ditu behar diren kontrolagailuak. Instalazioa amaituta dagoela, sakatu unitate berriaren ikonoa ordenagailuan (**Telefonoa** izena du), zure telefonoan dauden fitxategiak ikusteko. Windows Media Player erabil dezakezu zure telefonoan multimedia-fitxategiak ikusteko.

**• Argazkiak transferitzea**: Irudiak transferitzeko protokoloa (PTP) irudiak transferitzeko protokolo bat da. Telefonoaren eta ordenagailuaren artean argazkiak kargatu eta parteka daitezke konexiomota hau erabilita.

Irristatu hatza beherantz egoera-barran jakinarazpen-panela irekitzeko eta, gero, konfiguratu USB konexio-moduan **Transferitu argazkiak** aukera. Ordenagailuak automatikoki instalatuko ditu behar diren kontrolagailuak. Instalazioa amaituta dagoela, sakatu unitate berriaren ikonoa ordenagailuan (**Telefonoa** izena du), zure telefonoan dauden argazkiak ikusteko.

**• MIDI datuak telefonora transferitzea**: MIDI (musika-tresnen interfaze digitala) audio-formatuko estandar bat da, musika konposatzeko, instrumentu elektronikoen fabrikatzaileek ezarritakoa.

Irristatu hatza beherantz egoera-barran jakinarazpen-panela irekitzeko, eta, gero, konfiguratu USB konexio-moduan **MIDI sarrera** aukera. Ondoren, beste gailu batzuek transferitutako MIDI mezuak jasotzeko eta prozesatzeko erabil dezakezu telefonoa.

# **Segurtasuna eta pribatutasuna**

## **Aurpegiaren bidez desblokeatzea**

### **Aurpegiari buruzko informazioa erregistratzea, aurpegiaren bidez desblokeatzeko modua gaitzeko**

Aurpegiaren bidez desblokeatzeko moduaren bidez gailua erraz desblokeatu dezakezu, aurpegiaren parean jarrita.

- Gailuaren jabeak bakarrik gaitu dezake aurpegiaren bidez desblokeatzeko aukera. Funtzio hori ez dago erabilgarri erabiltzaileentzat eta gonbidatuentzat, eta ez da onartzen Eremu pribatuan.
	- Aurpegiaren bidez desblokeatzeko aukera ez da erabilgarri egongo baldin eta pantaila desblokeatzeko pasahitza sartzen ez baduzu hiru egunez edo gehiagoz segidan, edo berrabiarazi egin bada edo gailua urrunetik blokeatu baldin bada.
	- Gailua desblokeatzeko aurpegia erabiltzen duzunean, eduki begiak ondo irekita, begiratu zuzenean gailuari eta eduki gailua 20 cm (7,87 hazbete) eta 50 cm (19,69 hazbete) arteko distantzian. Zure aurpegia behar bezala eskaneatu dadin, ez erabili funtzio hau toki ilunetan, ez eta argiak zuzenean aurpegian ematen dizunean ere.
- **1** Ireki **Ezarpenak**. Sartu **Segurtasuna eta pribatutasuna** > **Aurpegia ezagutzea** aukeran, eta idatzi pantaila blokeatzeko pasahitza.
	- $\bullet$

Pantaila blokeatzeko aukerarik ez baduzu konfiguratu, segi pantailan agertuko diren jarraibideei, hura konfiguratzeko. Aurpegiaren bidez desblokeatzeko aukera erabilgarri dago soilik desblokeatzeko modua hauetako bat bada: **Eredua**, **4 digituko PIN, PIN pertsonalizatua** edo **Pasahitza.**

- **2** Baldin eta **Gaitu Hartu gailua esnatzeko aukera** hautatu baldin baduzu, gailuak pantaila piztuko du, eta zure aurpegia ezagutuko du, pantaila automatikoki desblokeatzeko telefonoa aurpegiaren parean duzunean. Funtzio hori ez baduzu behar, ez hautatu. Sakatu **Erregistratu aurpegia**, eta bete pantailan agertuko diren jarraibideak, zure aurpegiari buruzko informazioa erregistratzeko.
- **3** Aurpegiaren bidez desblokeatzeko funtzioa konfiguratzeko moduak:
	- **• Zuzenean desblokeatzea**: Piztu pantaila. Zure telefonoak zure aurpegiaren xehetasunak ezagutuko ditu, eta hura desblokeatuko du, xehetasun horiek bat baldin badatoz.
	- **• Irristatzea, desblokeatzeko**: Piztu pantaila. Zure telefonoak zure aurpegiaren informazioa ezagutu duenean, irristatu hatza blokeo-pantailan, gailua desblokeatzeko.
	- **• Jakinarazpenen bistaratze adimenduna, pantaila blokeatuta dagoela**: Baldin eta **Irristatzea, desblokeatzeko** eta **Blokeatutako pantaila adimendunaren jakinarazpenak** gaitzen badituzu, jakinarazpenen xehetasunak ez dira bistaratuko pantaila blokeatuta dagoenean zure telefonoak zure aurpegia identifikatu arte.

**• Aplikazio-blokeora sartzea**: **Atzitu Aplikazio-blokeoa** aukera gaitu baduzu, aurpegiaren bidez desblokeatzeko funtzioa erabil daiteke aplikazioetara sartzeko, bai eta blokeatuta daudenetara sartzeko ere.

### **Aurpegiaren datuak ezabatzea**

Pantaila desblokeatzeko aurpegia erabiltzen ez baduzu edo aurpegiaren datuak berriro sartu nahi badituzu, aurpegiaren uneko datuak ezabatu ditzakezu.

Ireki **Ezarpenak**, sartu **Segurtasuna eta pribatutasuna** > **Aurpegia ezagutzea** aukeran, eta segitu pantailan agertuko diren jarraibideei, sartu pantaila blokeatzeko pasahitza, eta, ondoren, sakatu **Ezabatu aurpegiaren datuak,** eta segi pantaila agertuko diren jarraibideei, aurpegiaren uneko datuak ezabatzeko.

### **Desblokeatzeko altxatzea funtzioa**

Ireki **Ezarpenak** eta sakatu **Segurtasuna eta pribatutasuna** > **Aurpegia ezagutzea** Aurpegiaren datuak erregistratzean, hautatu **Gaitu Hartu gailua esnatzeko aukera** eta konfiguratu Aurpegiaren bidez desblokeatzeko aukeran **Desblokeo zuzena**. Konfiguratu ondoren, altxa gailua pantaila desblokeatzeko, pasahitzik edo hatz-markarik erabili beharrik gabe.

Baldin eta ez baduzu gaitu **Gaitu Hartu gailua esnatzeko** aukera aurpegiaren datuak erregistratzeko

garaian, funtzio hori aurrerago konfiguratu ahal izango duzu: Ireki **Ezarpenak**, sakatu **Segurtasuna eta pribatutasuna** > **Aurpegia ezagutzea** eta konfiguratu aurpegiaren bidez desblokeatzeko moduan

**Desblokeo zuzena**. Ondoren, ireki **Ezarpenak**, sartu **Laguntza adimenduna** > **Mugimenduen kontrola** > **Hautatu** aukeran, eta hautatu **Esnatu gailua**

### **Hatz-markak**

### **Hatz-marka ezagutzea: gozatu nabigazio azkarragoaz eta seguruagoaz**

Hatz-markak ezagutzeko funtzioak aukera ematen du gailua bizkorrago desblokeatzeko, eta, gainera, zure informazio pertsonala seguruago edukiko duzu babestuta.

Zure hatz-marka erabil dezakezu honetarako:

- **• Pantaila pauso bakarrean desblokeatzeko**: Pantaila desblokeatzeko PIN kodeak eta ereduak erabiltzeak eragiten dituen eragozpenak saihestu nahi dituzu? Erabili hatz-markak pantaila azkarrago eta seguruago desblokeatzeko pauso bakarrean.
- **• Fitxategi pribatuetara sartzeko**: Leku seguruaren pasahitza edo aplikazioak blokeatzekoa ahaztuko zaizun beldur zara? Edo zure konfiantzazkoa ez den norbaiten esku geratuko den beldur? Konfiguratu Leku segurura edo Aplikazioen blokeora sartzeko hatz-markak erabiltzeko modua, zure fitxategien eta aplikazioen segurtasunari eusteko eta zu zeu bakarrik sartzeko.

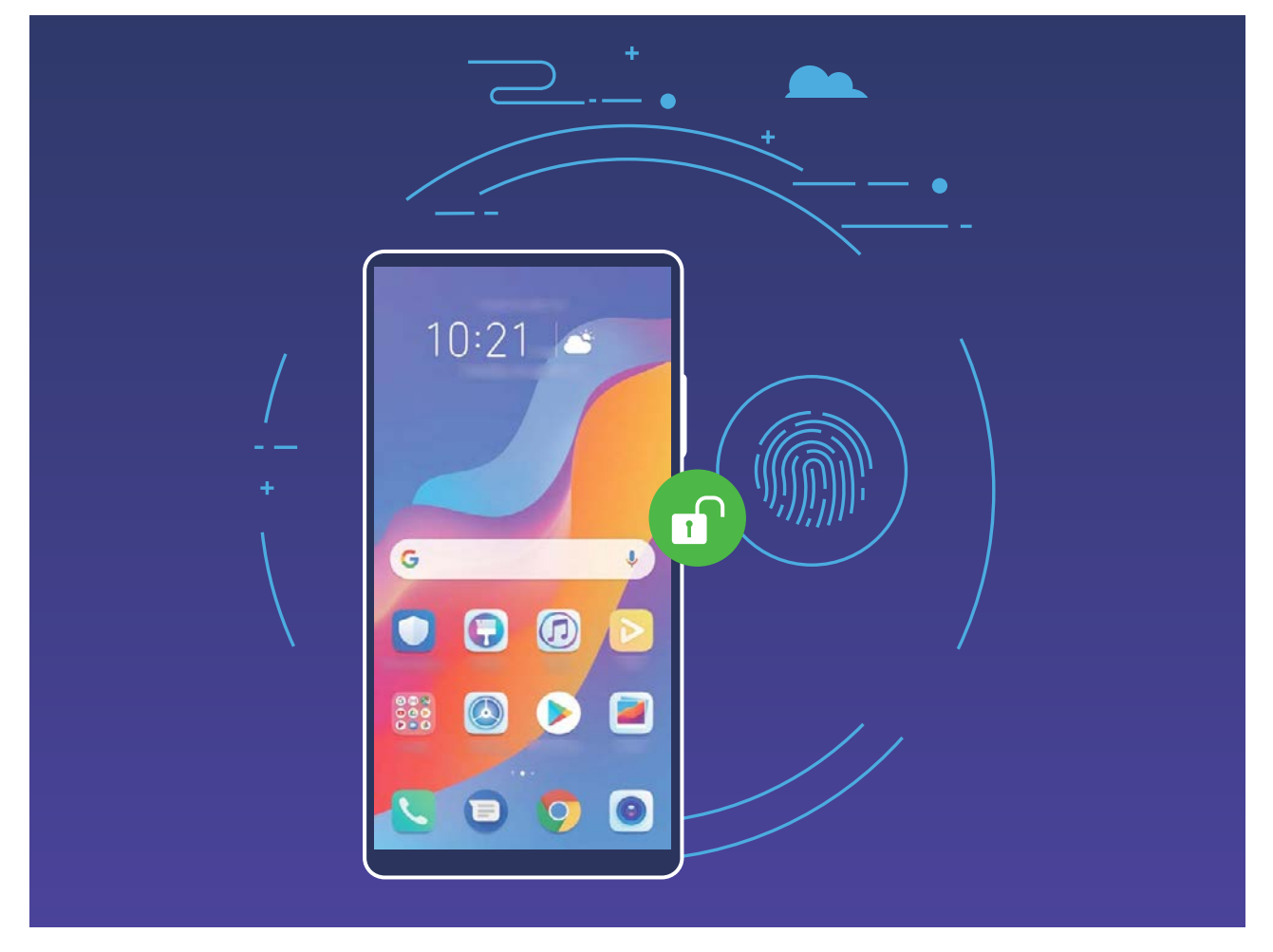

### **Hatz-marka bidez lasterbideak erabiltzea, gailuko funtzioetara bizkor sartzeko**

Ezin duzu obturadorean sartu argazki bat ateratzeko? Deiei erantzuteko edo alarma desaktibatzeko modu azkarrago bat eduki nahi duzu? Hatz-marken sentsorea erabilita, edozein hatz-marka erabil dezakezu argazkiak bizkor ateratzeko eta deiei bizkor erantzuteko. Ez da hatz-marka bidezko egiaztapenik behar.

Ireki **Ezarpenak**, eta sakatu **Segurtasuna eta pribatutasuna** > **Hatz-markaren IDa.** Ondoren, hatz-marka bidezko lasterbideak gaitu ditzakezu, funtzio hauetarako bizkor sartzeko:

- **• Argazkiak ateratzea edo bideoak grabatzea**: Kameraren bisorearen pantailan, luze sakatu hatzmarken sentsorea argazkiak ateratzeko edo bideoak grabatzeko.
- **• Dei bati erantzutea:** Luze sakatu hatz-marken sentsorea deiei erantzuteko.
- **• Alarmak desaktibatzea**: Luze sakatu hatz-marken sentsorea alarma desaktibatzeko.
- **• Jakinarazpen-panela bistaratzea**: Pantaila bertikalean jarrita, irristatu hatza behera hatz-marka digitalen sentsorean jakinarazpen-panela bistaratzeko; sakatu bi aldiz jakinarazpenak ezabatzeko, eta irristatu hatza gora jakinarazpen-panela ixteko.
- **• Irudiak bilatzea**: Pantaila osoko moduan argazkiak ikusten ari zarela, irristatu hatza ezkerrera edo eskuinera hatz-markaren sentsorean, argazkiak bilatzeko.

### **Hatz-markak erregistratzea**

Telefonoan hatz-marka bat erregistra dezakezu, eta, ondoren, pantaila desblokeatzeko erabili, edo Leku segurura edo Aplikazioen blokeora pasahitzik gabe sartzeko.

- **1** Hatz-marka bidez desblokeatzeko aukera erabilgarri dago soilik desblokeatzeko modua hauetako bat bada: **Eredua**, **PIN** edo **Pasahitza.** Gailua desblokeatzeko, pantaila desblokeatzeko pasahitza erabili behar da gailua berrabiarazitakoan edo gailuak hatz-marka ezagutzen ez badu.
	- Hatz-marka erregistratu aurretik, ziurtatu hatza garbi eta lehor duzula.
- **1** Ireki **Ezarpenak**.
- **2** Hautatu **Segurtasuna eta pribatutasuna > Hatz-markaren IDa > Hatz-marken kudeaketa > ALDATU DESBLOKEATZEKO METODOA**; sakatu **Eredua, 4 digituko PINa, 6 digituko PINa, PIN pertsonalizatua** edo **Pasahitza** eta, ondoren, segi pantailako aginduei, desblokeatze-pasahitz bat ezartzeko.
- **3** Pasahitza konfiguratu ondoren, sakatu **Hatz-marka berria** hatz-marka erregistratzeko.
- **4** Jarri hatz-punta hatz-marka digitalen sentsorean. Sakatu sentsorea, leun, gailuak bibratu arte. Errepikatu hatzaren puntaren beste parte batzuk erabilita.
- **5** Erregistratu ondoren, sakatu **Ados**.

Pantaila desblokeatzeko, jarri hatzaren punta hatz-marka digitalen sentsorean.

### **Hatz-markak eranstea edo aldatzea**

Gehienez ere bost hatz-marka erregistratu ditzakezu gailu bakoitzean. Hatz-markak ezaba ditzakezu, edo izena alda diezaiekezu.

- **1** Ireki **Ezarpenak**.
- **2** Sakatu **Segurtasuna eta pribatutasuna** > **Hatz-markaren IDa** > **Hatz-marken kudeaketa**
- **3** Idatzi pantaila desblokeatzeko pasahitza, eta segitu jarraibideei hatz-markak konfiguratzeko pantailara sartzeko.
- **4** Hatz-marken zerrenda atalean, egin hauxe:
	- **• Hatz-marka berri bat erregistratzea**: Sakatu **Hatz-marka berria** hatz-marka berri bat eransteko.
	- **• Hatz-marka baten izena aldatzeko edo ezabatzeko**: Sakatu erregistratua dagoen hatzmarka bat izena aldatzeko edo ezabatzeko.
	- **• Hatz-marka bat identifikatzeko**: Sakatu **Hatz-markak ezagutzea** erregistratutako hatzmarka digitalak identifikatzeko edo nabarmentzeko.

### **Hatz-marka bat erabiltzea informazio pribatura bizkor sartzeko**

Leku seguruko informazio pribatura edo aplikazio blokeatu batera sartu nahi duzun bakoitzean pasahitza idatzi behar izateaz aspertu zara? Zure hatz-marka erabil dezakezu informazio pribatura bizkor sartzeko. Modu hau erabiltzea komeni da, eta segurua da.

- **1** Ireki **Ezarpenak.**
- **2** Sakatu **Segurtasuna eta pribatutasuna** > **Hatz-markaren IDa** > **Hatz-marken kudeaketa.**
- **3** Idatzi pantaila desblokeatzeko pasahitza, eta segitu jarraibideei hatz-markak konfiguratzeko pantailara sartzeko. Gaitu **Sarbide segurua** eta **Atzitu Aplikazio-blokeoa** eta segitu pantailan agertuko diren jarraibideei, pasahitza sartzeko.

Ondoren, aukera hauek dituzu:

- **• Hatz-marka erabiltzea Leku seguruan sartzeko**: Ireki **Fitxategiak** eta sakatu **Leku segurua** zure hatz-markekin Leku segurura sartzeko.
- **Aplikazioen blokeoaren bidez blokeatutako aplikazioetara sartzea hatz-marka erabilita**: Blokeatutako aplikazioak ireki ahal izango dituzu pantaila nagusian, hatz-marka erabilita.

# **Kokapen-zerbitzuak gaitzea edo desgaitzea**

Kokapenaren informazioaren baimenak lortu ondoren, aplikazioek une oro jakin dezakete zure kokapena. Baldin eta aplikazio maltzur batek zure kokapenari buruzko informazioa jasotzen badu, kalteedo iruzur-arriskua egon daiteke. Kokapen-zerbitzuak nahi duzunean gaitu edo desgaitu ditzakezu, eta aplikazioen baimenak aldizka monitorizatu eta kudeatu ditzakezu, pribatutasuna eta segurtasuna babesteko.

**Kokapen-zerbitzuak gaitzea edo desgaitzea**: Ireki **Ezarpenak**, sartu **Segurtasuna eta pribatutasuna** > **Kokaleku-sarbidea** aukeran, eta gaitu edo desgaitu **Sartu nire kokalekuan**. Kokapen-zerbitzuak gaituta daudenean, kokapen egokiaren modua ere konfiguratu ahal izango duzu. Kokapen-zerbitzuak desgaituta badaude, aurrez instalatutako softwarea salbu (adibidez, **Bilatu nire gailua**), zure telefonoak galarazi egingo du aplikazioek eta zerbitzu guztiek zure kokapen-zerbitzuei buruzko informazioa biltzea eta erabiltzea. Aplikazio horiek erabiltzen saiatzen zarenean, sistemak galdetuko dizu ea kokapen-zerbitzuak gaitu nahi dituzun.

- Funtzioak desberdinak izan daitezke, operadorearen arabera.
	- Huaweik erabiltzaileen kokapen-datuak erabiltzen ditu haiei beharrezko funtzioak eta zerbitzuak emateko bakar-bakarrik, ez haiek identifikatzeko edo haiei buruzko informazio pribatua eskuratzeko.

**Eraikinen barruan kokatzeko laguntza konfiguratzea:** Ireki **Ezarpenak**, sartu **Segurtasuna eta pribatutasuna** > **Kokaleku-sarbidea** > **Ezarpenak aurreratuak**, eta gaitu edo desgaitu WiFi edo bluetooth bidez bilatzeko aukera. WiFi sareak eta bluetooth gailuak bilatzeak hobetu egiten du kokapenaren zehaztasuna eraikinen barruan.

# **Aplikazio-blokeoa funtzioa gaitzea**

Aplikazio-blokeoa funtzioak aukera ematen du pasahitz bat ezartzeko WeChat, Alipay eta aplikazio garrantzitsuei. Gailua berrabiarazi edo pantaila desblokeatu ondoren, aplikazio-blokeorako pasahitz bat konfigura dezazun eskatuko dizu gailuak aplikazioak lehen aldiz zabaltzen dituzunean. Funtzio honen bidez hobeto babestuko duzu informazio pribatua eta gailuko aplikazio garrantzitsuetan inor baimenik gabe sartzea galarazten du.

**Aplikazio-blokeoa funtzioa gaitzea**: Ireki **Ezarpenak,** eta sakatu **Segurtasuna eta pribatutasuna** > **Aplikazio-blokeoa.** Aplikazioan lehen aldiz sartzen zarenean, segitu pantailako jarraibideei zure pasahitz bat sartzeko aplikazio-blokeora sartu ahal izateko. Berriro sartzen zarenean, aplikazio-blokeoaren pasahitza zuzenean sar dezakezu. Aplikazio-blokeoaren pantailan, gaitu funtzioa babestu nahi dituzun aplikazioetan. Blokeatutako aplikazio batean lehen aldiz sartzen zarenean, pasahitza idatzi beharko duzu agertuko den testu-koadroan. Pasahitza ahaztuz gero, sakatu **Pasahitza ahaztu zait**, idatzi koadroan pasahitza babesteko galderaren erantzuna eta berrezarri pasahitza. Pasahitzaren babesa konfiguratu ez baduzu, ez duzu edukiko **Pasahitza ahaztu zait** aukera.

Aplikazio-blokeorako pasahitza eta pasahitz horren babesa aldatzea: Sakatu & aplikazioblokeoaren pantailan, eta, sakatu **Aldatu pasahitza** edo **Aldatu pasahitzaren babesa** aplikazioblokeorako pasahitza edo pasahitzaren babesa aldatzeko.

# **Segurtasun-kopiak egitea eta berrezartzea**

## **Datuen segurtasun-kopiak egiteko HiSuite erabiltzea**

Gailuko informazio garrantzitsuenaren segurtasun-kopiak egiteko (kontaktuak, SMSak, argazkiak eta gainerako fitxategi garrantzitsuak) **HiSuite** funtzioa erabili dezakezu, eta ordenagailu batean kanpoan gorde. Ordenagailuaren datuak erraz berrezar daitezke uneko gailuan edo beste Huawei gailu batean.

**HiSuite**k hau onartzen du:

- Ordenagailuan datu guztien segurtasun-kopia egitea.
- Datuen biltegiratze-espazioa ordenagailuan dagoen espazioaren araberakoa da.
- Segurtasun-kopia zifratuak ere onartzen ditu (baina, lehenespenez, ez daude zifratuta).

## **Datuen segurtasun-kopia egitea memoria-txartel batean**

Sistema eguneratzen den bitartean datuak galtzeko arriskuak kezkatzen zaitu? Datuak gailu zaharretik berrira transferitu nahi dituzu? Zure telefonoak memoria-txartela onartzen badu, datuen segurtasunkopia egin dezakezu txartel horretan, edozein unetan. Horrela datuak galtzeko arriskutik behar bezala babestuta egongo zara.

Memoria-txartel batean datuen segurtasun-kopia egiteko, ireki **Ezarpenak** eta sakatu **Sistema**  > **Egin babeskopia eta leheneratu** > **Datuen babeskopia** > **Kanpo-biltegiratzea** > **Memoriatxartela.** Sakatu **EGIN BABESKOPIA**, eta **Hautatu datuak** aukeran, hautatu segurtasun-kopian sartu nahi dituzun datuak; ondoren, sakatu **EGIN BABESKOPIA**.

- Segurtasun-kopiaren orrian **Egin babeskopia automatikoki** gaitu dezakezu, eta, ondoren, G. telefonoa konektatu elikatze-iturri batera. Sistemak automatikoki egingo du datuen segurtasun-kopia pantaila itzalita dagoenean.
	- Sartu > **Babeskopia enkriptatzea** > **Enkriptatu babeskopiak** aukeran, eta gaitu **Enkriptatu babeskopiak** segurtasun-kopien orrian, eta konfiguratu pasahitz bat hala adierazten zaizunean. Fitxategiak berrezartzeko pasahitza erabili beharko da. Gogoan izan beti segurtasun-kopien pasahitza, edo hautatu hura gogorarazteko segurtasun-galdera bat; datu hori gabe ezingo dituzu berreskuratu fitxategiak.

Segurtasun-kopietako fitxategiak karpeta honetan daude: **Fitxategiak** > **Memoria-txartela** aukeran **Huawei\Backup** karpetan.

## **Datuen segurtasun-kopia USB gailu batean**

Zure telefonoan tokirik gabe geratzen ari bazara edo datu garrantzitsuen segurtasun-kopia bat egin nahi baduzu kanpo-biltegiragailu batean, konektatu zure telefonoa USB gailu batera, USB OTG kable bat erabilita, datuen kopia egiteko. Hauek dira zure gailuarekin bateragarriak diren USB biltegiratze-gailuak: USB flash unitateak, txartel-irakurgailuak eta SD txartela sartuta duten gailuak.

Ireki **Ezarpenak**, hautatu **Sistema** > **Egin babeskopia eta leheneratu** > **Datuen babeskopia**  > **Kanpo-biltegiratzea** > **Memoria-txartela** eta sakatu **BABESKOPIA**; **Hautatu datuak** pantailan, hautatu zer daturen segurtasun-kopia egin nahi duzun, eta sakatu **Babeskopia**.

Sartu > **Babeskopia enkriptatzea** > **Enkriptatu babeskopiak** aukeran, eta gaitu **Enkriptatu babeskopiak** segurtasun-kopien orrian, eta jarraitu argibideei pasahitz bat konfiguratzeko. Fitxategiak berrezartzeko pasahitza erabili beharko da. Gogoan izan beti segurtasun-kopien pasahitza, edo hautatu hura gogorarazteko segurtasun-galdera bat; datu hori gabe ezingo dituzu berreskuratu fitxategiak.

## **Telefonoa berrezartzea**

Zure telefonoaren abiadura operatiboa mantsotu egin dela ikusiz gero, dela caché memorian edukia pilatu zaizulako edo hondakin-fitxategiak dituzulako, gailuaren fabrikako ezarpenak jar ditzakezu, fitxategi horiek erabat ezabatzeko.

**Sareko ezarpenak berrezartzea**: Aukera honekin WiFiaren ezarpenak eta datu mugikorren sarearen eta bluetootharen ezarpenak berrezarriko dira. Hemen sartzen dira Interneterako WiFi gunea partekatzeko aukera eta bluetooth-loturen informazioa. Telefonoko beste ezarpen batzuk ez dira aldatuko, eta ez dira ezabatuko datuak eta fitxategiak.

Ireki **Ezarpenak**, zoaz **Sistema** > **Berrezarri** > **Berrezarri sare-ezarpenak** aukerara, sakatu **Berrezarri sare-ezarpenak** eta segi pantailako jarraibideei ezarpenak berrezartzeko.

**Ezarpen guztiak berrezartzea**: Aukera honekin berrezarriko dituzu gailuaren sareko hasierako doikuntzak, hatz-marken eta aurpegiaren datuak eta blokeo-pantailaren pasahitzak. Ez dira berrezarriko **Bilatu nire gailua** aukerako ezarpenak, ez eta Huaweiren IDa ere, eta fitxategiak eta datuak ez dira ezabatuko.

Ireki **Ezarpenak**, zoaz **Sistema** > **Berrezarri** > **Berrezarri ezarpen guztiak** aukerara, sakatu **Berrezarri ezarpen guztiak** eta segi pantailako jarraibideei ezarpenak berrezartzeko.

**Fabrikako doikuntzak berrezartzea**: Aukera hau erabilita gailuko memoriako datu guztiak ezabatuko dira (kontuen ezarpenak, sistemaren ezarpenak, aplikazioetako datuak, instalatutako aplikazioak, musika, irudiak eta dokumentuak), eta fabrikako doikuntzak ezartzen ditu telefonoan. Egin zure datuen segurtasun-kopia bat gailuan fabrikako ezarpenak jarri aurretik.

Ireki **Ezarpenak**, zoaz **Sistema > Berrezarri > Berrezarri telefonoa** aukerara, sakatu **Berrezarri**, idatzi pantaila desblokeatzeko pasahitza (behar izanez gero) eta segi pantailako jarraibideei doikuntzak berrezartzeko.

# **WiFi sarea eta beste sare batzuk**

## **WiFi-a**

### **WiFi funtzioa sartzea**

WiFi+ modu adimentsuan konektatzen da WiFi sareetara, eta, hala, datu mugikorrak aurrezten dira. Gailuak WiFi sare ezagun edo doako bat detektatzen badu, automatikoki aktibatuko da funtzioa, eta sarera konektatuko da. Internetera konektatzeko inguruan duen sare egokiena hautatzen du automatikoki gailuak, Interneteko konexio onena lortzeko.

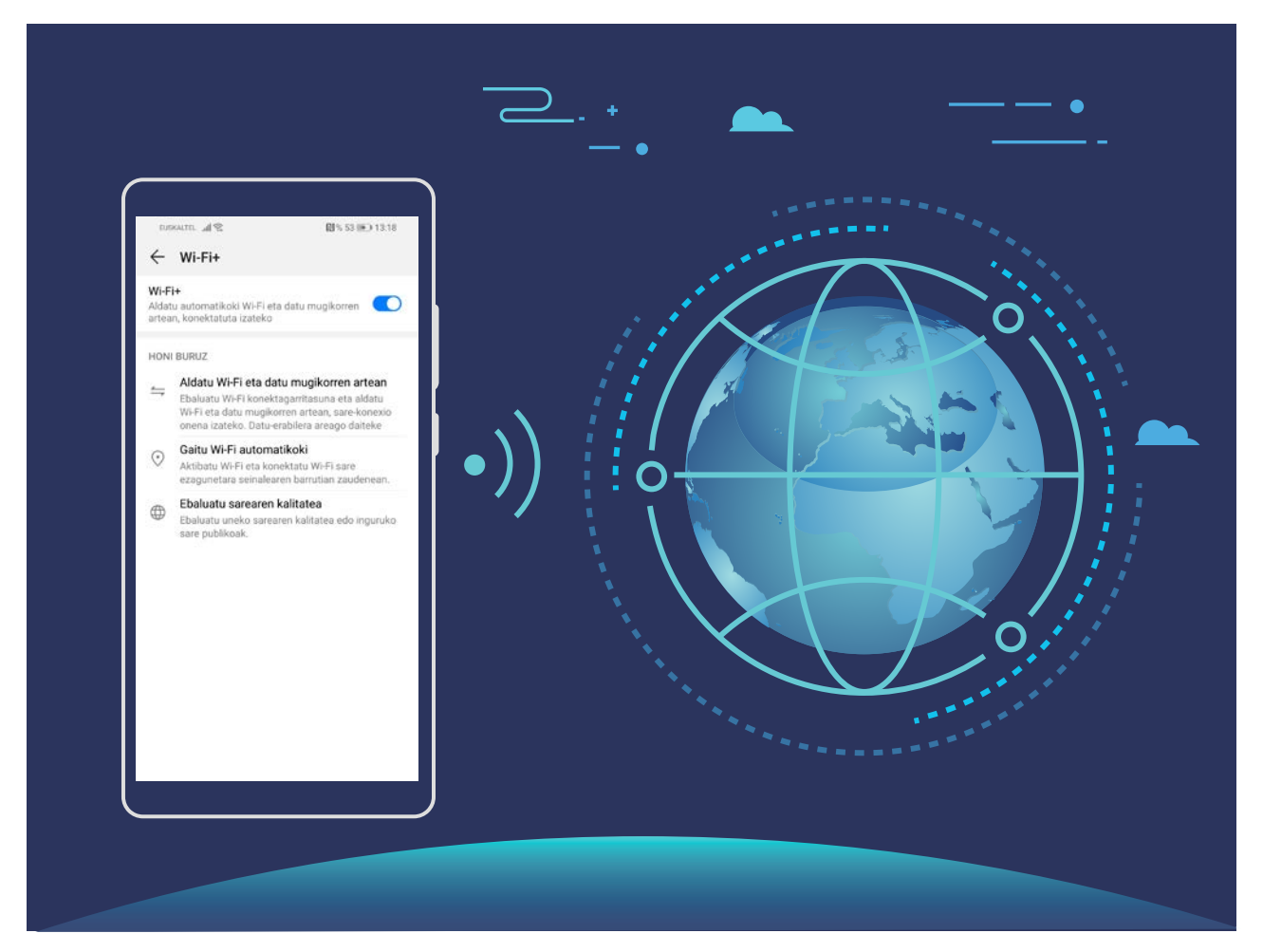

WiFi+ funtzioa gaituta, hau egin dezake gailuak:

- **• Sare egokiena automatikoki hautatu eta hartara konektatu:** Gailuak automatikoki detektatzen ditu aurrez erabilitako WiFi sareak, doako sareak eta datu mugikorren sareak, erabiltzailea dagoen tokiko seinalearen intentsitatearen arabera.
	- Konexio-egoera ikus dezakezu egoera-barren ikonoei begiratuta: 6
		- $\widehat{\mathcal{F}}$  ikonoak adierazten du zure gailua WiFi bidez dagoela konektatuta Internetera.
		- Seinale-barraren ezkerreko beheko muturreko (1) ikonoak adierazten du zure gailua datu mugikorren bidez dagoela konektatuta Internetera.
- **• WiFi funtzioa automatikoki aktibatzea:** Aurrez konektatu izan den WiFi sarearen arabera, kokapen jakin batzuetan, automatikoki gaitzen edo desgaitzen da WiFi funtzioa. Hala, gailua ez da etengabe aritzen sare berrien bila.
- **• Eskura dituen sareen kalitatea ebaluatzea**: Funtzioak eskura dituen WiFi-eremuak ebaluatzen ditu, gailua Interneteko konexiorik ez duten sareetara automatikoki konektatzea saihesten du.

### **WiFi sareetara konektatzea**

Zure gailua WiFi-sare batera konektatzen baduzu, datuak aurreztu ditzakezu mugikorrean.

Arriskuak ekiditeko (adibidez, zure datu pertsonaletara eta informazio finantzariora inor baimenik gabe ez sartzeko), kontu handiz konektatu behar duzu beti WiFi sare publikoetara.

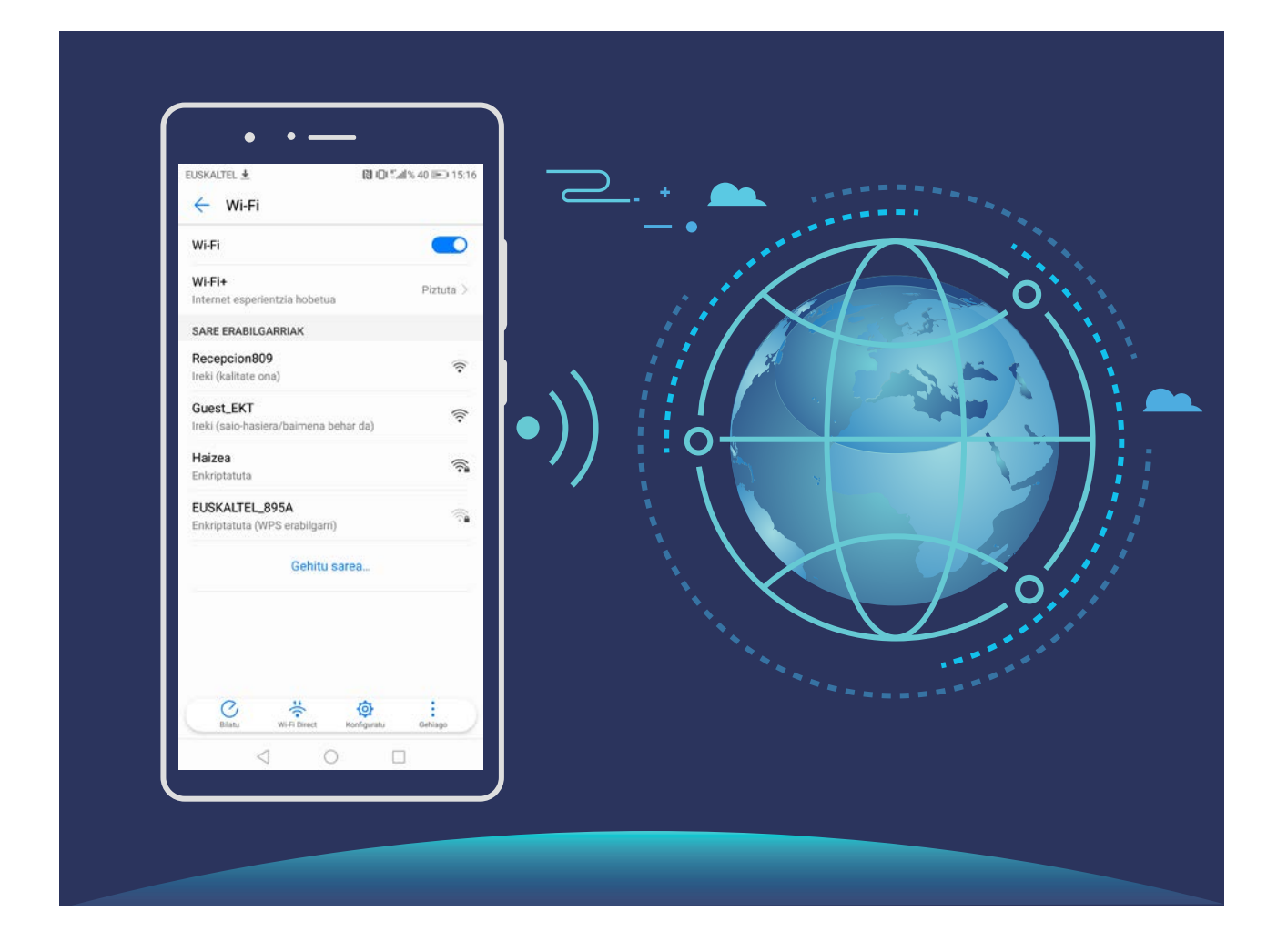

**WiFi sare batera konektatzea**: Ireki **Ezarpenak** eta sartu **Hari gabekoak eta sareak** > **Wi-Fi** aukeran, eta gaitu **Wi-Fi**. Sakatu WiFi-sare bat, sare horretara konektatzeko, eta idatzi sareko pasahitza edo amaitu autentifikazioa, hala behar izanez gero. Bestela, joan menuaren behealderaino, sakatu **Gehitu sarea**, eta jarraitu pantailan agertzen diren jarraibideei, WiFi-sarearen izena eta pasahitza sartzeko, eta, horrela, sarea gehitzeko.

### **Datuak Wi-Fi Direct bidez transferitzea**

Wi-Fi Directo-ren bidez datuak bizkor transferi daitezke Huawei gailu batetik bestera. Wi-Fi Directo bluetootha baino bizkorragoa da, eta ez dago gailua parekatu beharrik. Egokiagoa da fitxategi handiak distantzia laburretan transferitzeko.

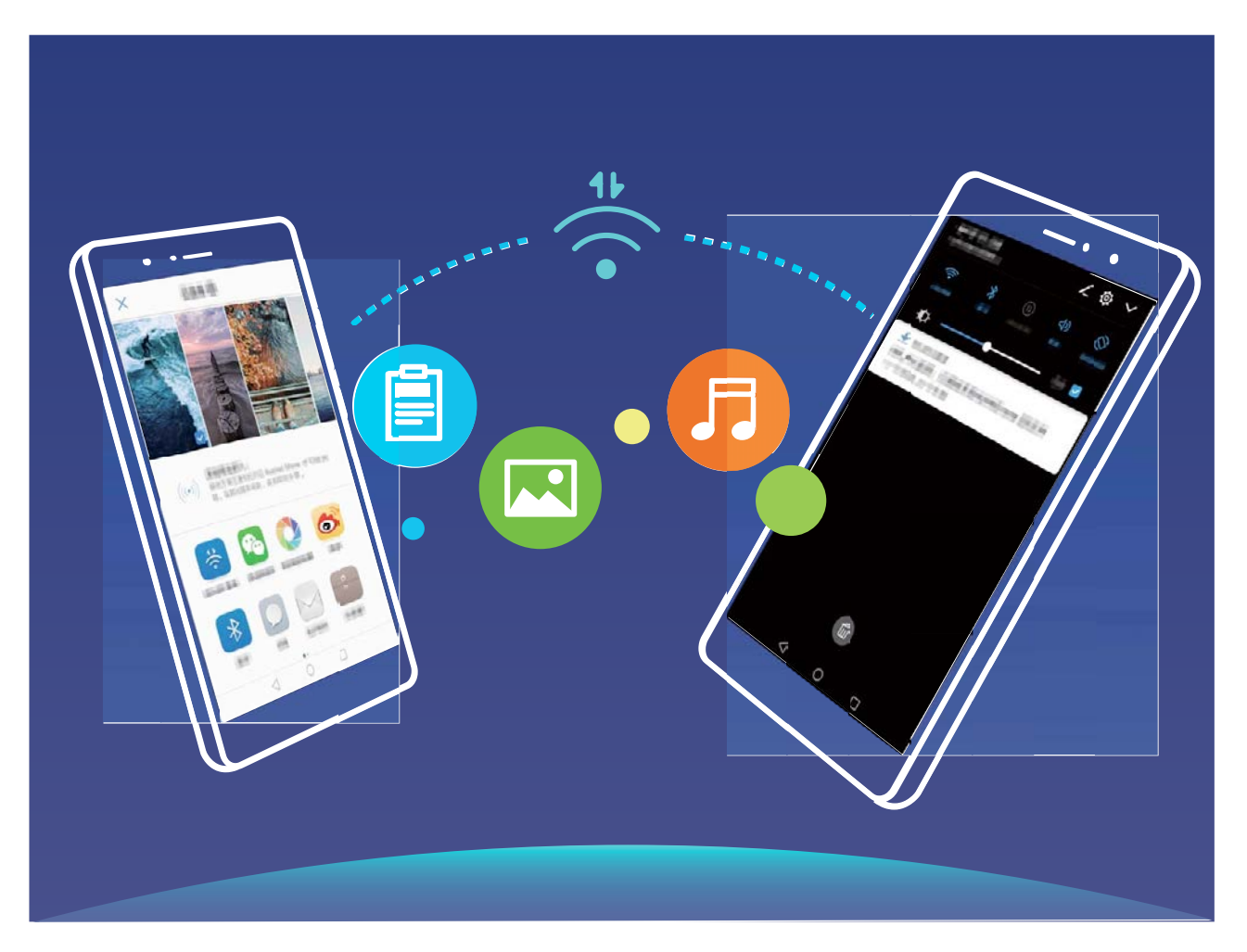

**Fitxategiak Wi-Fi Directo-rekin bidaltzea**: Ireki **Fitxategiak**, luze sakatu bidali nahi duzun fitxategia, eta hautatu **Gehiago** > **Partekatu** > **Wi-Fi Direct**o. Beste gailu bat hautemandakoan, sakatu haren izena konektatzeko eta fitxategiak transferitzen hasteko.

**Fitxategiak Wi-Fi Directo-rekin bidaltzea**: Gaitu WiFi-a. WiFi-aren ezarpen-pantailan, sakatu  $\frac{1}{2}$  > **Wi-Fi Directo**, hautematea gaitzeko. Fitxategi bat iritsi zaizula esaten duen abisua jasotakoan, sakatu **Ados**, fitxategiak transferitzen hasteko. Jasotako fitxategia **Fitxategiak** atalean gordeko da, **Wi-Fi Directo** karpetan, lehenespenez.

### **WiFi+ funtzioa aktibatzea eta desaktibatzea**

Ireki **Ezarpenak** eta sartu **Hari gabekoak eta sareak** > **Wi-Fi** > > **Wi-Fi+** eta gaitu edo desgaitu **Wi-Fi+**.

- Zure telefonoa automatikoki konektatuko da erabilgarri dagoen sare optimo batera, WiFi+ gaituta dagoenean.
	- WiFi+ funtzioak automatikoki hautatzen du datu mugikorren sarea WiFi+ funtzioak zure eremuan duen intentsitatearen arabera. Bideoak eta tamaina handiko beste fitxategi batzuk deskargatzeko edo ikusteko datu mugikorrak erabiltzeak gastu gehigarriak sor ditzake. Hori ez gertatzeko, kontrata ezazu datu-plan bat.
	- WiFi+ gaitu baduzu, bai eta WiFi-a eskuz desgaitu baduzu ere, baliteke gailuak automatikoki hautatzea WiFi-sare bat, baldin eta WiFI-sare erabilgarri bat detektatzen badu, aurrez konektatu izan dena.

### **Internetera konektatzea**

Konektatu WiFi sareetara erraz-erraz zure gailuarekin.

### **WiFi sare batera konektatzea**

- **1** Irristatu hatza beherantz, egoera-barraren gainean, jakinarazpen-panela irekitzeko.
- **2** Luze sakatu  $\widehat{\mathcal{F}}$  WiFi-aren ezarpenen pantailara sartzeko.
- **3** Aktibatu **WiFi**-a. Gailuak bera dagoen lekuan eskura dauden WiFi sareen zerrenda bistaratuko du.
- **4** Hautatu zein WiFi saretara konektatu nahi duzun. Sare zifratu bat hautatzen baduzu, pasahitza sartu beharko duzu.

### **Datu mugikorrak erabiliz konektatzea**

- Datu mugikorrak erabili aurretik, egiaztatu baduzula datu-plan bat, gehiegizko gastuak saihesteko.
- **1** Irristatu hatza beherantz, egoera-barraren gainean, jakinarazpen-panela irekitzeko.
- **2** Sakatu  $(\mathbb{I})$  datu mugikorrak gaitzeko.

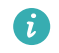

Ez badaukazu Internetera sartu beharrik, desgaitu datu-zerbitzua, bateria aurrezteko eta datuen kontsumoa murrizteko.

## **Sare mugikorra beste gailu batzuekin partekatzea**

Datu mugikorrak soberan dituzu hilaren amaieran? Lagunekin partekatu ditzakezu.
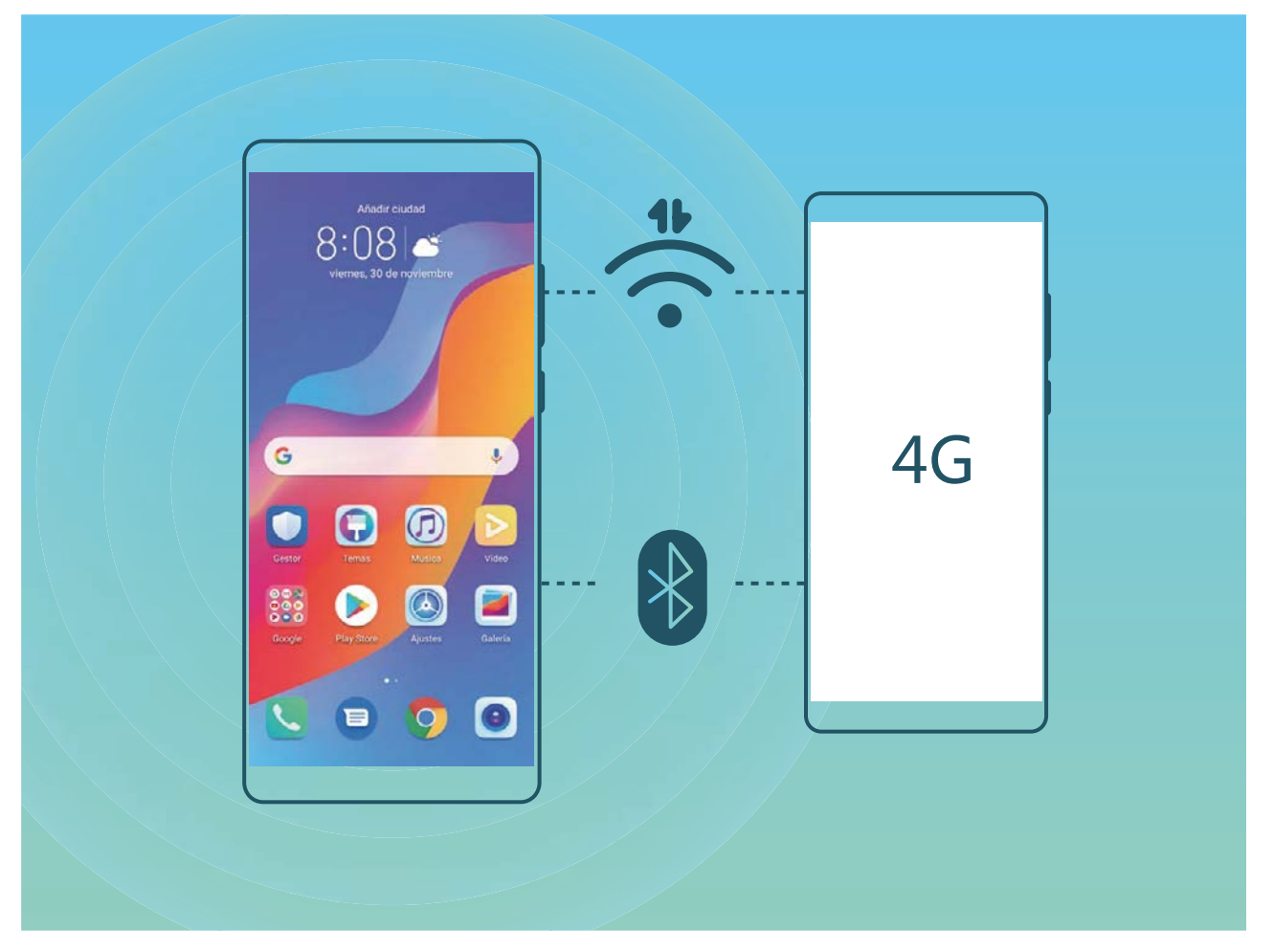

WiFi gunea edo bluetootha erabil dezakezu, datu mugikorrak beste gailu batzuekin partekatzeko.

**WiFi gunea erabiltzea datu mugikorrak partekatzeko**: Ireki **Ezarpenak** eta aukeratu **Hari gabekoak eta sareak** > **Ainguraketa eta hotspot eramangarria** > **Wi-Fi hotspot eramangarria** > **Konfiguratu Wi-Fi hotspot**. Konfiguratu sarearen izena, zifratze-mota eta WiFi eremuaren pasahitza. Ondoren, sakatu **Gorde**, eta gaitu WiFi eremua, erabiltzeko.

**Beste gailu batzuek zure WiFi guneko datuetara sarbide mugagabea izateak kezkatzen zaitu? Wi-Fi hotspot eramangarria** pantailan, sakatu **Datuen muga**, saio baten datu-mugak konfiguratzeko. Datuak partekatzeko mugara iritsitakoan, gailuak automatikoki desgaituko du WiFi eremuaren erabilera partekatua.

**Bluetootha erabiltzea datu mugikorrak partekatzeko:** Ezarri bluetooth-konexio bat gailuen

artean, datu mugikorrak partekatzeko bluetootha erabili aurretik. Ireki **Ezarpenak**, aukeratu **Hari gabekoak eta sareak** > **Ainguraketa eta hotspot eramangarria** eta gaitu **Bluetooth bidezko ainguraketa**. Lotutako gailuaren **Bluetooth** pantailan, sakatu parekatutako gailuaren ondoan, eta gaitu **Interneterako sarbidea** Interneteko konexioa ezartzeko eta datu mugikorrak partekatzeko.

**USB erabiltzea datu mugikorrak partekatzeko:** Erabili USB kablea gailua ordenagailuari konektatzeko. Ireki **Ezarpenak**, aukeratu **Hari gabekoak eta sareak** > **Ainguraketa eta hotspot eramangarria** eta gaitu Bluetooth bidezko ainguraketa, datu mugikorrak partekatzen hasteko.

Sistema eragilearen arabera, kontrolagailuak instalatu edo dagozkion sare-konexioak ezarri beharko dituzu ordenagailuan, funtzio hori erabili ahal izateko. Ikusi ordenagailuaren sistema eragilearen gida, xehetasun gehiago lortzeko.

# **Soinua eta pantaila**

# **Ez molestatu modua konfiguratzea**

Ez molestatu moduak ezezagunen deiak blokeatzen ditu, eta hautatutako kontaktuen deiak edo mezuak jasotzen dituenean bakarrik jakinarazten dio erabiltzaileari.

Ireki **Ezarpenak** eta aukeratu **Soinuak** > **Ez molestatu**. Gaitu **Ez molestatu**, sakatu **Ez molestatu modua**, eta, gero, hautatu aukera hauetako bat:

- **• Baimendu lehentasunezko etenak soilik**: Hautatu **Baimendu lehentasunezko etenak soilik**, eta, gero, sakatu **Definitu lehentasunezko etenak,** zer kontaktuk deitu edo mezuak bidal diezazkizukeen konfiguratzeko.
- **• Alarmak soilik**: Hautatu **Alarmak soilik** alarma-tonuak bakarrik onartzeko.
- **• Ez eten**: Hautatu **Ez eten,** tonuak eta bibrazioak desgaitzeko, eta deiak edo mezuak jasotzean edo alarmak aktibatzean pantaila piztea saihesteko.
- **•** Hirugarrenen aplikazio batzuek jotzen jarraitu dezakete Ez molestatu modua gaituta dagoenean ere. Konfiguratu aplikazioaren ezarpenak, aplikazio horien jakinarazpenak isilarazteko.

**Gaitu programatu den bezala**: Saihestu une jakin batzuetan molestatzea, hala nola asteburuan edo gauean. Sakatu **Ordua, Ez molestatu** moduaren denbora-tartea edo errepikapen-tartea konfiguratzeko, eta, gero, gaitu **Ordua**.

**Gertaeraren araua**: Sakatu **Gertaera**, **Ez molestatu** modua gaitzeko egutegiko gertaeretan (bileretan, adibidez).

# **Soinu-ezarpenak konfiguratzea**

Gailuan filmak ikusten dituzunean edo jokoak erabiltzen dituzunean, gailuak soinu estereoa hautatuko du automatikoki, erabiltzaileak hobeto entzun dezan. Hainbat egoeratarako audio-gogorarazleak eta tonuak ere konfigura ditzakezu.

**Sistemaren bolumena doitzea:** Sakatu bolumen-botoia edo mugitu kontrol irristagarria, multimediafitxategien bolumena bizkor doitzeko. Sakatu  $\frac{1}{2}$ soinu-doikuntzen pantailara sartzeko. Han tonuen, multimedia-fitxategien eta alarmen bolumena doitu dezakezu.

### $\bullet$

Sistemaren ezarpenetan ere doitu dezakezu bolumena. Ireki **Ezarpenak**, sakatu **Soinuak** eta arrastatu bolumenaren kontrol lerragarria, hura ezartzeko.

**Soinua, Isilik modua eta Bibrazioa moduak txandakatzea**: Irristatu hatza egoera-barratik beherantz, lasterbideen panela irekitzeko. Sakatu **Soinua**, **Isilik modua** eta **Bibrazioa** moduak bizkor txandakatzeko.

**Jakinarazpen-tonuak eta teklatuarenak gaitzea:** Ireki **> Ezarpenak** eta aukeratu **Soinuak** > **Soinu-ezarpen gehiago**, teklatua edo jakinarazpen-tonuak gaitzeko edo desgaitzeko.

**Gailuan Isilik modua aktibatzea**: **Soinuak** pantailan, gaitu **Isilik modua. Isilik modua** gaitutakoan, gaitu **Isilik moduan bibratzea**. Orain, dei bat jasotakoan, pantaila aktibatuko egingo da eta gailuak bibratu egingo du.

**Jakinarazpen-tonua eta dei-tonua pertsonalizatzea**: **Soinuak** pantailan, hautatu tonu pertsonalizatu bat edo erabili **Jakinarazpena.**

## **Irakurketa modua aktibatzea begiak ez nekatzeko**

Gailuari begira denbora luzez aritu ondoren begiak nekatzen zaizkizu? Irakurketa moduak eraginkortasunez gutxitu dezake argi urdina eta pantaila doitu argi beroagoak bistaratzeko. Horrek ikusmen-nekea arintzen du eta begiak babesten.

**Irakurketa modua gaitzea**: Ireki **Ezarpenak**, aukeratu **Pantaila** > **Irakurketa modua** eta gaitu Irakurketa modua. Irakurketa moduaren ikonoa o egoera-barran agertuko da. Irakurketa modua gaitutakoan, argi urdina iragaziko da, eta pantailak kolore horixka izango du.

**Irakurketa modua bizkor gaitzea eta desgaitzea**: Irristatu hatza beherantz, egoera-barraren gainean, jakinarazpen-panela irekitzeko. Jakinarazpen-paneletik, zabaldu lasterbideen panela; eta, ondoren, gaitu edo desgaitu  $\delta$ .

**Irakurketa modua aurrez definitutako uneetan aktibatzea:** Gailua konfigura dezakezu aurrez definitutako aldi batean irakurketa modua aktiba dezan egunero. Irakurketa modua desgaituta dagoela,

ireki **Ezarpenak**, aukeratu **Pantaila** > **Begietako erosotasuna** eta gaitu **Programatu**; ondoren, konfiguratu **Hasiera-ordua** eta **Amaiera-ordua**.

**Irakurketa moduaren kolore-tenperatura doitzea:** Irakurketa modua gaitutakoan, argi urdina iragaziko da, eta pantailak kolore horixka argia izango du. Kolore-tenperatura doitu dezakezu, beharraren arabera. **Begietako erosotasuna** gaitu ondoren, kolore-tenperaturaren kontrol irristagarria doitu dezakezu, kolore hotzagoak edo beroagoak bistaratzeko.

- Telefonoa ordu-erdiz erabili ondoren, atseden eman ikusmenari 10 minutuz. 6
	- Atseden hartzen duzun bitartean, begiratu urruneko puntu bati, zure begietako ikusmenmuskuluak doitzeko eta ez nekatzeko.
	- Ohitura egokiek zure ikusmena babestuko dute, eta miopia galarazi.

# **Pantailaren ezarpen gehiago**

### **Lasterbideak erabiltzea funtziorik erabilienetara sartzeko**

Lasterbideak egiteko, luze sakatu aplikazio baten ikonoa, eta funtzio erabilienen menuan agertuko da. Bestela, luze sakatu funtzio bat eta arrastatu pantaila nagusira, lasterbidea sortzeko.

Aplikazio baten ikonoa luze sakatu eta lasterbidea sortzen ez bada, aplikazioak pantaila nagusian lasterbidea izateko aukerarik ematen ez duen seinale.

**Gehien erabiltzen dituzun funtzioetara azkar sartzea**: Pantaila nagusian, luze sakatu aplikazio baten ikonoa, eta, gero, sakatu funtzio erabilienetako bat, sartzeko. Aplikazio bakoitzak gehienez lau funtzio ditu gehien erabiltzen diren funtzio gisa. Funtzio horiek aplikazio bakoitzak lehenesten ditu, eta ezin dira aldatu. Adibidez, selfie bat egiteko, luze sakatu kameraren ikonoa, eta sakatu **Erretratua** menu gainerakorrean.

**Pantaila nagusian lasterbideak sortzea:** Pantaila nagusian, luze sakatu aplikazio baten ikonoa, menua agertzeko. Luze sakatu nahi duzun funtzioa, eta arrastatu pantaila nagusira, lasterbidea sortzeko. Adibidez, kameraren selfieak egiteko funtzioaren lasterbide bat gehitu dezakezu; hala, azkar batean egin ahal izango dituzu.

### **Pantailaren ezarpenak aldatzea**

Letra-tamaina aldatu dezakezu, bai eta pantailaren distira ere, uneko beharraren arabera.

Ireki **Ezarpenak**, eta sakatu **Pantaila**. Hemendik hau egin dezakezu:

- **• Pantaila osoa**: Hautatu **Bistaratze-ezarpen gehiago** > **Pantaila osoko pantaila** aplikazioa pantaila osoan ikusteko, hala behar izanez gero.
- **• Koskaren bistaratze-doikuntzak konfiguratzea:** Sakatu **Bistaratze-ezarpen gehiago** > **Koska**  koskaren bistaratze-doikuntzak konfiguratzeko.
- **• Testuaren eta irudiaren tamaina aldatzea**: Sakatu **Testuaren eta bistaratzearen tamaina** eta hautatu bistaratze-modu bat, zure beharren arabera.
- **• Pantaila automatikoki biratzeko aukera gaitzea**: Sakatu **Bistaratze-ezarpen gehiago** > **Biratu automatikoki pantaila** automatikoki biratzeko aukera gaitzeko. Bestela, irristatu hatza behera, egoera-barran, jakinarazpen-panela irekitzeko, eta sakatu $\langle \rangle$ .
- **• Kolore-tenperatura doitu**: Sakatu **Kolore-tenperatura**. Sisteman aholkatutako aukera hauek dituzu: **Lehenetsia**, **Epela** edo **Hotza**. Bestela, sakatu zirkuluaren edozein tokitan, edo arrastatu puntua kolore-tenperatura eskuz ezartzeko.
- **• Itxarote-moduan kargatzen ari dela pantaila-babesa erreproduzitzea**: Hautatu **Bistaratzeezarpen gehiago** > **Pantaila-babeslea** eta gaitu **Pantaila babeslea. Irudiaren iturria** eta **erreprodukzioaren iraupena** konfigura daitezke. Konfigurazioa amaituta, zure telefonoak argazkien aurkezpen bat erakutsiko du kargatzen ari dela itxarote-moduan sartzen zarenean.

**• Egoera-barran informazio gehiago erakustea**: Sakatu **Bistaratze-ezarpen gehiago. Operadorearen izena erakutsi** eta **Sarearen abiadura erakutsi** aukerak aktiba ditzakezu, hala nahi baduzu.

# **Sistema**

# **Testua idazteko modua aldatzea**

Zure telefonoan testua idazteko modua alda dezakezu.

**Testua idazteko modua aldatzea**: Ireki **Ezarpenak**, sakatu **Sistema** > **Hizkuntza eta testumezuak idazkera** > **Teklatu lehenetsia** eta hautatu testua idazteko modu bat.

## **Irisgarritasuna**

### **TalkBack gaitzea, pantailako edukia ozen irakur dadin**

TalkBack-ek ozen irakurriko du zuk pantailan sakatzen, hautatzen edo aktibatzen duzun edukia. Tresna erabilgarri honek aukera ematen die ikusmen-arazoak dituzten erabiltzaileak gailuarekin interakzioan aritzeko.

- **1** Ireki **Ezarpenak** eta hautatu **Laguntza adimenduna** > **Erabilerraztasuna** > **TalkBack >** , **TalkBack**-en ezarpenak irekitzeko.
- **2** Gaitu **TalkBack**, eta sakatu **Ados**. Gailuak tutoretza bat bistaratuko du TalkBack lehen aldiz gaitzen denean. Tutoretza berriro entzun behar izanez gero, sakatu දිරි; ireki TalkBacken ezarpenen pantaila, eta aktibatu tutoretza.
- **3** Sakatu eta gaitu **Arakatu ukituta**. **Arakatu ukituta** funtzioa gaituta dagoenean, zure gailuak edukia irakurtzen du zuk zerbait sakatzen duzun bakoitzean.

**Zergatik hasi da nire mugikorra bat-batean pantailako edukia irakurtzen? Nola desgaitu dezaket funtzio hori?** Baliteke ustekabean TalkBack funtzioa aktibatu izana. TalkBack desgaitzeko, luze sakatu pizteko/itzaltzeko botoia, gailuak dar-dar egin arte, eta, ondoren, sakatu pantaila bi hatzekin, gutxienez hiru segundoz.

### **Keinuak TalkBack funtzioarekin**

TalkBack funtzioak keinu-sorta berezi bat erabiltzen du, gailuaren eragiketetarako. TalkBack funtzioa gaituta dagoenean, keinu horiek egin behar dira erabiltzailea gailuarekin interakzioan aritu dadin.

Ustekabean TalkBack funtzioa aktibatu baldin baduzu, hura desgaitzeko, luze sakatu pizteko/ itzaltzeko botoia, gailuak dar-dar egin arte, eta, ondoren, sakatu pantaila bi hatzekin, gutxienez hiru segundoz.

**Pantailan nabigatzeko:** Gorantz edo beherantz irristatu bi hatzak menuko zerrendetan gora eta behera mugitzeko. Irristatu hatzak ezkerrerantz edo eskuinerantz pantailaz aldatzeko.

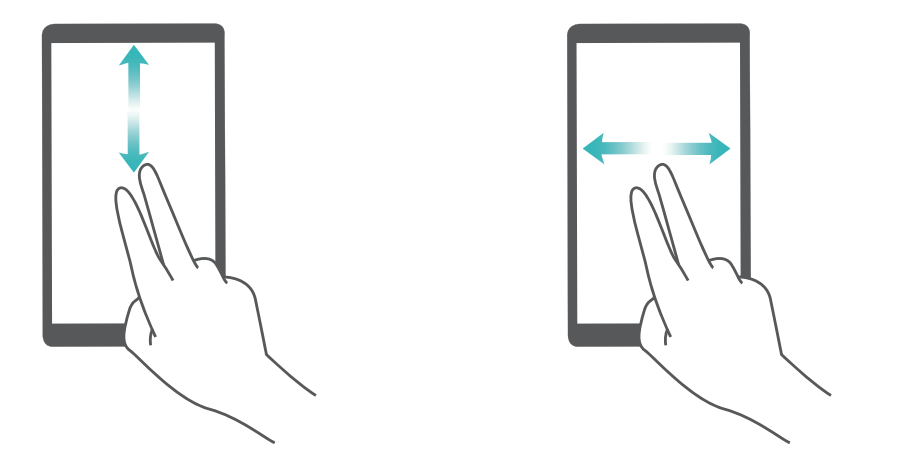

**Elementu bat hautatzeko:** Elementu bat hautatzeko, hatz batez sakatu (ez da irekiko). Gailua hautatutako elementuaren edukia irakurriko du.

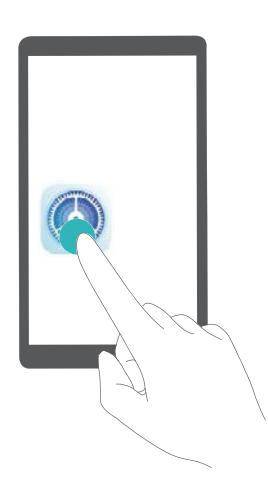

**Elementu bat irekitzeko:** Hatz bakar batez, sakatu bi aldiz pantailaren edozein gune aurreko urratsean hautatutakoa berresteko.

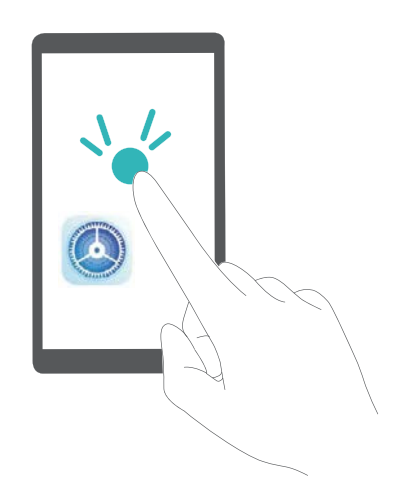

Adibidez, **Ezarpenak** ireki nahi badituzu, sakatu ezarpenen ikonoa hatz batez, eta, ondoren, sakatu bi aldiz pantailaren edozein gune.

### **Testua ahots bihurtzeko funtzioa erabiltzea TalkBackekin**

Testua ahots bihurtzeko funtzioak ozen irakurtzen ditu gailuko pantailako testuak. Horrez gain, ikusmen-arazoak dituzten erabiltzaileak gailuarekin interakzioan aritu daitezen ere erabil daiteke.

Ireki **Ezarpenak**, sakatu **Laguntza adimenduna** > **Erabilerraztasuna** eta gaitu **Testua ahots bihurtzeko eginbidea**. Konfiguratu funtzio honetarako gaitu nahi duzun motore gogokoena eta ahots-abiadura.

#### **Kolorea zuzentzeko funtzioa gaitzea**

Kolorea zuzentzeko ezarpenek aukera ematen dute daltonismoak eragiten dituen efektuak konpentsatzeko.

Kolorea zuzentzeko aukera gaituta dagoenean, baliteke koloreak normal ikusten dituzten erabiltzaileek zailtasunak izatea kolore batzuk ikusteko.

Ireki **Ezarpenak**, sakatu **Laguntza adimenduna** > **Erabilerraztasuna** > **Kolore-zuzenketa**, eta gaitu **Kolore-zuzenketa**. Sakatu **Zuzenketa modua**, kolorea bistaratzeko nahi duzun modua hautatzeko.

# **Ezarpen orokorrak**

### **Sistemaren hizkuntza aldatzea**

Gailuaren sistemaren hizkuntza aldatu nahi duzu? Oso erraz egin daiteke hori.

Ireki **Ezarpenak**, sakatu **Sistema** > **Hizkuntza eta testu-mezuak idazkera** > **Hizkuntza**, eta hautatu sistemaren hizkuntza. Hizkuntzen zerrendan ez baduzu aurkitzen zuk nahi duzun hizkuntza, sakatu **Gehitu hizkuntza bat** nahi duzuna gehitzeko.

#### **Sistemaren data eta ordua konfiguratzea**

Atzerrira bazoaz eta SIM txartela aldatzen baduzu, gailuak automatikoki bistaratuko ditu tokiko sare mugikorrak emandako data eta eguna. Data eta ordua eskuz ere doitu ditzakezu; horrez gain, data eta orduaren formatua ere aldatu dezakezu, edo bi erloju ezarri pantaila blokeatuta dagoenerako.

Ireki **Ezarpenak,** eta sartu **Sistema** > **Data eta ordua** aukeran. Hemendik hau egin dezakezu:

- **• Ordua eta data aldatzea**: Gaitu **Ezarri automatikoki** aukera gailuaren data eta ordua sare mugikorreko datuekin sinkronizatzeko. Desgaitu **Ezarri automatikoki**, data eta ordua eskuz konfiguratzeko.
- **• Ordu-eremua aldatzea**: Gaitu **Ezarri automatikoki**, gailuaren ordu-eremua sare mugikorrekoarekin sinkronizatzeko. Desgaitu **Ezarri automatikoki** aukera, ordu-eremua eskuz konfiguratzeko.
- **• Orduaren formatua aldatzea:** Gaitu **24 orduko formatua** aukera, 24 orduko formatua konfiguratzeko. Desgaitu **24 orduko formatua** aukera, 12 orduko formatua konfiguratzeko.
- **• Pantaila blokeatuta dagoela bi erloju ikusteko aukera konfiguratzea**: Atzerrian bazaude, gailuak automatikoki bistaratuko ditu tokiko sare mugikorrak emandako data eta eguna. **Bi erloju** aukera gaitu dezakezu, eta **Etxeko hiria** konfiguratu, pantaila blokeatuta dagoela bi erloju bistaratzeko: tokiko ordua emango dizu batek, eta zure jatorrizko herrialdearena besteak.

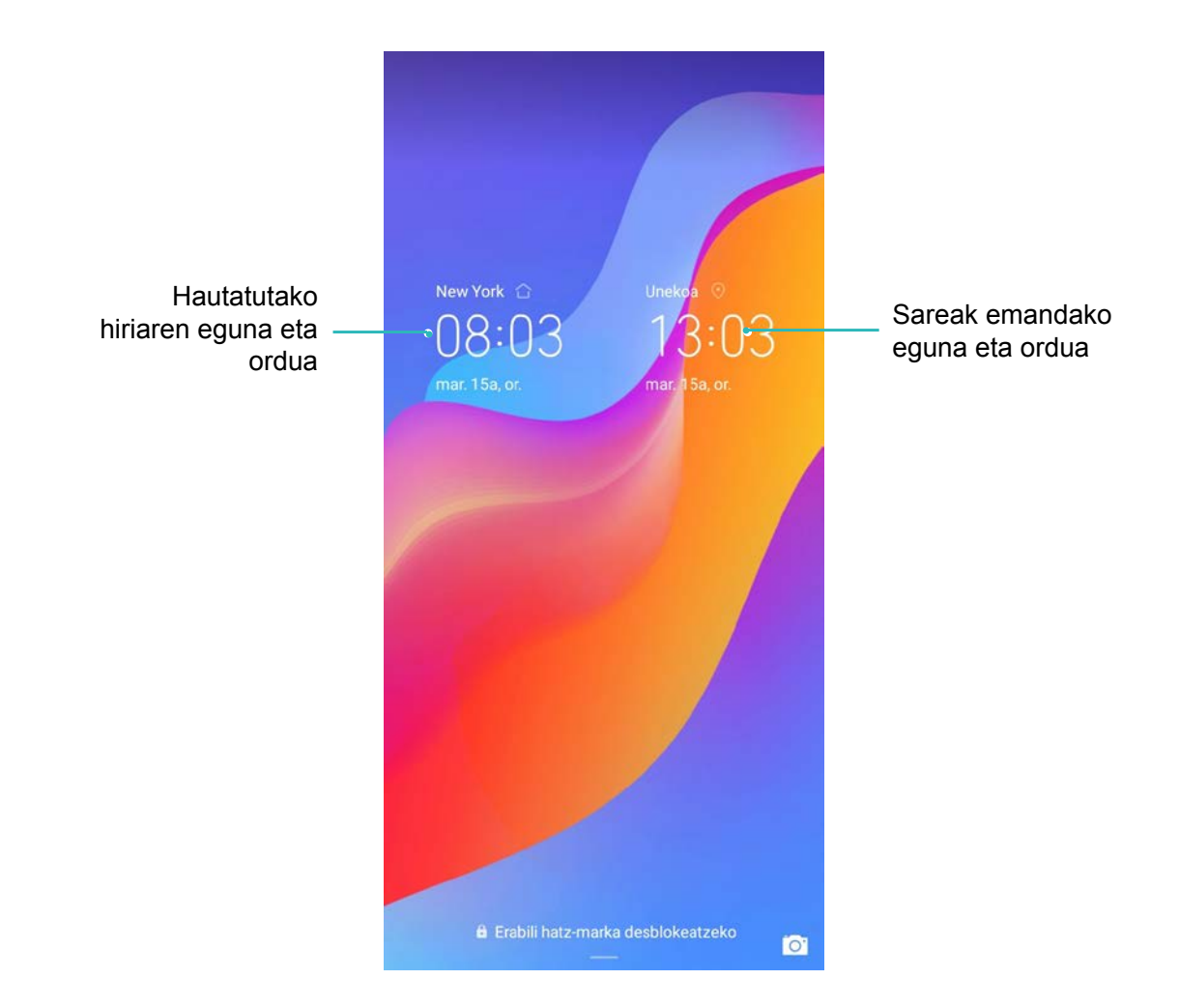

#### **Biltegiratzearen eta memoriaren egoera ikustea**

Zure telefonoa luzez erabili ondoren ez dakizu seguru zenbat memoria duzun eta biltegiratzeko zenbat toki duzun? Memoriari eta gailuaren biltegiari buruzko informazioa bistaratu dezakezu, bien erabilera monitorizatzeko eta garbiketa egin behar duzun ala ez erabakitzeko.

Gailu guztiek ez dituzte onartzen microSD txartelak.

Ireki **Ezarpenak** eta sakatu **Biltegiratzea** memoriaren erabilera ikusteko, eta tokia egiteko, hala behar duzunean, biltegiratze-espazioaren arabera.

**Tokia egitea (gomendatua)**: **GARBITU** hautatuz gero, aplikazioen erabilera-xehetasunak ikus ditzakezu. Eskaneatze-emaitzen arabera, sistema eskuz garbitu dezakezu, gomendatu bezala, edo garbitu nahi dituzun elementuak hautatu.

# **Lege-oharra**

## **Lege-oharra**

#### **Copyright © Huawei Technologies Co., Ltd. 2019. Eskubide guztiak erreserbatuta.**

Debekatuta dago eskuliburu honen zati bat erreproduzitzea edo transmititzea, edozein modutan eta edozein baliabideren bidez, Huawei Technologies Co., Ltd. enpresak eta haren afiliatuek (Huawei) aldez aurretik idatzizko baimenik eman ez badute.

Baliteke Huawei enpresaren eta beste lizentzia-emaile batzuen egile-eskubideek babestutako softwarea izatea eskuliburu honetan deskribatzen den produktuak. Bezeroek ezin dute software hori erreproduzitu, banatu, aldatu, deskonpilatu, desmuntatu, desenkriptatu, atera, alokatu edo utzi, ez eta atzeranzko ingeniaritza egin ere; halaber, ezin dizkiete hirugarren batzuei eman software horren azpilizentziak, baldin eta indarrean dagoen legeak ez baditu murrizketa horiek debekatzen edo egile-eskubideen titularrek ekintza horiek baimentzen badituzte.

#### **Marka komertzialak eta baimenak**

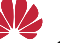

honor, Huawei eta Huawei Wa Huawei Technologies Co., Ltd. enpresaren marka komertzialak edo marka erregistratuak dira.

Google Inc. enpresaren marka da Android™.

Bluetooth® logotipoak eta marka *Bluetooth SIG, Inc.* enpresarenak dira, eta Huawei Technologies Co., Ltd. enpresak lizentzia-hitzarmen baten bidez erabiltzen ditu beti.

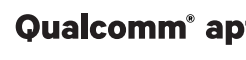

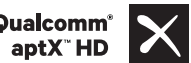

Qualcomm<sup>°</sup> aptX<sup>"</sup>  $\times$  <sup>Qualcomm<sup>°</sup>  $\times$  Qualcomm Inc.-en marka erregistratuak dira (NASDAQ:</sup>

QCOM).

Dokumentu honetan aipatzen diren enpresa, zerbitzu, produktu eta marka komertzialen beste izen batzuk beren titularren jabetzakoak izan litezke.

#### **Oharra**

Dokumentu honetan deskribatzen diren produktuaren eta osagarrien ezaugarriak aldatu egiten dira instalatutako softwarearen, ahalmenen eta sare lokalaren ezarpenen arabera. Beraz, baliteke sareoperadoreek edo sare-zerbitzuen hornitzaileek ez aktibatu izana edo mugatu izana.

Hori dela eta, gerta liteke eskuliburu honetako deskribapenak guztiz bat ez etortzea eskuratutako produktuarekin edo osagarriekin.

Huaweik eskubidea du eskuliburu honetako informazioa edo zehaztapenak aldatzeko, aurrez jakinarazi gabe, eta ez du izango inolako erantzukizun komertzialik.

#### **Hirugarren batzuen softwareari buruzko adierazpena**

Huawei ez da produktu honekin batera ematen diren softwarearen eta hirugarren batzuen aplikazioen jabetza intelektualaren titularra. Beraz, Huaweik ez du emango inolako bermerik softwarerako eta hirugarren batzuen aplikazioetarako. Halaber, Huaweik ez die laguntza-zerbitzurik emango software eta aplikazio horiek erabiltzen dituzten bezeroei, eta ez du erantzukizunik izango softwarearen eta hirugarren batzuen aplikazioen errendimenduaren gainean.

Softwarearen eta hirugarren batzuen aplikazioen zerbitzuak eten edo amaitu egin daitezke edozein unetan, eta Huaweik ez du bermatzen inolako eduki edo zerbitzuren eskuragarritasunik. Hirugarren zerbitzu-hornitzaileek Huaweiren kontrolpean ez dauden transmisio-tresnen edo sareen bidez eskaintzen dituzte edukiak edo zerbitzuak. Indarrean den legeriak ezartzen duen maila gorenean, espresuki ezartzen da Huaweik ez duela izango erantzukizunik eta ez duela konpentsaziorik emango hirugarren batzuen zerbitzuen hornitzaileen zerbitzuengatik edo hirugarren batzuen edukia edo zerbitzuak eteteagatik edo bukatzeagatik.

Huaweik ez du izango erantzukizunik produktu honetan instalatutako softwarearen legezkotasunaren, kalitatearen eta beste inolako alderdiren gainean, ez eta edozein modutan transmititutako hirugarren batzuen lanen gainean ere (besteak beste, testuak, irudiak, bideoak, softwarea...). Bezeroek beren gain hartuko dituzte softwarea instalatzearen edo hirugarren batzuen lanak transmititzearen edo deskargatzearen ondorio guztiak, baita softwarearen eta produktu honen arteko bateragarritasuna ere.

Kode irekiko Android™ plataforman oinarrituta dago produktu hau. Huaweik egin beharreko aldaketak egin ditu plataforma horretan. Beraz, baliteke produktu honek ez onartzea Android plataforma estandarrarekin bateragarriak diren funtzio guztiak edo ez izatea bateragarria hirugarren batzuen softwarearekin. Huaweik ez du eskaintzen inolako bermerik edo deklaraziorik bateragarritasun horri lotuta, eta espresuki uko egiten die gai horiei lotutako erantzukizun guztiei.

#### **ERANTZUKIZUNIK EZA**

ESKULIBURU HONEN EDUKIA EZ DA INOLAKO BERMEA. APLIKATU BEHARREKO LEGERIAK HALA ESKATZEN DUEN KASUETAN IZAN EZIK, EZ DA EMATEN INOLAKO BERMERIK, EZ ESPRESUKI, EZ INPLIZITUKI. BESTEAK BESTE, EZ DA ESKAINTZEN ESKULIBURU HONEN ZEHAZTASUNARI, FIDAGARRITASUNARI EDO EDUKIARI DAGOKION MERKATURATZE- EDO EGOKITASUN-BERMERIK HELBURU ESPEZIFIKO BATERAKO.

LEGEAK BAIMENDUTAKO MAILA GORENEAN EZARTZEN DA HUAWEI INOLA ERE EZ DELA IZANGO KALTE BEREZI, NAHI GABEKO, ZEHARKAKO EDO ZERBAITEN ONDORIOZKOEN ERANTZULE, EZ ETA ONURAK, NEGOZIOA, DIRU-SARRERAK, DATUAK, MERKATARITZA-FUNTSA EDO AURRERATUTAKO AURREZPENAK GALTZEAREN ERANTZULE ERE, GALERA HORIEK AURREIKUSTEKO MODUKOAK IZAN ZEIN EZ.

PRODUKTU HAU ESKURATZEKO BEZEROEK ORDAINDUTAKO ZENBATEKORA MUGATUKO DA ESKULIBURU HONETAN DESKRIBATZEN DEN PRODUKTUAREN ERABILERAREN ONDORIOZKO GEHIENEZKO ERANTZUKIZUNA (MUGA HORI EZ ZAIO APLIKATUKO KALTE PERTSONALETARAKO ERANTZUKIZUNARI, INDARREAN DEN LEGERIAK DEBEKATU EGITEN BAITU MUGA HORI EZARTZEA).

#### **Inportazioari eta esportazioari buruzko araudia**

Bezeroek inportazioari eta esportazioari buruz indarrean dauden legeria eta arauak bete behar dituzte, eta eskuliburu honetan aipatutako produktua softwarea eta datu teknikoak barne esportatzeko, berresportatzeko edo inportatzeko behar diren gobernu-baimen eta -lizentzia guztiak eskuratu behar dituzte.

## **Datuen eta informazio-pertsonalaren segurtasuna**

Gailuan eskura dauden hirugarren batzuen funtzio edo aplikazio batzuk erabiltzeak datuak edo informazio pertsonala galtzea ekar dezake edo hirugarren batzuei datu eta informazio horietara sartzeko aukera ematea. Bete neurri hauek, zure informazio pertsonala babesteko:

- Jarri gailua toki seguruan, beste inork baimenik gabe erabil ez dezan.
- Konfiguratu pantaila-blokeoa, eta sortu desblokeatzeko pasahitza edo eredua.
- Aldizka, egin SIM txartelean, memoria-txartelean edo gailuaren memorian gordetako informazio pertsonalaren segurtasun-kopia. Gailuz aldatuz gero, ziurtatu aurreko gailuko informazio pertsonal guztia transferitzen edo ezabatzen duzula.
- Ez ireki ezezagunen mezurik edo mezu elektronikorik, gailuan birusik ez dadin sartu.
- Gailua Interneten nabigatzeko erabiltzen duzunean, ez sartu segurtasun-arriskua duten webguneetan, informazio pertsonala lapurtu ez diezazuten.
- WiFi eramangarrien eremuak edo bluetootha erabiltzen baldin badituzu, jarri pasahitza zerbitzu horiei, inork baimenik gabe erabil ez ditzan. Zerbitzu horiek erabiltzen ez dituzunean, desaktiba itzazu.
- Instalatu gailuaren segurtasun-softwarea, eta aldizka analizatu, birusik dagoen ikusteko.
- Ziurtatu hirugarren batzuen aplikazioak legezko iturrietatik eskuratzen dituzula. Analizatu deskargatutako hirugarren batzuen aplikazioak, birusik dagoen ikusteko.
- Instalatu Huaweik edo beste aplikazio-hornitzaile baimendu batzuek garatutako segurtasunadabakiak edo -softwareak.
- Telefonoa eguneratzeko hirugarrenen software baimendu gabea erabiltzeak telefonoa honda dezake, baita informazio pertsonala arriskuan jarri ere. Online eguneratzeko gailuaren funtzioaren bidez eguneratzea gomendatzen da, edo, bestela, Huaweiren webgune ofizialetik deskargatzea gailuaren modelorako eguneratze-pakete ofizialak.
- Aplikazio batzuek kokapen-informazioa behar dute, eta transmititu egiten dute. Beraz, hirugarren batzuek zure kokapen-informazioa parteka dezakete.
- Aplikazio-hornitzaile batzuek gailuaren diagnostiko- eta hautemate-informazioa eskuratu dezakete, beren produktu eta zerbitzuak hobetzeko.

### **Laguntza eskuratzea**

Irakurri telefonoak dakarren Bizkor hasteko gida.

Sakatu **Ezarpenak > Sistema > Telefonoari buruz > Lege-informazioa**, lege-informazioa irakurtzeko. Joan http://consumer.huawei.com/en/-era informazio gehiago eskuratzeko.

Erreferentzia gisa soilik erabiltzekoa da eskuliburu hau. Baliteke eskuratuko produktua desberdina izatea: kolorea, tamaina, pantailaren diseinua... Eskuliburu honetako adierazpen, informazio eta gomendioek ez dute sortzen inolako bermerik, ez berariazkorik, ez inpliziturik.

Oharra: Gogoan izan Googleren zein konturekin hasi duzun saioa gailua sartu zaren azkeneko aldian.

Telefonoa fabrikako balio lehenetsietara modu ez-fidagarrian berrezartzean edo microSD txartelean oinarritutako eguneraketa egitean, Googleren lapurreten aurkako mekanismoak eskatzen du nabigazio-pantailatik azkena abiarazitako saioko kontura sartzeko, identitatea baimentzeko. Identitatea baimendu ondoren bakarrik piztu ahal izango da gailua behar bezala.

Kontsultatu http://consumer.huawei.com/en/support/hotline webgunean zure herrialde eta lurralderako bezeroarentzako arreta-zerbitzuko telefono eta helbide elektroniko eguneratuak.

Modeloa: JAT-L29 JAT-L41

EMUI 9.0\_01

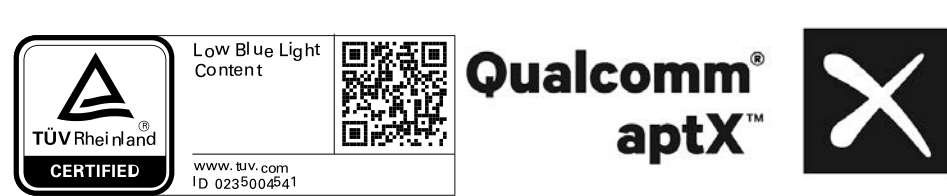